## **OLYMPUS**

やりたいこと別かんたん検索 **1.** 準備する デジタルカメラ **2.** 撮影する  $E-M10$  Mark  $I\!I$ **3.** 再生する **4.** メニューの機能 **5.** スマートフォンと接続する **6.** パソコン・プリンターと接続する **7.** ご注意 **8.** 資料 **9.** 安全にお使いいただくために

もくじ

**10. ファームアップによる追加・変更**

**Model No. : IM006**

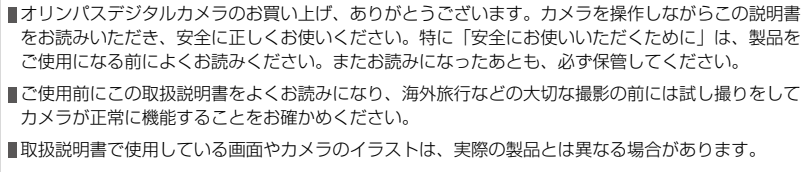

カメラのファームアップにより機能の追加・変更があった場合、記載内容が異なります。最新情報は 当社ホームページをご確認ください。

## 取扱説明書

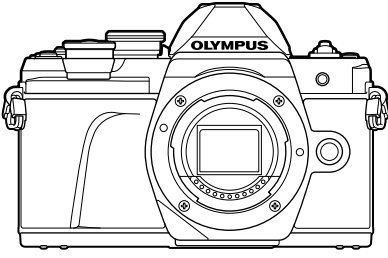

#### 本書の表記について

本文中、以下の表記を使用しています。

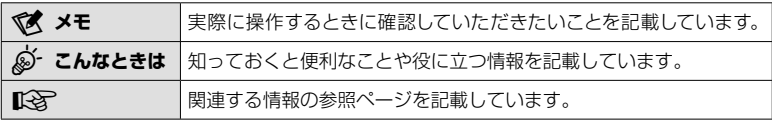

## もくじ

j

 $\mathbf{I}$ 

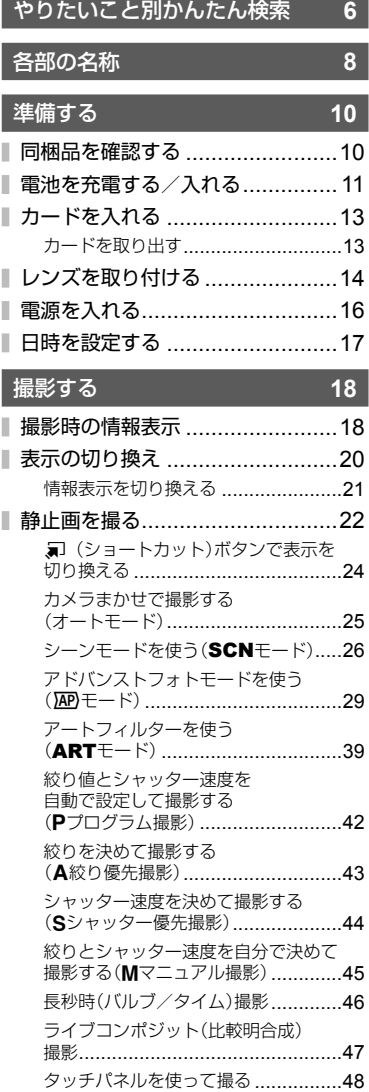

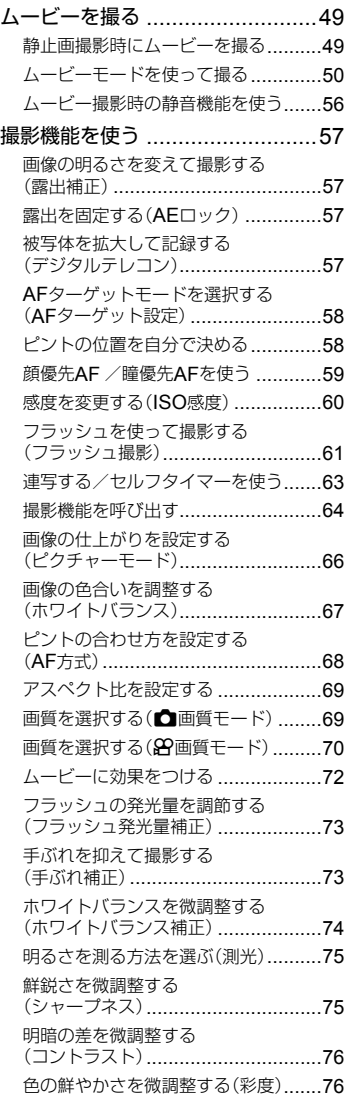

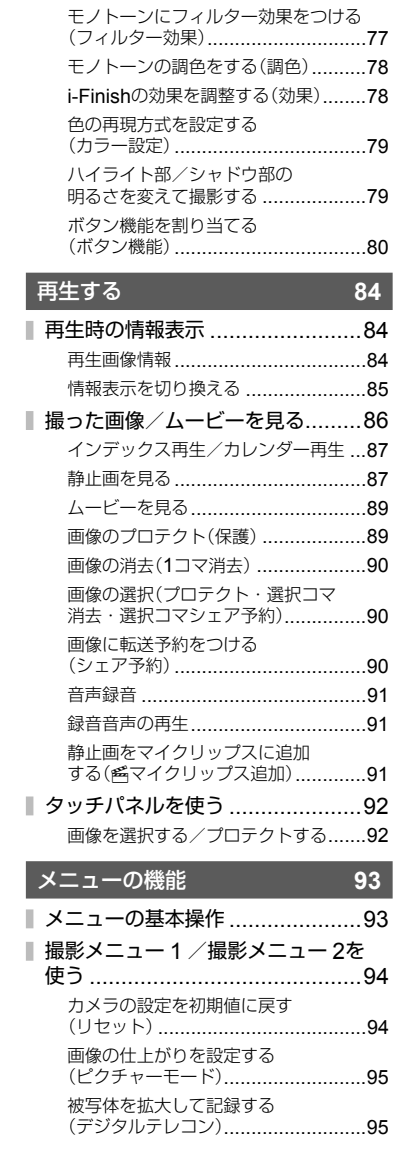

画像の階調を微調整する(階調) ..........77

 $\mathbb I$ Ĭ.

I

I

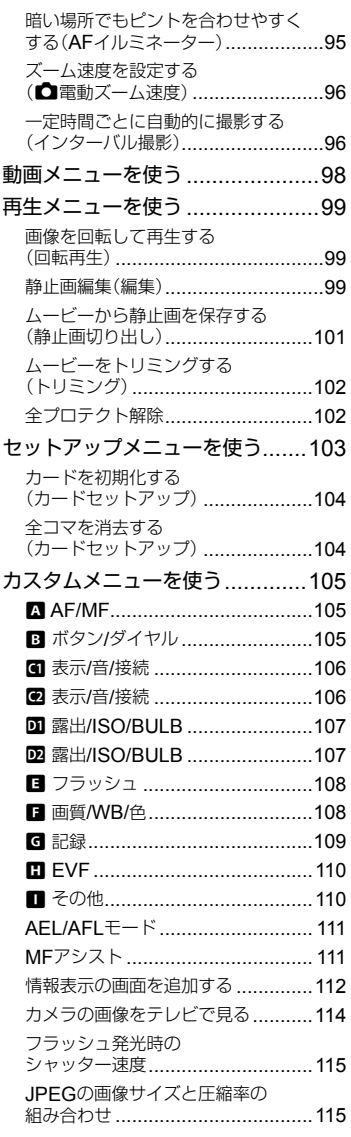

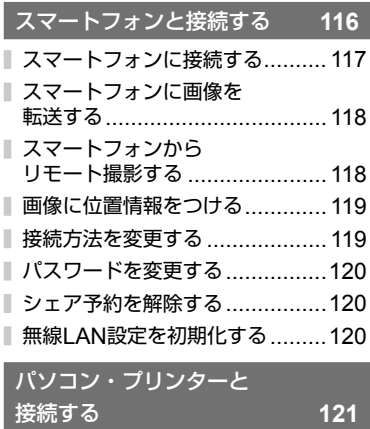

■ カメラをパソコンに接続する.......121

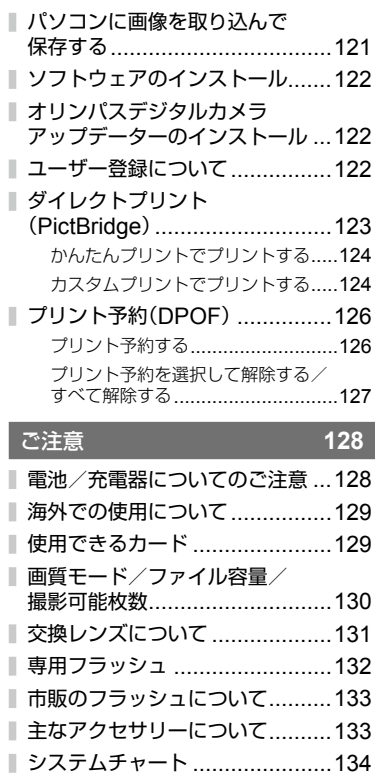

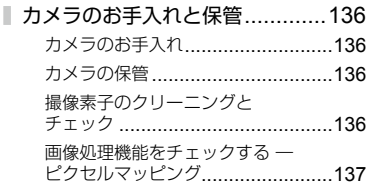

#### アフターサービス ......................137 I

## 資料 **138**

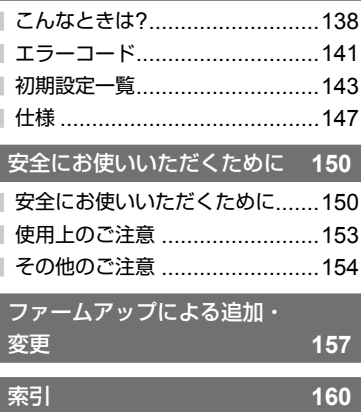

**機能を使った作品例 機能活用ガイド**

[http://www.olympus.co.jp/jp/](http://www.olympus.co.jp/jp/imsg/webmanual/index.html?man=e-m10III_jp) imsg/webmanual/

## やりたいこと別かんたん検索

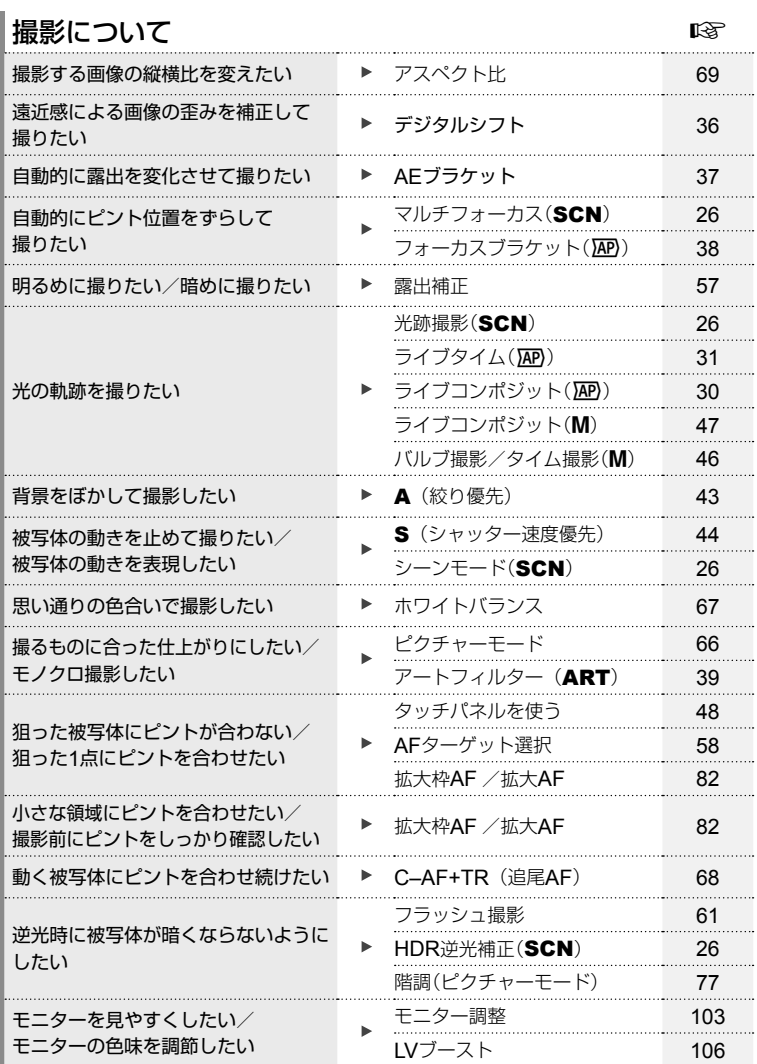

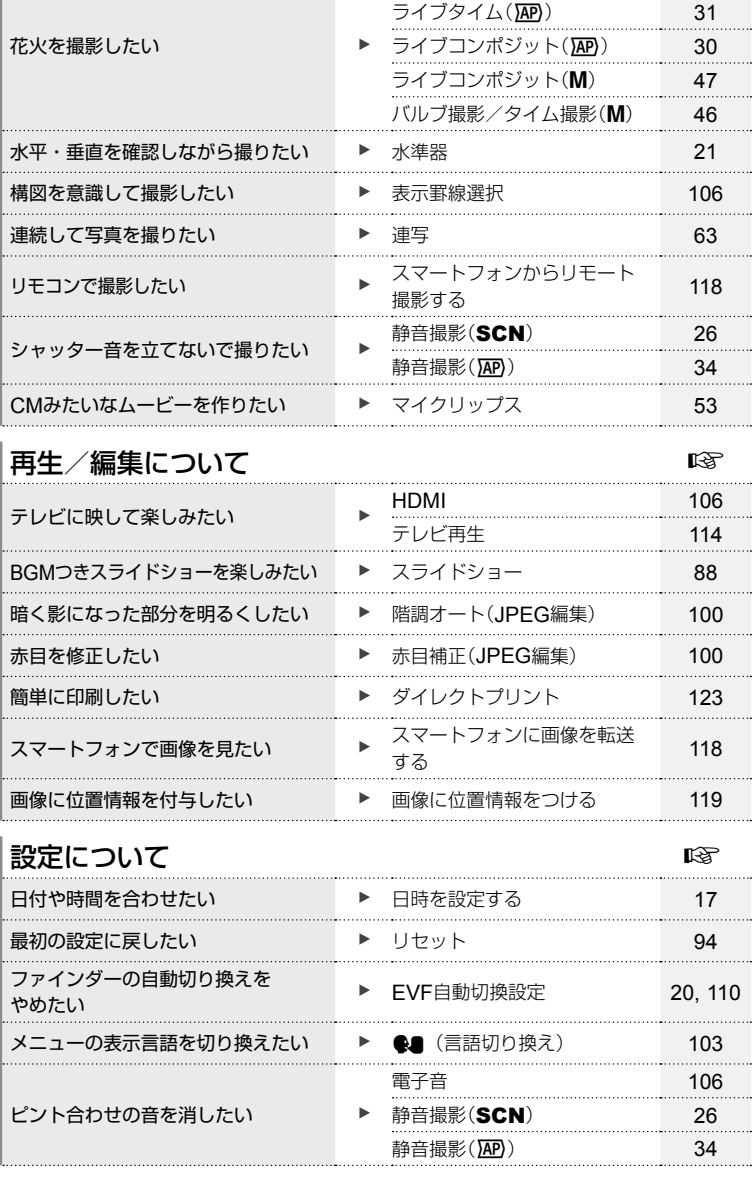

打ち上げ花火(SCN) 26

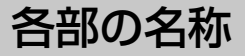

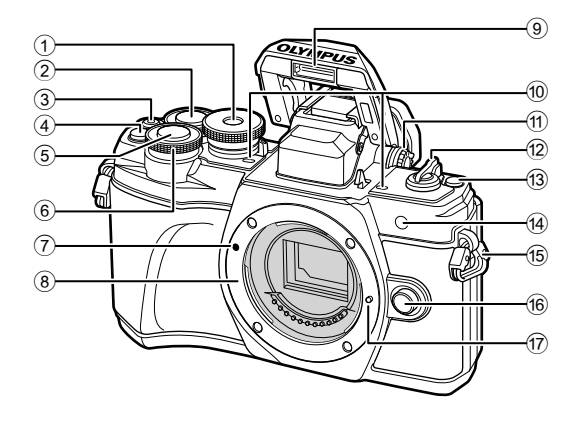

- 1 モードダイヤル ...............................P.22
- 2 リアダイヤル\* (2) ............. P.42-45, 86
- ③ (ムービー) / Mボタン .........................................P.49 / P.90
- 4 **Q2** (デジタルテレコン) / Fn2ボタン ...................................P.57 / P.80, 86
- 5 シャッターボタン ............................P.23
- 6 フロントダイヤル\* ( o) .............................P.42–45, 57, 61, 86
- 7 レンズ合わせマーク .........................P.14
- 8 マウント(ボディキャップを外してから レンズを取り付けます。)
- 9 内蔵フラッシュ ...............................P.61
- 0 ステレオマイク .................P.91, 98, 100
- a 視度調整ダイヤル ............................P.20
- b ON/OFFレバー .............................P.16
- (3) コ (ショートカット)ボタン...............P.24
- d セルフタイマーランプ/ AFイルミネーター ..............P.63 / P.95 e ストラップ取り付け部 .....................P.10
- f レンズ取り外しボタン .....................P.15
- g レンズロックピン
- ★ 本書では、フロントダイヤルクダイヤルの操作を◎や◎のアイコンで示しています。

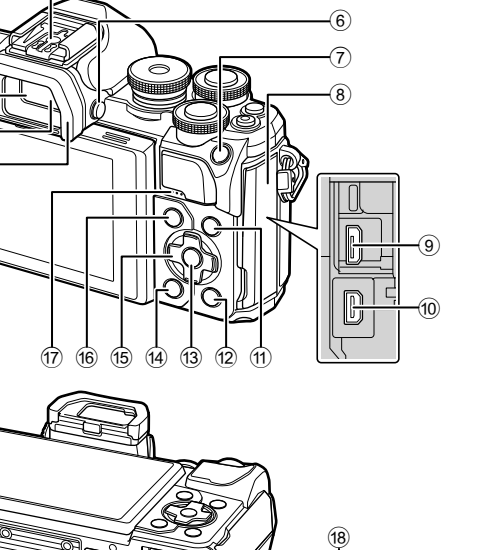

 $\circledS$ 

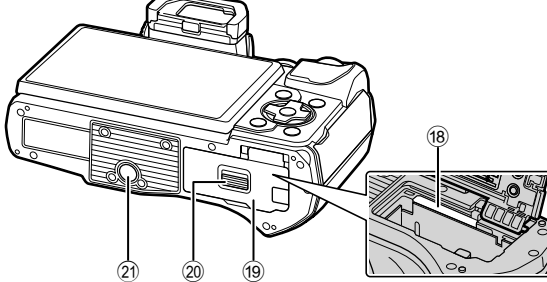

- 1 ファインダー ..................................P.20
- 2 アイセンサー ..........................P.20, 140
- 3 アイカップ ...................................P.133
- 4 モニター(タッチパネル)
- .......................P.18, 20, 48, 64, 84, 92
- 5 ホットシュー ................................P.132
- 6 u(モニター)ボタン .....................P.20
- $(7)$  AEL/AFL / Fn1ボタン
- ..................................P.57, 111 / P.80
- 8 コネクタカバー

 $(1)$  $\circled{2}$  $\circled{3}$  $\circled{4}$ 

- 9 マイクロUSBコネクタ ..........P.121, 123
- 0 HDMIマイクロコネクタ .................P.114

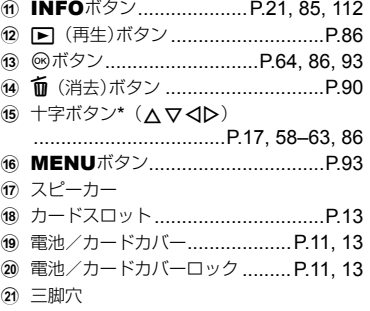

\* 本書では十字ボタンの操作を A V <D のアイコンで示しています。

# *1* 準備する

同梱品を確認する

*1* 準備する 準備する

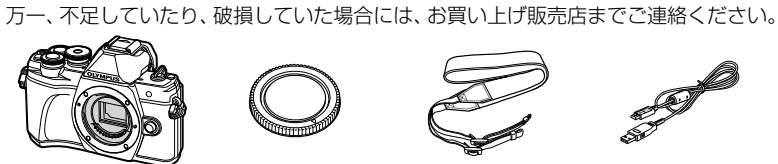

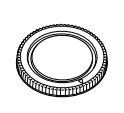

お買い上げの商品には次の付属品が入っています。

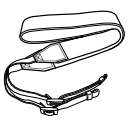

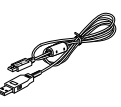

カメラ ボディキャップ ストラップ USBケーブル

CB-USB12

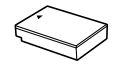

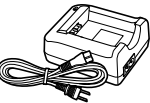

リチウムイオン電池 BLS-50

リチウムイオン充電器 BCS-5

• 取扱説明書(本書)

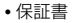

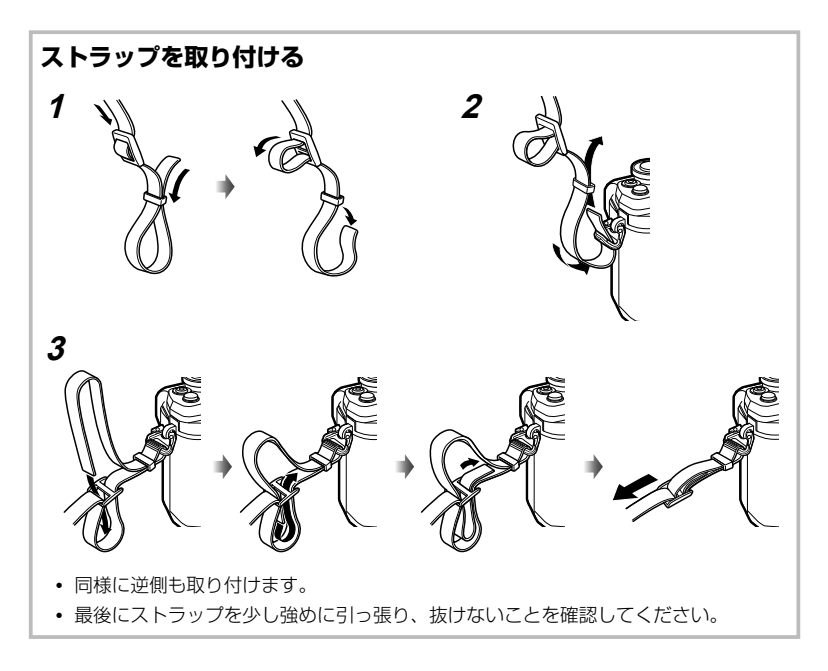

## 電池を充電する/入れる

**1** 電池を充電します。

| 充電表示ランプ          |     |
|------------------|-----|
| 充雷中              | 橙点灯 |
| 充電完了             | 消灯  |
| 充電エラ・            | 橙点滅 |
| (充電時間:最長約3時間30分) |     |

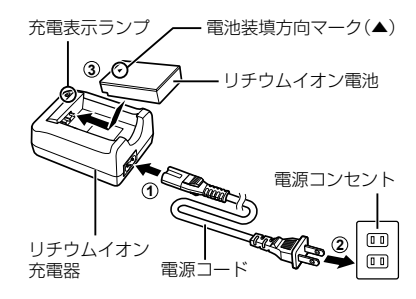

- 充電が完了したら必ず充電器の電源プラグをコンセントから抜いてください。
- **2** 電池/カードカバーを開けます。

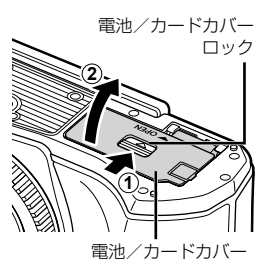

- **3** 電池を入れます。
	- 電池は必ずBLS-50(P.10, 149) をお使いください。

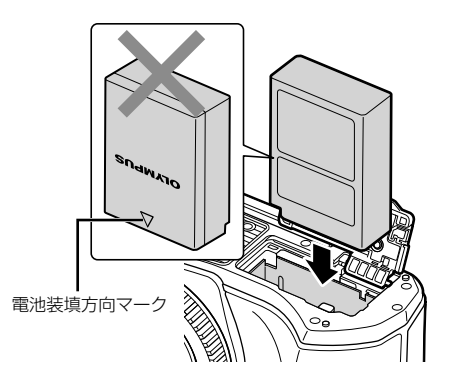

準備する

準備する

#### 電池を取り出す

電池/カードカバーを開け閉めする際は、カメラの電源を 切ってください。電池を取り出すには、電池ロックノブを 矢印の向きに押してロックを外してから取り出します。

- カード書き込み中のマーク(P.18)が表示されてる 間は、絶対に電池を抜かないでください。
- カメラから電池を取り出せなくなった場合は無理に 取り出さず、当社修理センターまたはサービスステー ションまでご相談ください。

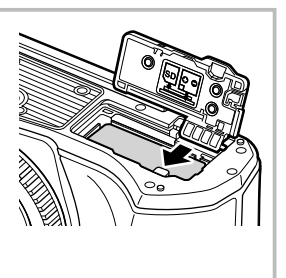

## \$ **メモ**

- 長時間の撮影には、電池の消耗に備えて予備の電池を用意されることをおすすめします。
- 本機は本体内充電には対応してないので、USBケーブルでの充電はできません。
- 「電池/充電器についてのご注意」も併せてお読みください(P.128)。

## カードを入れる

本書では、記録メディアを「カード」と呼びます。 このカメラで使用できるカードは、SD規格に準拠したSD/SDHC/SDXC/Eye-Fiカー ド(市販)です。

#### **Eye-Fi**カードをお使いのお客様へ

「使用できるカード」(P.129)をよく読んでからお使いください。

#### **1** カードを入れます。

- 電池/カードカバーを開けます。
- カードがロックされるまで差し込みます。 ■g 「使用できるカード」(P.129)

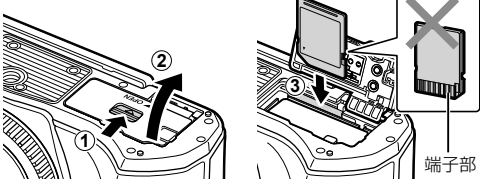

- 電池やカードの出し入れは電源を切ってから行ってください。
- 破損、変形したカードを無理に入れないでください。カードスロットを破損させる場 合があります。
- **2** 電池/カードカバーを閉めます。
- カメラをご使用の際は、必ず電池/カード カバーを閉じてください。

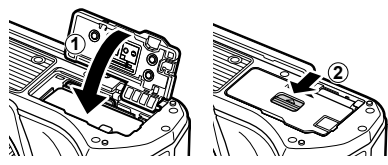

## カードを取り出す

差し込まれているカードを軽く押すと、 カードが出てきます。カードをつまんで取 り出します。

• カード書き込み中のマーク(P.18)が表 示されている間は、絶対にカードを抜かな いでください。

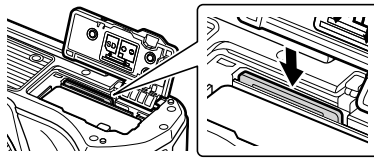

## レンズを取り付ける

- 準備する 準備する
- **1** レンズのリアキャップ、カメラ のボディキャップを外します。

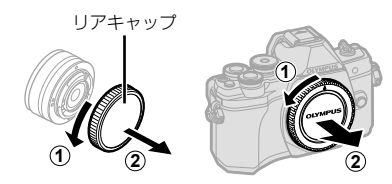

 **2** カメラのレンズ合わせマーク(赤印)にレン ズの取り付け指標(赤印)を合わせ、レンズ をボディに差し込みます。

レンズ合わせマーク

**3** レンズをカチッと音がするまで右に回しま す(矢印③の方向)。 **3**

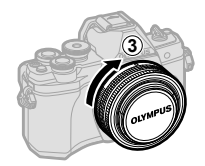

- レンズの取り付けや取り外し時は、カメラの電源が切れていることを確認してください。
- レンズ取り外しボタンは押さないでください。
- カメラ内部には触らないでください。

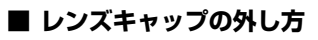

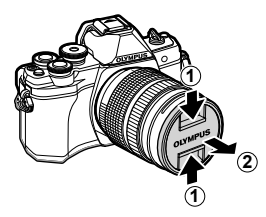

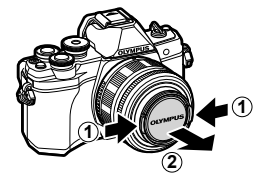

## **■ レンズの取り外し方**

レンズの取り外し時は、カメラの電源が切れているこ とを確認してください。レンズ取り外しボタンを押し ながら、矢印の方向に回します。

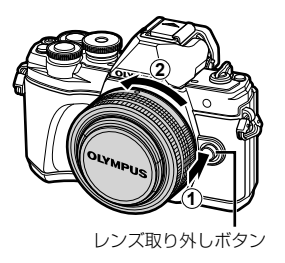

準備する

準備する

*1*

#### 交換レンズについて

「交換レンズについて」(P.131)をお読みください。

## 電源を入れる

- **1** ON/OFFレバーをONの位置に合わせます。
	- 電源が入るとモニターが点灯します。
	- 電源を切るには、レバーをOFFの位置に戻します。

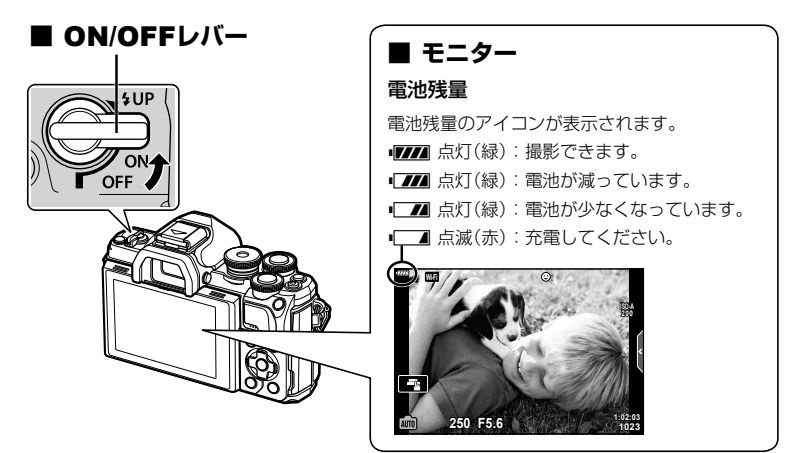

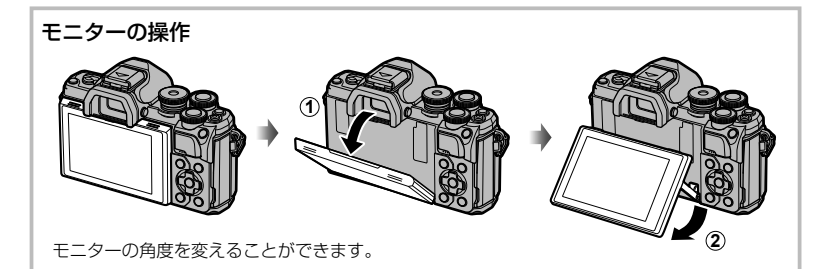

#### カメラのスリープ動作について

1分間何も操作しないとスリープモード(待機状態)になってモニターが消灯し、カメラは 動作を停止します。シャッターボタンやqボタンなどを操作するとカメラは動作を再開 します。スリープモードで4時間放置すると電源が切れます。お使いになるときは、電源 を入れなおしてください。スリープモードに入るまでの時間は変更できます。 プ時間](P.110)

## 日時を設定する

日時の情報は画像とともにカードに記録されます。また、ファイル名も日付の情報を もとに付けられます。お使いになる前に必ず正しい日時を設定してください。設定さ れていないと使用できない機能もあります。

#### **1** メニューを表示します。

- MENUボタンを押すとメニュー画面が表示されます。
- 機能を選択すると、約2秒後にガイドが表示されます。
- INFOボタンを押すと、ガイドの表示/非表示を切り換えることができます。

**2 12**<sub>11</sub>

 $\infty$  $\blacksquare$ ₩ Ý

レク デジタルテレコン 測光 あいこうか 図 ふくろう こうきょう

**2** 日時設定 **1** カードセットアップ セットアップメニュー

 $\omega$ 

[d]タブ

モニター調整 バージョン **Wi-Fi**設定

リセット

**2** [d]タブの[日時設定]を選びます。

• 十字ボタンの△▽で[f]を選択し、 >を押 します。

MENUボタン·

• [日時設定]を選んでトを押します。

**3** 日付/時刻/日付表示順序を設定します。

- <
コトで項目を選びます。
- △▽で内容を選びます。

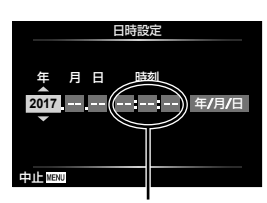

戻る 決定

撮影メニュー**1**

戻る キャンプ まんしゃ アイディング 決定 OK

撮影確認 **0.5**秒

時刻は24時間表示です。

#### **4** 設定を終了します。

- Qボタンを押して日付/時刻を確定しメニューに戻ります。
- MENUボタンを押してメニューを終了します。
- カメラから電池を取り外してしばらく放置すると、日時が初期状態にリセットされる場 合があります。

準備する

準備する

**Off**

日本語

j**±0** k**±0 '--.--.-- --:--:--**

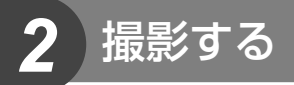

## 撮影時の情報表示

静止画像撮影時のモニター表示

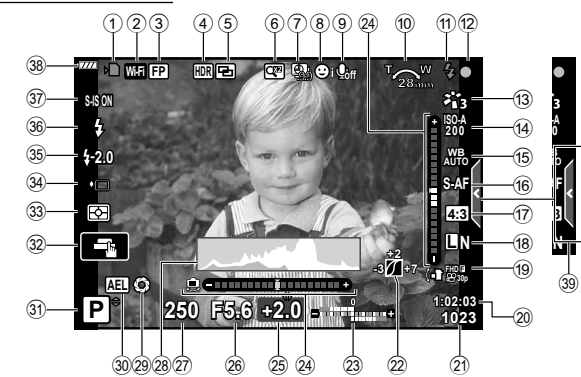

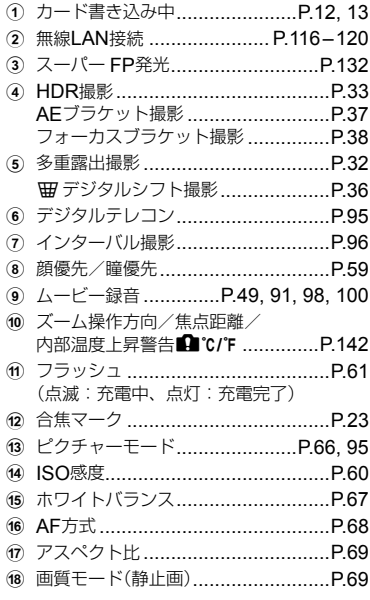

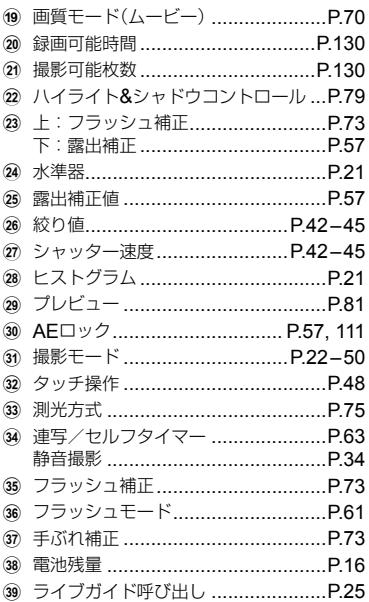

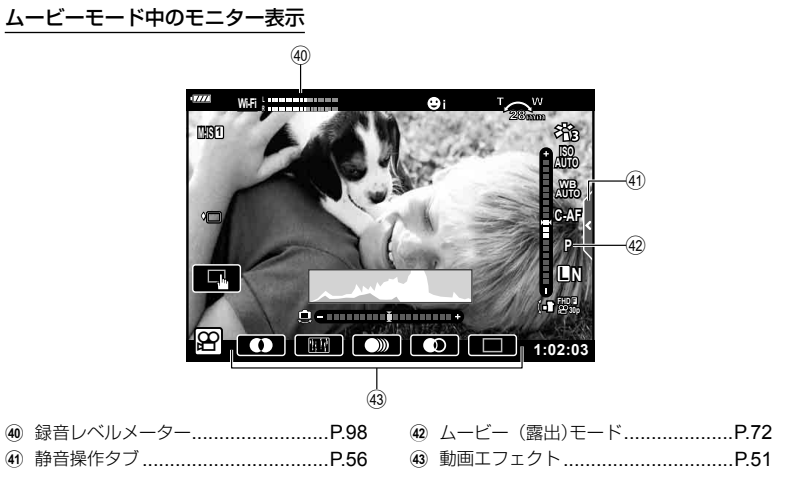

## 表示の切り換え

このカメラはアイセンサーの働きにより、ファインダーに目を近づけるとファインダー が自動的に点灯し、目を離すとファインダーが消えモニターが点灯します。

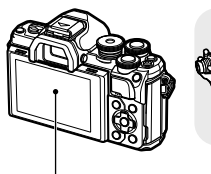

モニター

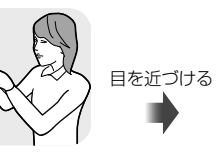

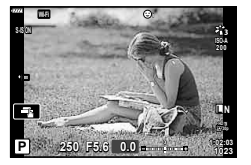

モニターにライブビューが表示 されます。

• ファインダー内の表示がぼやけて見えるときは、 ファインダーをのぞきながらファインダー内の表 示がはっきり見えるまで視度調整ダイヤルを回し ます。

- ICIボタンを長押しすると、ファインダーの自動 切り換え設定変更メニューが表示されます。 [**EVF**自動切換設定](P.110)
- [**EVF**自動切換設定]を[**OFF**]に設定すると、u ボタンを押すごとに、モニター撮影とファインダー 撮影が切り換わります。

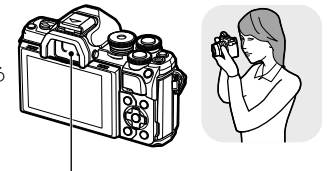

ファインダー

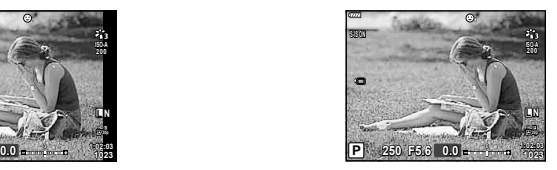

ファインダーにライブビューが 表示されます。

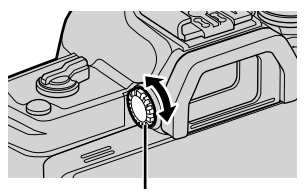

視度調整ダイヤル

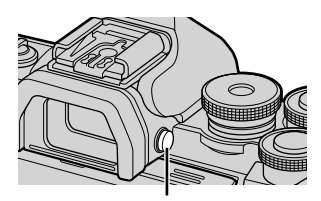

**■ メモ** ロボタン ロボタン

• モニターの角度を変えていると、アイセンサーは働きません。

## 情報表示を切り換える

撮影待機状態でINFOボタンを押すと、撮影 時の情報表示の切り換えができます。 INFOボタン INFO 水準器表示 (カスタム表示2) **P 250 F5.6 1023 1:02:03 0.0** INFO 表示Off ヒストグラム表示 (カスタム表示1) 基本情報表示\* **P 250 F5.6 1023 1:02:03 0.0 P 250 F5.6 L N 1023 1:02:03 0.0** I<u>NF</u>O INFO

- \* 8 (ムービーモード)の撮影待機中は表示されません。
- カスタム表示1とカスタム表示2の設定は変更できます。g[G**/Info**表示設定]の [**LV-Info**](P.106)
- INFOボタンを押しながらダイヤルを回して撮影時の情報表示を双方向に変更すること もできます。

#### ヒストグラム表示

画像の明るさの分布をヒストグラムで表示しま す。横軸は明るさ、縦軸は明るさごとの画素数を 表しています。撮影時は露出オーバーの部分を赤、 露出アンダーの部分を青、スポット測光のエリア 内を緑で表示します。

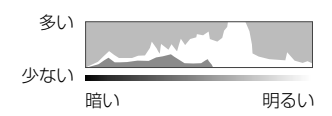

#### 水準器表示

カメラの傾きを表示します。「あおり」方向は縦のバー、「水平」方向は横のバーで表示します。 バーが緑色で表示されたとき、カメラは水平・垂直になります。

- 水準器の表示は目安としてお使いください。
- 表示に誤差がある場合は、水準器調整(P.110)を行ってください。

撮影する

撮影する

## 静止画を撮る

モードダイヤルを使って撮影モードを選んで撮影 します。

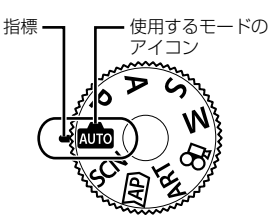

#### **■ 撮影モードの種類**

各撮影モードの使い方は以下をご覧ください。

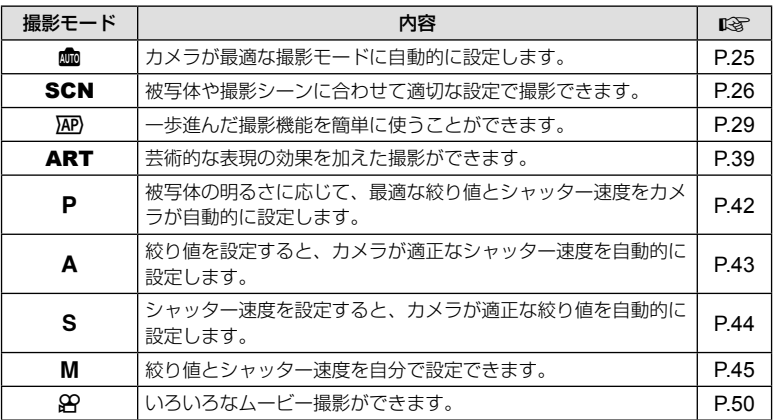

#### メニューで選べない機能について

メニューを表示したとき、十字ボタンを使っても選べない項目がある場合があります。

- 現在の撮影モードで設定できない項目の場合
- 設定済みの項目との組み合わせにより設定できない場合 モードダイヤルをmcに設定していると、ピクチャーモードが選択できないなど

 **1** モードダイヤルを回して使用するモードに設定します。

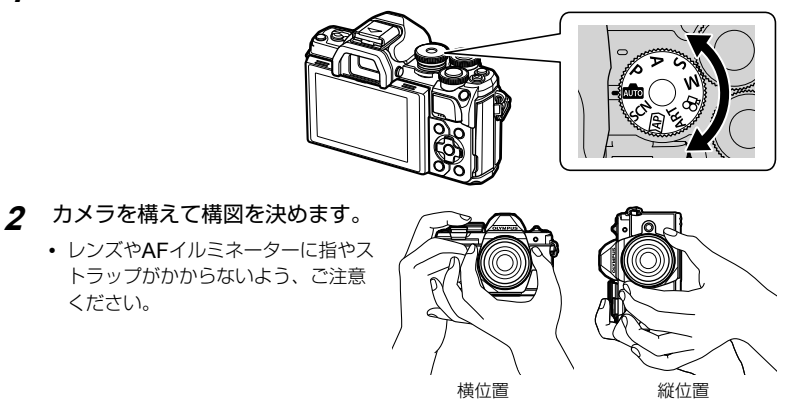

- **3** ピントを合わせます。
	- 被写体がモニター中央にくるようにして、シャッターボタンを1段目まで浅く押し込 みます(半押し)。

合焦マーク(()が表示され、ピントの合ったところに緑の枠(AFターゲット)が表示 されます。

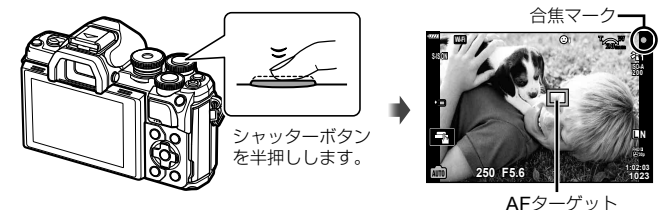

• 合焦マークが点滅しているときは、被写体にピントが合っていません。(P.138)

#### **4** 撮影します。

- 半押しの状態から、さらにシャッター ボタンを押し込みます(全押し)。
- シャッターが切れ、撮影されます。
- 撮影された画像がモニターに表示さ

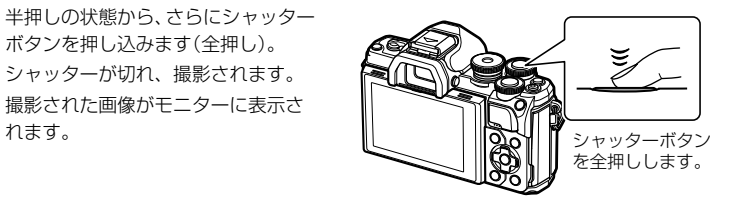

#### \$ **メモ**

- タッチ操作でもピント合わせや静止画の撮影ができます。 『3『タッチパネルを使って 撮る」(P.48)
- メニュー操作中、再生中にシャッターボタン半押しすると、撮影待機状態になります。

撮影する

撮影する

u(ショートカット)ボタンで表示を切り換える

撮影待機時に、ボタンを押すと、選んでいる撮影モードの各画面に切り換わります。

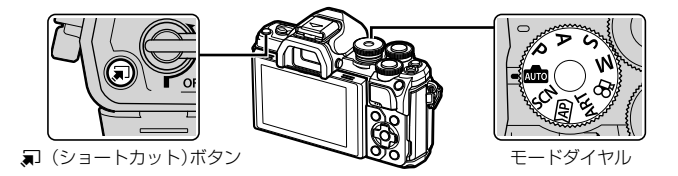

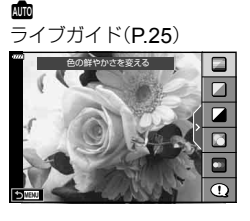

#### $\overline{AP}$ アドバンストフォトモード(P.29)

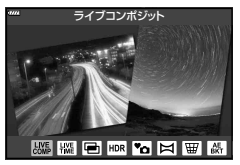

#### P/A/S/M

LVスーパーコンパネ(P.65)

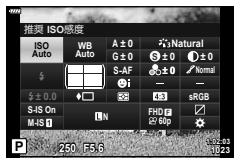

**SCN** シーンモード(P.26)

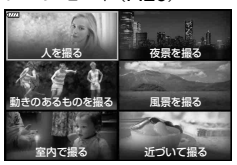

#### ART

アートフィルターモード(P.39)

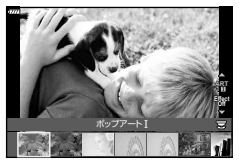

n ムービーモード(P.50)

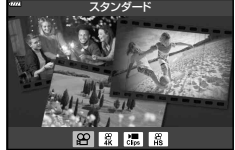

### カメラまかせで撮影する(オートモード)

シャッターボタンを押すだけで、撮影シーンに適した撮影ができます。モードダイヤ ルを予に設定します。

#### ライブガイドの操作

ライブガイドを使って、色合いや明るさ、ぼかし等の効果を簡単に設定できます。

- **1** uボタンを押すと、ライブガイドが表示され ます。
	- AVを押してガイド項目を選択し、@ボタンを押 すと、スライダーが表示されます。
- **2** △ ▽でスライダーを動かしレベルを調整します。
	- Qボタンを押して設定を確定します。
	- ライブガイドの設定を解除するときは、MENUボ タンを押します。
	- 「撮影のヒント]を選んだときは、AVで項目を選択 し、Qボタンを押すと説明が表示されます。
	- レベルを変更すると画面で効果を確認できます。 [背景をぼかす]、[動きを表現する]では設定を確定 すると元の表示に戻りますが、撮影した画像に効果 は反映されます。
- **3** 複数のライブガイドを設定する場合は、手順1 と2を繰り返します。
	- 設定済みのライブガイドには、ガイド項目にチェッ クが表示されます。
	- [背景をぼかす]、[動きを表現する]は同時に設定で きません。

#### **4** 撮影します。

- MENUボタンを押すとライブガイドは終了します。
- 画質モードが[**RAW**]のときは、自動的に[Y**N**+**RAW**]に設定されます。
- ライブガイド設定はRAW画像には適用されません。
- ライブガイドの設定レベルによっては、画像の粗さが強調される場合があります。
- ライブガイドの設定レベルを変えても、効果をライブビューであまり確認できない場合 があります。
- [動きを流す]では表示のフレームレートが遅くなります。
- ライブガイドではフラッシュは無効です。
- ライブガイドの設定がカメラの連動範囲外になると、白くとんだり暗い画像になる場合 があります。

#### \$ **メモ**

• タッチで操作することもできます。

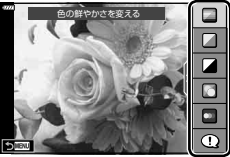

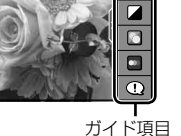

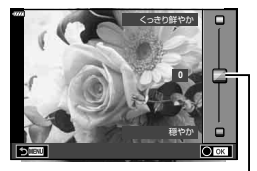

スライダー

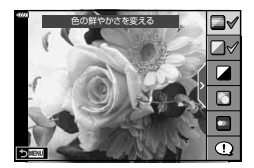

## シーンモードを使う(SCNモード)

被写体や撮影シーンに合わせて適切な設定で撮影できます。

**1** モードダイヤルをSCNに設定します。

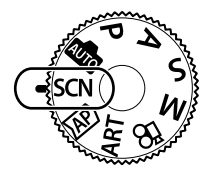

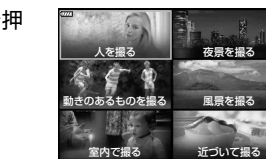

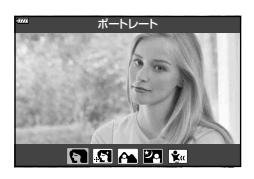

- 2 △V<Dで撮影シーンを選択し、<sup>@ボタンを押</sup> します。
- **3** HIでシーンモードを選択し、Qボタンを押して 設定します。
	- 他のシーンを選ぶときは、アボタンを押します。

#### **4** 撮影します。

#### \$ **メモ**

• タッチで操作することもできます。

## **■ シーンモードの種類**

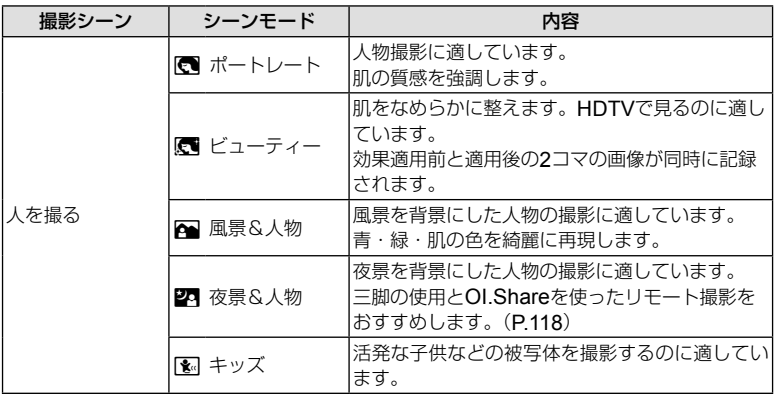

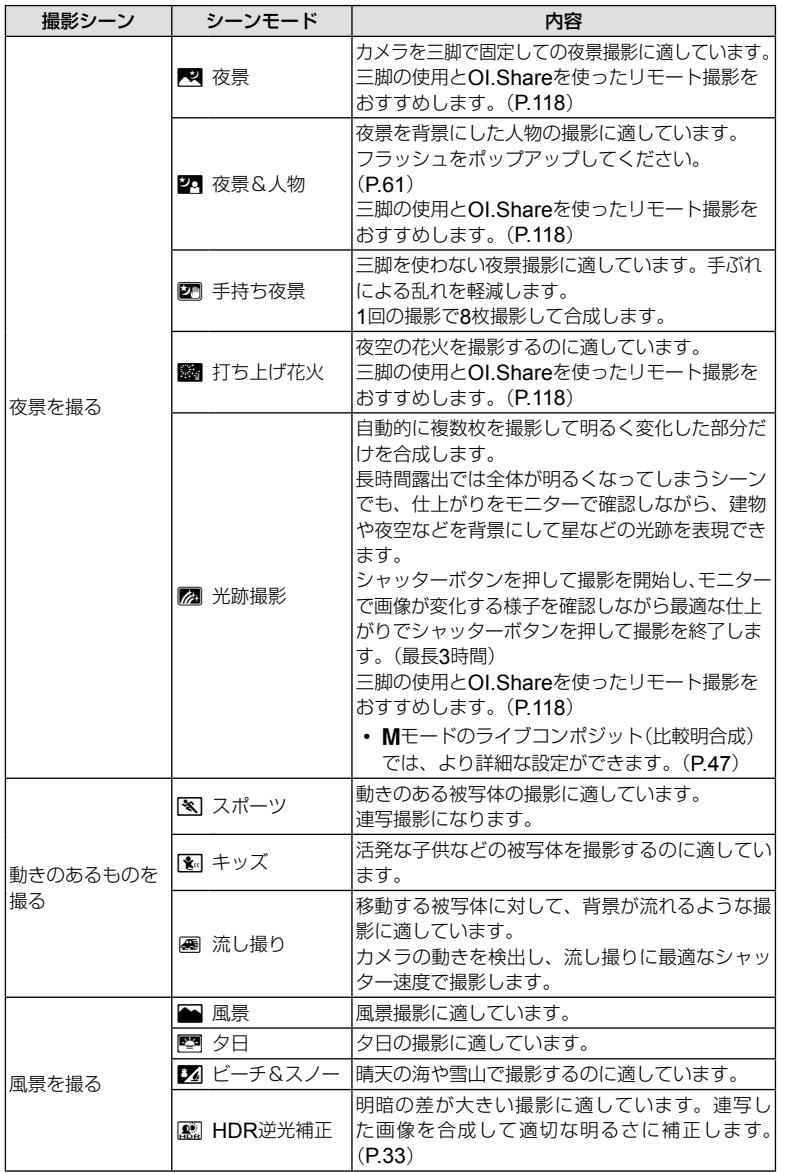

撮影する 2<br>撮影する

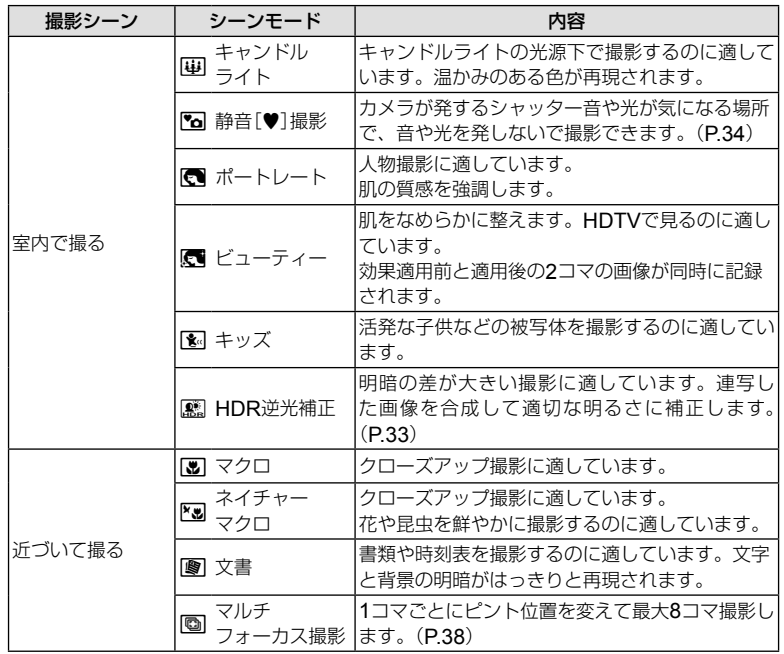

• シーンの効果を最大限に引き出すため、撮影機能の設定変更には制限があります。

- [ビューティー]では、記録に時間がかかることがあります。また、画質モードが[**RAW**] のときは、RAW+JPEGで記録されます。
- [ビューティー]、[手持ち夜景]、[**HDR**逆光補正]ではムービー撮影はできません。
- [手持ち夜景]では、画質モードが[**RAW**]のとき、RAW+JPEGで1枚目のRAW画像と 合成されたJPEG画像が記録されます。
- [**HDR**逆光補正]では、HDR処理された画像はJPEGで記録されます。画質モードが [**RAW**]のときはRAW+JPEGで記録されます。
- [流し撮り]では、流し撮り検出時に属、未検出時に属が表示されます。

• [流し撮り]で手ぶれ補正機能切り換えスイッチがついているレンズを使用する場合、手 ぶれ補正機能切り換えスイッチをオフにしてください。 明るいシーンでは、流し撮り効果を十分に得られない場合があります。市販のNDフィル ターを使うと、効果を得られやすくなります。

*2* 撮影する 撮影する

## アドバンストフォトモードを使う(AP)モード)

一歩進んだ撮影機能を簡単に使うことができます。

**1** モードダイヤルをIAPに設定します。

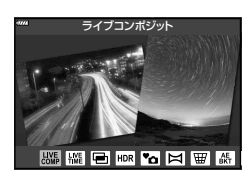

- 2 <
DでAPモードを選択します。
	- モードによっては、▽で詳細設定ができます。
- **3** Qボタンを押して設定します。
	- 他のモードを選ぶときは、ポタンを押します。詳細設定が表示されたときは△を押 します。

#### \$ **メモ**

- モードによっては、フロントダイヤルで露出補正(P.57)の設定ができ、リアダイヤル でプログラムシフト(P.42)が使えます。
- タッチで操作することもできます。

## **■** AP**モードの種類**

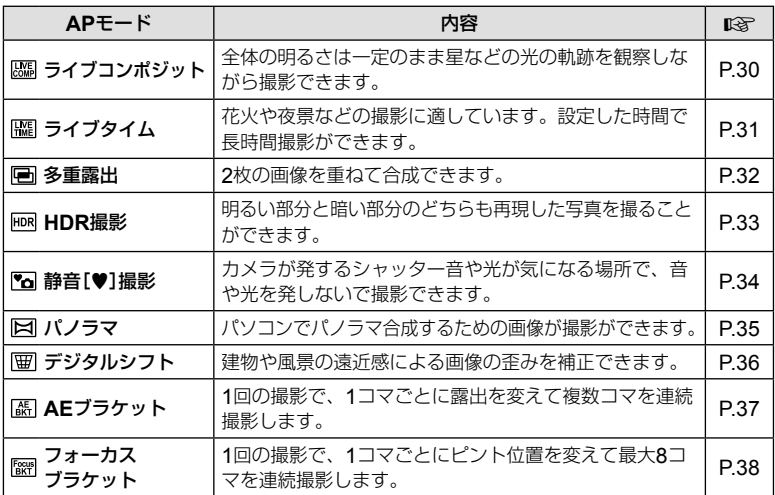

## **■[ライブコンポジット]で撮影する**

背景の明るさを変えずに、星などの光の軌跡を観察しながら、簡単に撮影することが できます。SCNモードの光跡撮影ではできないピクチャーモードやホワイトバラン スなどを変更できます。

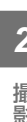

#### **1** APモードメニュー(P.29)で[ライブコンポジット]を選び、Aボタンを 押します。

#### **2** シャッターボタンを半押しして、ピントを合わせます。

- カメラのぶれを抑えるために、しっかりした三脚でカメラを固定し、OI.Shareを使っ たワイヤレスレリーズモードによるリモート撮影をおすすめします。(P.118)
- 合焦マークが点滅したときはピントが合っていません。

## **3** シャッターボタンを全押しして撮影します。

- カメラが自動で適切な設定を行い、撮影を開始します。
- シャッターボタンを押してから撮影開始までにタイムラグがあります。
- 一定時間毎に合成された画像が表示されます。

#### **4** シャッターボタンをもう一度押して撮影を終了します。

- モニターで画像が変化する様子を確認しながら、最適な仕上がりで撮影を終了します。
- 1回で撮影できる時間は、最長3時間です。

#### \$ **メモ**

• Mモードのライブコンポジット(比較明合成)では、より詳細な設定ができます。(P.47)

## **■[ライブタイム]で撮影する**

シャッターボタンを押し続けることなく長時間露出撮影をすることができます。撮影 中は変化する仕上がりをモニターで確認できます。

- **1** APモードメニュー(P.29)で[ライブタイム]を選びます。
- **2** Gを押して、HIで最大露出時間を選び、Aボタ ンを押します。
	- 設定した最大露出時間によって、画面の表示更新時間が 自動的に決まります。
	- 最大露出時間が短いほど、画面の表示更新時間が短くな ります。

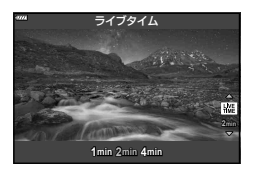

- **3** シャッターボタンを半押しして、ピントを合わせます。
	- カメラのぶれを抑えるために、しっかりした三脚でカメラを固定し、OI.Shareを使っ たワイヤレスレリーズモードによるリモート撮影をおすすめします。(P.118)
	- 合焦マークが点滅したときはピントが合っていません。
- **4** シャッターボタンを全押ししてライブタイム撮影を開始します。
	- カメラが自動で適切な設定を行い、撮影を開始します。
	- モニターで画像が変化する様子を確認できます。
- **5** シャッターボタンをもう一度押して撮影を終了します。
	- モニターで画像が変化する様子を確認しながら、最適な仕上がりで撮影を終了します。
	- 設定した露出時間が経つと自動的に撮影を終了します。

\$ **メモ**

• Mモードの長秒時(バルブ/タイム)撮影では、より詳細な設定ができます。(P.46)

#### **■[多重露出]で合成画像を撮影する**

2枚の異なる画像を重ねて1つの画像に合成します。

#### **1** APモードメニュー (P.29)で[多重露出]を選び、 ※ボタンを押します。

- **2** シャッターボタンを半押しして、ピントを合わせます。
	- 合焦マークが点滅したときはピントが合っていません。
- **3** シャッターボタンを全押しして1枚目を撮影します。
	- 撮影を始めると幅が緑で表示されます。
	- 撮影した画像が半透過で表示されます。
	- 而ボタンを押すと、撮影した画像が取り消されます。

#### **4** 2枚目を撮影します。

- 合成位置を確認しながら撮影します。
- 多重露出撮影を設定すると、スリープモードには入りません。
- 次の場合は2枚目の撮影が自動的に解除されます。 電源を切る/ F ボタンを押す/ MENUボタンを押す/ コボタンを押す/ モードダイヤルを回す/電池残量がなくなる/各コネクタへのケーブルの挿入

## % **こんなときは**

• 撮影した画像を合成したい:  $\mathbb{R}$ で「画像合成」(P.101)

## **■[**HDR**撮影]で合成画像を撮影する**

明るい部分と暗い部分のどちらも再現した写真を撮ることができます。露出を変えた 4枚の画像を撮影をして、自動的に合成します。

- **1** APモードメニュー(P.29)で[**HDR**撮影]を選びます。
- **2** Gを押して、HIで[**HDR1**]または[**HDR2**]を選 択し、Qボタンを押します。

**HDR1** | 露出を変えて4枚の撮影をして、カメラ内でHDR合 成をします。[**HDR2**]は[**HDR1**]より印象的な画 **HDR2** | 像になります。ISO感度は200に固定されます。

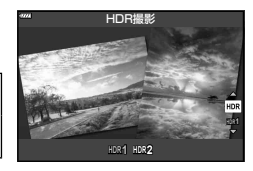

- **3** シャッターボタンを半押しして、ピントを合わせます。
	- 合焦マークが点滅したときはピントが合っていません。
- **4** シャッターボタンを全押ししてHDR撮影を開始します。
	- シャッターボタンを押すと、自動的に4枚の撮影を行います。
- シャッター速度が遅くなる条件で撮影すると、画像にノイズが目立つ場合があります。
- 三脚などでカメラを固定して撮影すると、より効果的です。
- 撮影中にモニターやファインダーに表示される画像は、HDR処理された画像とは異なり ます。
- HDR処理された画像はJPEGで記録されます。画質モードが[**RAW**]のときは RAW+JPEGで記録されます。
- ピクチャーモードは[**Natural**]に、カラー設定は[**sRGB**]に固定されます。

#### **■[静音[♥]撮影]を使う**

カメラが発するシャッター音や光が気になる場所で、音や光を発しないで撮影できます。

#### **1** APモードメニュー (P.29)で[静音[♥]撮影]を選び、 ※ボタンを押します。

- **2** シャッターボタンを半押しして、ピントを合わせます。
	- 合焦マークが点滅したときはピントが合っていません。
- **3** シャッターボタンを全押しして撮影します。
	- シャッターが切れるとモニターの画面は一度暗くなります。シャッター音はしません。
- 被写体の大きな動きや蛍光灯やLED照明などのフリッカーにより、画像に乱れが出ること があります。
- [静音[♥]撮影]では、カメラが発する音と光を抑えるために、以下の動作になります。
	- ー 電子シャッター撮影
	- ー 電子音:Off
	- ー AFイルミネーター:Off
	- ー フラッシュ:発光禁止
- 電子シャッターで撮影するため、動きの速い被写体の撮影やカメラを激しく動かして撮 影をすると、被写体が歪んで写ることがあります。
- 静音撮影時、長秒時ノイズ低減機能は働きません。

#### \$ **メモ**

• ▽を押すと連写/セルフタイマー撮影(P.63)が行えます。

## **■[パノラマ]でパノラマ写真を撮影する**

撮った画像をつなぎ合わせて、パノラマ合成画像を作成できます。パノラマ合成をす るには、お使いのパソコンに最新版のOLYMPUS Viewer 3をインストールする必要 があります。 『G『パソコン・プリンターと接続する| (P.121)

- **1** APモードメニュー(P.29)で[パノラマ]を選び、Aボタンを押します。
- 2 △ V<IDで画像をつなぐ方向を選びます。
- **3** ガイド枠を目安に、1コマ目を撮影します。

• ピントや露出などは、1コマ目の撮影で決定されます。

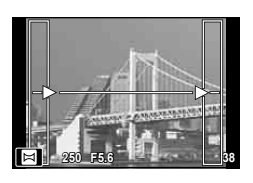

**4** ガイド枠内が、前の画像と重なる構図で次のコマを撮影します。

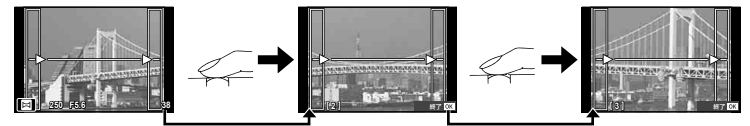

- 最大10枚までの撮影と合成が可能です。10枚撮り終わるとmg(警告)マークが表示 されます。
- パノラマ撮影時には、前に撮影した位置合わせ用の画像は表示されません。画像に表 示される枠や目印となる被写体を目安に、重なり合う画像の端が枠の中に重なるよう に構図を設定してください。
- **5** 最後のコマを撮影した後にQボタンを押して、パノラマ撮影を終了します。

## **■[デジタルシフト]を使う**

建物や風景の遠近感による画像の歪みを補正できます。

**1** APモードメニュー(P.29)で[デジタルシフト]を選び、Aボタンを押し ます。

#### **2** 画面を見ながら補正をして構図を決めます。

- フロントダイヤルとリアダイヤルで台形補正をします。
- AV<Dで記録する範囲を決めます。補正量によって は、範囲の移動ができない場合があります。
- Qボタンを長押しすると、設定がキャンセルされます。
- デジタルシフト撮影時に露出補正などの撮影機能を設定 する場合は、INFOボタンを押して表示をデジタルシ フト設定画面以外に切り換えます。デジタルシフト撮影 に戻るには、デジタルシフト設定画面が表示されるまで INFOボタンを押します。
- 補正の度合いを大きくするほど、下記となります。
	- 画像が粗くなります。
	- 切り出し時の倍率は大きくなります。
	- 切り出し位置の移動ができなくなります。
- **3** シャッターボタンを半押しして、ピントを合わせます。
	- 合焦マークが点滅したときはピントが合っていません。
- **4** シャッターボタンを全押しして撮影します。
- 画質モードが[**RAW**]のときは、RAW+JPEGで記録されます。
- コンバーターレンズをお使いの場合は、意図どおりに補正できない場合があります。
- 補正の度合いによっては、一部のAFターゲットが表示範囲内にない場合があります。表 示範囲の外にあるAFターゲットでピントがあったときはアイコン(#、¥, +, →)が表 示されます。
- [手ぶれ補正]で焦点距離設定をしているときは、設定値に従って補正されます。マイク ロフォーサーズ/フォーサーズ以外のレンズを使うときは、[手ぶれ補正]で焦点距離設 定をしてください。(P.73)

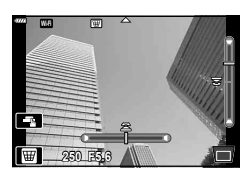
## **■[** AE**ブラケット]で露出を変化させた画像を撮影する**

1コマごとに露出を変えた画像が撮影できます。

- **1** APモードメニュー(P.29)で[**AE**ブラケット]を選びます。
- **2** Gを押して、HIで撮影コマ数を設定して、Aボ タンを押します。

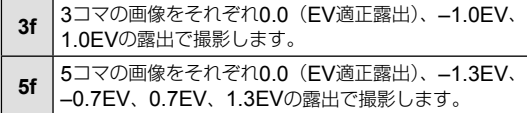

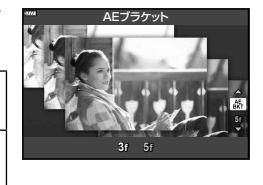

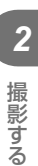

- **3** シャッターボタンを半押しして、ピントを合わせます。
	- 合焦マークが点滅したときはピントが合っていません。
- **4** シャッターボタンを全押しして撮影します。
- 設定したコマ数の撮影を行います。
- ブラケット撮影中はBKTが緑色で表示されます。
- 露出補正を行っている場合、すでに補正されている値を中心としたAEブラケット撮影が 行われます。

## **■[フォーカスブラケット]でピントの位置を変えて撮影する**

自動的にピント位置を変えながら、1回の撮影で8コマ撮影します。

### **1** APモードメニュー(P.29)で[フォーカスブラケット]を選びます。

**2** Gを押して、HIでピントの移動量を設定して、 **<br />
<<br />
M<br />
M<br />
M<br />
M<br />
M<br />
M<br />
M<br />
M<br />
M<br />
M<br />
M<br />
M<br />
M<br />
M<br />
M<br />
M<br />
M<br />
M<br />
M<br />
M<br />
M<br />
M<br />
M<br />
M<br />
M<br />
M<br** 

 $M$ それぞれのピントの間隔を狭く設定して撮影します。 それぞれのピントの間隔を広く設定して撮影します。 000

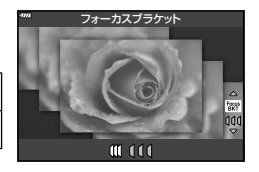

### **3** シャッターボタンを半押しして、ピントを合わせます。

• 合焦マークが点滅したときはピントが合っていません。

## **4** シャッターボタンを全押しして撮影します。

- 1コマごとにピント位置を変えながら、8コマ撮影します。シャッターボタンを半押しし てピントを合わせた位置とその前後でピントを移動させて撮影します。
- ブラケット撮影中はBKTが緑色で表示されます。
- フォーカスブラケット撮影中にズーム操作を行うと、撮影は終了します。
- ピント位置が∞に達すると撮影が終了します。
- フォーカスブラケット撮影は、電子シャッターで動作します。
- 一部のマイクロフォーサーズ規格レンズやフォーサーズマウント規格レンズ使用時は、 フォーカスブラケット撮影はできません。

# アートフィルターを使う(ARTモード)

モードダイヤルをARTに設定すると、アートフィルターを選択するだけで芸術的な表 現を気軽に楽しめます。

**1** モードダイヤルをARTに設定します。

**2** HIでフィルターを選びます。

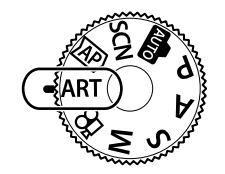

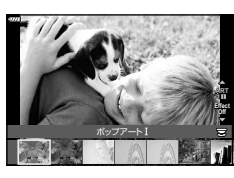

- **3** Gを押して、HIでエフェクト(効果)を設定し、 **@ボタンを押します。** 
	- 他のアートフィルターを選ぶときは、コボタンを押します。 エフェクトが表示されたときはAを押します。
	- 設定できる効果はアートフィルターごとに異なります (ソフトフォーカス効果、ピンホール効果、枠(フレーム) 効果、ホワイトエッジ効果、スターライト効果、フィル ター効果、調色、ぼかし効果、シェード効果)。

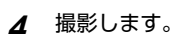

## \$ **メモ**

- アートフィルターによっては、【フィルター効果】(P.77)や[調色] (P.78)の設定が 可能です。
- フロントダイヤルで露出補正(P.57)の設定ができます。
- リアダイヤルでプログラムシフト(P.42)が使えます。
- タッチで操作することもできます。

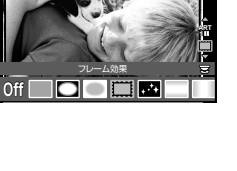

## **■ アートフィルターの種類**

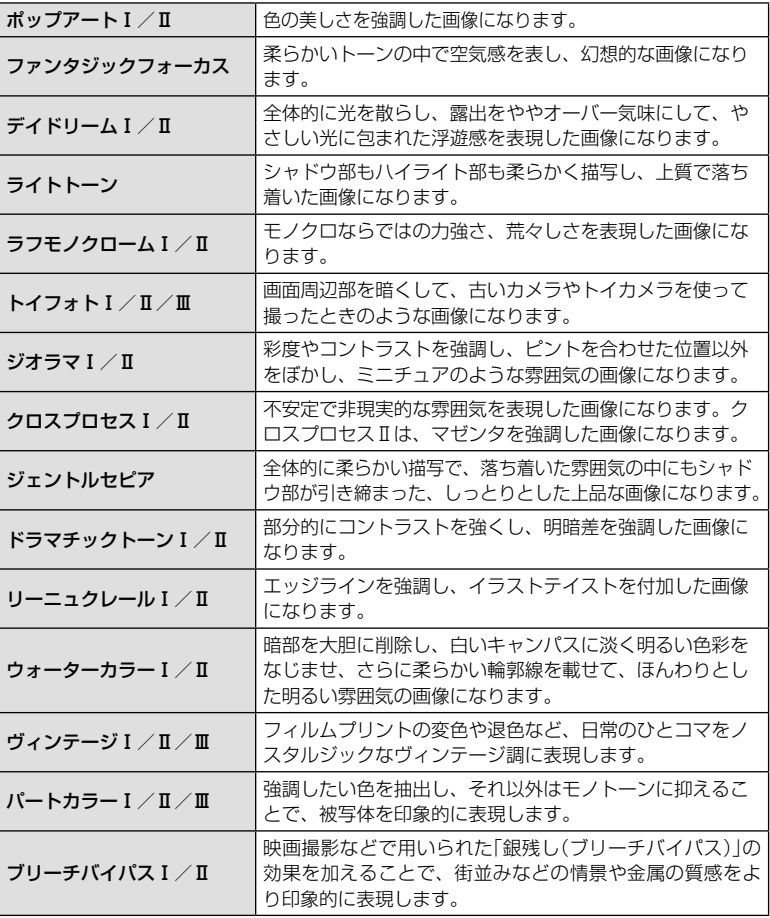

Ⅱ、Ⅲは、オリジナル(Ⅰ)に対して変化をつけたものです。

- アートフィルターの効果を最大限に引き出すため、撮影機能の設定変更には制限があり ます。
- 画質モード(P.69)が[**RAW**]のときは、自動的に[Y**N+RAW**]に設定されます。アー トフィルターの効果はJPEG画像にのみ適用されます。
- 撮影シーンによっては階調が崩れたり、補正の効きが弱くなったり、また画像の粗さが 強調される場合があります。
- エフェクトの設定によっては、ライブビューやムービー撮影に反映しないものもあります。
- ムービー撮影時、フィルター、効果、ムービーの画質設定によっては、再生時のスピー ドや滑らかさが異なります。

### **■[パートカラー]で撮影する**

特定の色のみを残した画像にできます。

- **1** アートフィルターメニュー(P.39)で[パートカラーⅠ/Ⅱ/Ⅲ]を選びます。
- **2** エフェクト(効果)を選択して®を押します。
	- 画面にカラーリングが表示されます。 **Color**

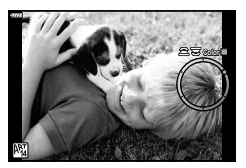

撮影する

撮影する

- **3** フロントまたはリアダイヤルを回して色を選択します。
	- 画面で効果を確認できます。
- **4** 撮影します。
	- 撮影後に抽出する色を変えるときは、フロントダイヤル(◎)またはリアダイヤル(◎) を回すとカラーリングが表示されます。

# 絞り値とシャッター速度を自動で設定して撮影する (Pプログラム撮影)

Pモードは被写体の明るさに応じて、最適な絞り値とシャッター速度をカメラが自動 的に設定する撮影モードです。モードダイヤルをPに設定します。

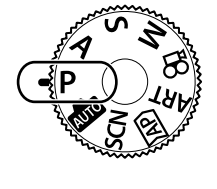

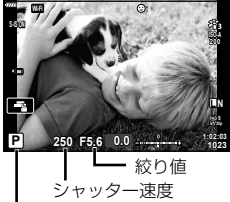

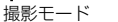

- カメラが設定したシャッター速度と絞り値が表示されます。
- フロントダイヤルで露出補正の設定ができます。
- リアダイヤルでプログラムシフトが使えます。
- シャッター速度と絞り値が点滅しているときは、適正露出が得られません。 使用されるレンズおよび焦点距離により、点滅時の絞り値は変わります。 [ISO感度]の設定を固定しているときは、設定を変更してください。p<br / 「感度を変更す る(ISO感度)」(P.60)

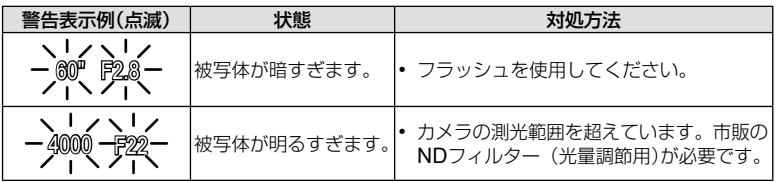

### プログラムシフト(Ps)

Pモード、ARTモード、APPモードの一部では、適 正露出を維持したまま、絞り値とシャッター速度の 組み合わせを変更できます。リアダイヤルを回して プログラムシフトにすると、撮影モードの横に「**s**」が 表示されます。プログラムシフトを解除するには、「**s**」 が消えるまでリアダイヤルを回します。

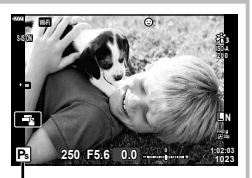

プログラムシフト

• フラッシュ撮影時、または上記以外の撮影モードのときは、プログラムシフトはでき ません。

# 絞りを決めて撮影する(A絞り優先撮影)

Aモードは、絞り値を設定するとカメラが適正なシャッター速度を自動的に設定する 撮影モードです。モードダイヤルをAにしてから、リアダイヤルで絞り値を設定します。 絞り(F値)を開く(絞り値の数値を小さくする)ほど、ピントの合う範囲(被写界深度) が狭くなり、背景のボケが強くなります。絞りを絞る(絞り値の数値を大きくする)ほど、 ピントの合う範囲が前後に広くなります。

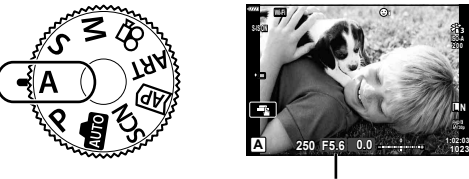

絞り値

• フロントダイヤルで露出補正の設定ができます。

#### 絞り値の設定例

絞り値を小さくする← →絞り値を大きくする

#### F2.8 ← F4.0 ← **F5.6** → F8.0 → F11

(ボケが強くなる)← →(ピントの合う範囲が広くなる)

- シャッター速度が点滅しているときは、適正露出が得られません。
- [ISO感度]の設定を固定しているときは、設定を変更してください。p<br / 「感度を変更す る(ISO感度)」(P.60)

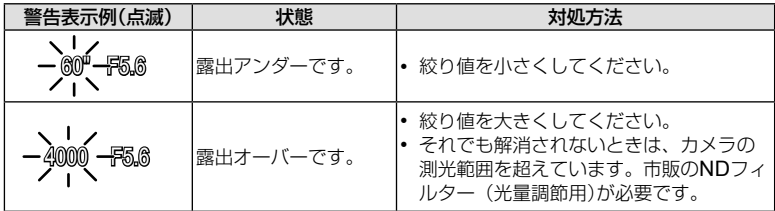

## シャッター速度を決めて撮影する(Sシャッター優先撮影)

Sモードは、シャッター速度を設定するとカメラが適正な絞り値を自動的に設定する 撮影モードです。モードダイヤルをSにしてから、リアダイヤルでシャッター速度を 設定します。

シャッター速度を速くすると、動きの速い被写体でも止まっているように撮影できま す。シャッター速度を遅くすると、動いているものはぶれて撮影されますが、躍動感 や動きのある仕上がりになります。

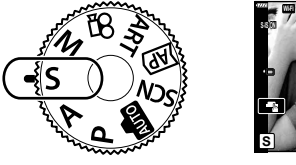

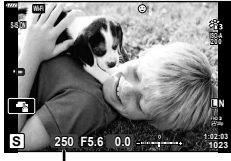

シャッター速度

• フロントダイヤルで露出補正の設定ができます。

#### シャッター速度の設定例

シャッター速度を遅くする← →シャッター速度を速くする

60"← 15← 30← **60** →125 →250 →4000

(躍動感や動きのある仕上がりになる)← →(被写体が止まっているように撮影できる)

- 絞り値が点滅しているときは、適正露出が得られません。
- 使用されるレンズおよび焦点距離により、点滅時の絞り値は変わります。
- [**ISO**感度]の設定を固定しているときは、設定を変更してください。g「感度を変更す る(ISO感度)」(P.60)

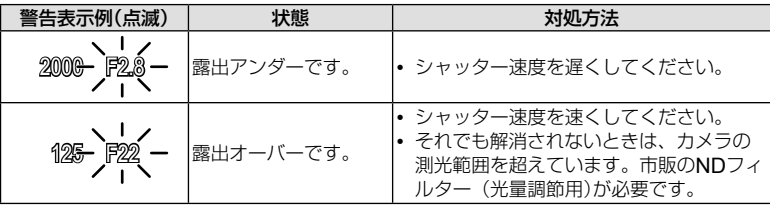

# 絞りとシャッター速度を自分で決めて撮影する(Mマニュアル撮影)

Mモードは絞り値とシャッター速度を自分で設定する撮影モードです。バルブ/タイ ム/ライブコンポジット撮影にも設定できます。モードダイヤルをMにしてから、フ ロントダイヤルで絞り値、リアダイヤルでシャッター速度を設定します。

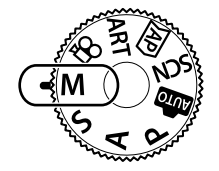

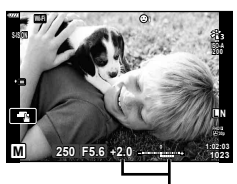

適正露出との差

- 設定されている絞り値とシャッター速度による露出と、カメラが測った適正露出との差 が画面に表示されます。
- シャッター速度は1/4000 ~ 60秒、[**BULB**]、[**LIVE TIME**]および[**LIVECOMP**]に 設定できます。
- 絞り値とシャッター速度を変更するとモニター(またはファインダー)の表示画像の明る さが変化します。被写体を確認しながら撮影できるように表示画像の明るさを一定にす ることが可能です。g[**LV**ブースト](P.106)
- [長秒時ノイズ低減]が設定されていても、温度などの環境条件やカメラの設定条件によ り、モニターに表示される画像や撮影画像にノイズや輝点が目立つ場合があります。

#### 画像のノイズについて

長秒時の撮影では、画面にノイズが多く発生する場合があります。これは撮像素子の温度 上昇や、撮像素子内部の駆動回路が熱源となり、本来撮像素子に光のあたっていない部分 にも電流を発生させてしまうためです。この現象は、高温の環境でISO感度を上げたり、 長秒時の露出で顕著に表れます。これらのノイズを軽減するために、このカメラは長秒時 ノイズ低減が働きます。『Gao [長秒時ノイズ低減] (P.107)

# 長秒時(バルブ/タイム)撮影

花火や夜景などの撮影に使います。Mモードでモニターに [**BULB**]または[**LIVE TIME**]が表示されるまで、リアダ イヤルを図の矢印の方向に回します。

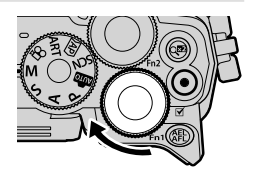

バルブ撮影(**BULB**): シャッターボタンを押している間、露出を続けます。シャッター ボタンを放すと露出が終了します。露出中の画面は表示されま せん。

タイム撮影(**LIVE TIME**):シャッターボタンを全押しすると露出を始めます。露出を終了 するときは、もう一度シャッターボタンを全押しします。露出 中の画面が表示されます。

- バルブ撮影中、モニターに露出中の画面を表示したいときは[ライブ**BULB**設定]を[**Off**] 以外に設定します。
- MENUボタンを押して[ライブ**BULB**設定]または[ライブ**TIME**設定]で露出中の画面表 示の間隔を設定します。露出中の画面を表示させない場合は[**Off**]に設定します。
- 露出中の画面表示を更新したいときは、モニターにタッチするかシャッターボタンを半 押しします。
- [**BULB**]/[**LIVE TIME**]では設定できるISO感度に制限があります。
- カメラのぶれを抑えるために、しっかりした三脚でカメラを固定し、OI.Shareを使った リモート撮影をおすすめします。(P.118)
- 以下の撮影機能の設定に制限があります。 連写/セルフタイマー撮影/インターバル撮影/手ぶれ補正など

# ライブコンポジット(比較明合成)撮影

背景の明るさを変えずに、花火や星などの光の軌跡を観察しながら、複数枚を合成し た1枚の画像に記録することができます。

- **1** Mモードでシャッター速度を[**LIVECOMP**]に 設定します。
	- **M**モードでモニターに[**LIVECOMP**]が表示されるま で、リアダイヤルを図の矢印の方向に回します。

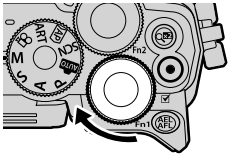

撮影する

撮影する

- 2 MENUボタンを押すと[コンポジット撮影設定]が表示され、△▽を押し て1コマの露出時間を設定します。
- **3** 撮影準備のためにシャッターボタンを一度押します。
	- ノイズリダクション用の画像を取得します。
	- モニターに[コンポジット撮影できます]の表示が出たら撮影できます。
- **4** シャッターボタンを半押しして、ピントを合わせます。
	- 合焦マークが点滅したときはピントが合っていません。
- **5** シャッターボタンを全押ししてライブコンポジット撮影を開始します。
	- モニターに設定した露出時間ごとに合成された画像が表示されます。
- **6** シャッターボタンをもう一度押して撮影を終了します。
	- モニターで画像が変化する様子を確認しながら、最適な仕上がりで撮影を終了します。
	- コンポジット撮影は最長で3時間撮影可能です。
	- 撮影環境や充電状態等により撮影可能時間は変わります。
- 設定できるISO感度は制限されます。
- カメラのぶれを抑えるために、しっかりした三脚でカメラを固定し、OI.Shareを使った リモート撮影をおすすめします。(P.118)
- 以下の撮影機能の設定に制限があります。 連写/セルフタイマー撮影/インターバル撮影/手ぶれ補正など

# タッチパネルを使って撮る

■ボタンにタッチするたびに操作方法が切り換わります。

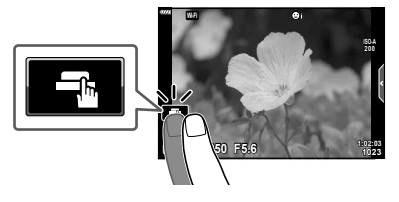

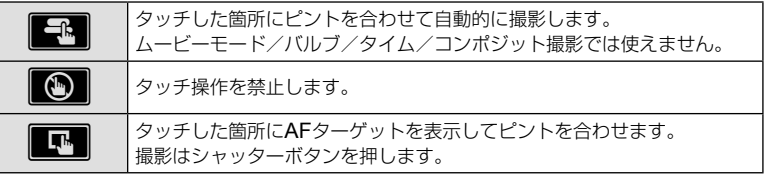

## **■ ピントを合わせる被写体を確認する(**V**)**

- **1** ピントを合わせたい被写体にタッチします。
	- AFターゲットが表示されます。
	- レベルバーを指で上下させると枠の大きさを変えら れます。
	- 2012にタッチするとAFターゲット表示を終了します。
- 2 **3 <B**にタッチすると、枠の位置を拡大表示します。
	- 拡大中に、タッチした状態で指を動かすとスクロール できます。
	- **■にタッチすると拡大表示を終了します。**
	- ムービーモードでは、枠の大きさを変えたり枠の位置 を拡大表示することはできません。
	- 次の場合はタッチ操作できません。
		- パノラマ/ワンタッチWB取得画面/ボタンまたはダイヤル操作中など
	- 先のとがったものや爪で操作しないでください。
	- モニター保護シートや手袋を使っていると、うまく操作できない場合があります。
	- タッチパネルの操作を禁止することができます。 LGB 「タッチパネル設定】(P.110)

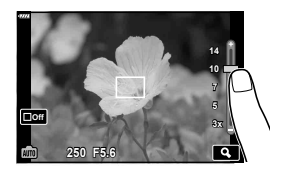

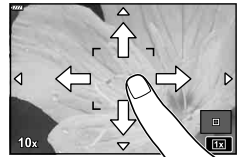

# ムービーを撮る

### 静止画撮影時にムービーを撮る

◎ボタンを押すとムービーを撮影できます。

#### **1 ◎ボタンを押してムービー撮影を始めます。**

- モニターに撮影中の画像が表示されます。
- ファインダーをのぞくと、ファインダーに撮影中の画像が表示されます。
- 撮影中に画面にタッチして、ピントを合わせる位置を変えることができます。

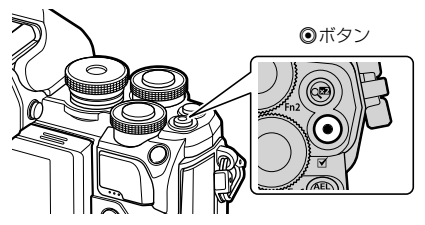

### 2 再度◎ボタンを押してムービー撮影を終了します。

• 撮像素子にCMOSを搭載したカメラの場合は、ローリングシャッターによる動体歪みと いう現象が発生します。これは、動きの速い被写体や手ぶれのときに撮影画像に歪みが 発生する物理現象です。

特に長焦点で使用すると、この現象が顕著になります。

- 撮影中のムービーのファイルサイズが4GB以上になると、ファイルは自動的に分割され ます。(撮影条件によっては4GB以下で分割される場合があります。)
- ムービー撮影の場合は、SDスピードクラス10以上に対応したカードをご使用ください。
- 長時間使用すると撮像素子の温度が上昇し、画像にノイズや色むらが発生します。しば らく電源を切ってください。また、ISO感度が高い設定の画像でもノイズや色むらが発 生します。さらに温度が上がると、カメラの電源が切れます。
- フォーサーズマウント規格レンズ使用時は、ムービー撮影中のAFは動作しません。
- 次の場合、◎ボタンを押してもムービー撮影はできません。 シャッターボタン半押し中/バルブ、タイムまたはコンポジット撮影中/連写中/ インターバル撮影中/SCNモードのビューティー、手持ち夜景、HDR逆光補正/ Zモードのデジタルシフト、パノラマ、ライブタイム、多重露出、HDR撮影

*2* 撮影する 撮影する

# ムービーモードを使って撮る

静止画の撮影モードの効果を活かしたムービー撮影が可能です。

**1** モードダイヤルをGPに設定します。

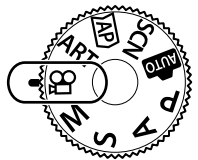

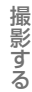

## 2 <Dでムービーモードを選択します。

• モードによっては、▽で詳細設定ができます。

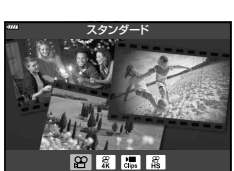

- 3 <sup>図ボタンを押して設定します。</sup>
	- 他のムービーモードを選ぶときは、ポタンを押します。詳細設定が表示されたとき は△を押します。
- **4 ◎ボタンを押して、ムービー撮影を開始します。** 
	- もう一度◎ボタンを押すと、ムービー撮影を終了します。

### \$ **メモ**

• タッチで操作することもできます。

## **■ ムービーモードの種類**

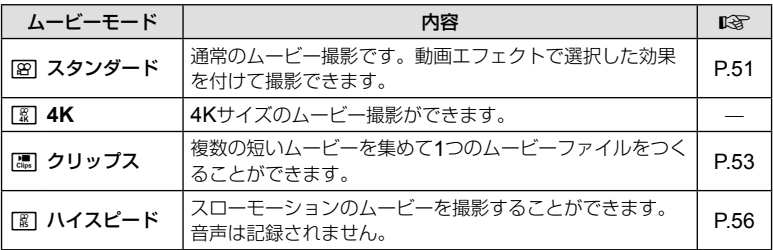

• [**4K**]ではピクチャーモードでアートフィルターが選択できません。

• [**4K**]を選択したときは、UHS-II またはUHS-I のUHSスピードクラス3以上のカードを ご使用ください。

### **■ 動画エフェクトを使う**

- **1** ムービーモード(P.50)で[スタンダード]を選び、Qボタンを押します。
- **2** ◎ボタンを押してムービー撮影を始めます。
- **3** 効果を使うには、画面に表示される動画エフェク トのアイコンにタッチします。
	- ムービー撮影中にタッチで効果をつけます。
	- エフェクトによってはムービー撮影を開始する前でも タッチで効果を付けることができます。 <sup>n</sup>

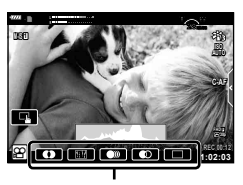

動画エフェクトアイコン

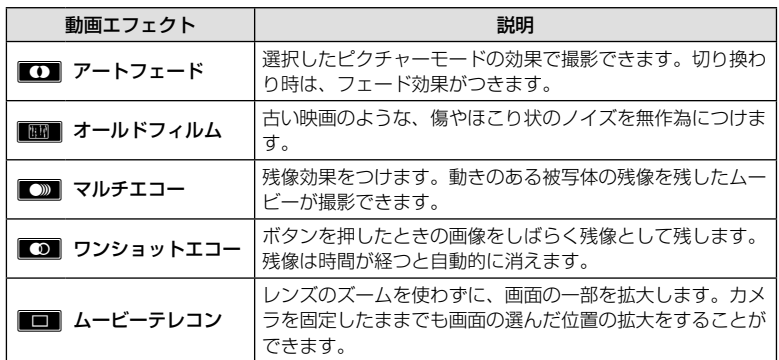

## **4** もう一度◎ボタンを押して、ムービー撮影を終了します。

• ムービー撮影中もINFOボタンを押すと画面の情報表示の切り換えができます。ただし、 ムービー撮影中にINFOボタンを押した場合は動画エフェクト(ムービーテレコンを除 く)が解除されます。

### アートフェード

アイコンをタッチします。使用するピクチャーモードにタッチして指を放したときに、徐々 に効果が反映されます。

• パートカラーはARTモードで選択した色が引き継がれます。

#### オールドフィルム

アイコンをタッチすると効果が反映されます。もう一度タッチすると解除されます。

#### マルチエコー

アイコンをタッチすると効果が反映されます。もう一度タッチすると解除されます。

#### ワンショットエコー

アイコンをタッチするたびに効果が加えられます。

### ムービーテレコン

- **1** アイコンにタッチして拡大枠を表示します。
	- タッチ操作または、△▽<1>で拡大枠の位置を変更で きます。
	- Qボタンを長押しすると拡大枠は中央に戻ります。

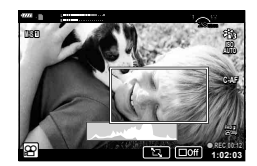

- 2 **M**にタッチすると拡大表示します。
	- ■■にタッチすると拡大枠の表示に戻ります。
- 3 **■**■にタッチするか<sup>@ポタンを押すと、拡大枠が消えてムービーテレコン</sup> モードから抜けます。
	- 同時に2つの効果を使うことはできません。
	- ピクチャーモードによっては、設定できない効果があります。
	- タッチ操作やボタンの操作音が録音されることがあります。
	- アートフィルターや動画エフェクトを使用した場合、フレームレートが低下することがあ ります。

## **■ クリップスを撮ってムービーをつくる**

複数の短いムービー (クリップ)を集めて1つのムービーファイルをつくることができ ます。クリップは複数のグループ(マイクリップス)に分けておくことができます。マ イクリップスには静止画も加えることができます。

#### クリップを撮る

- **1** ムービーモード(P.50)から[クリップス]を選びます。
- 2 ▽を押して、<<
D>で撮影するクリップの時間を設定し、<sup>@ボタンを押します。</sup>
	- ムービーの画質モード(サイズ、フレームレート)は、ライブコントロールから3種類 を選ぶことができます。(P.71)
- **3 ◎ボタンを押して撮影を始めます。** 
	- 設定した時間で自動的に撮影が終了します。
	- 撮影中に再度◎ボタンを押すと、ボタンを押している間撮影を継続できます。 (最大16秒)
	- 撮影したクリップはマイクリップスに追加されます。

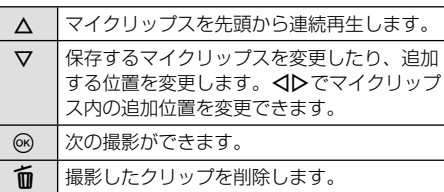

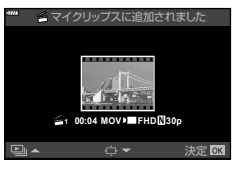

- **4** Rボタンを押して次の撮影をします。
	- 確認画面が消えて次のクリップの撮影が始まります。
	- 撮影したクリップは前回のクリップと同じマイクリップスに保存されます。
	- ムービーサイズやフレームレートの異なるクリップは、別のマイクリップスに保存さ れます。

### マイクリップスを新しくつくるには

手順3の画面でマを押します。

入▽ボタンでクリップを編に移動して、<br ベタンを押します。

#### マイクリップスからクリップを解除するには

手順3の画面で▽を押します。

△V<IDボタンでクリップを8Pに移動して、®ボタンを押し ます。

• 解除したクリップは通常のムービーファイルになります。

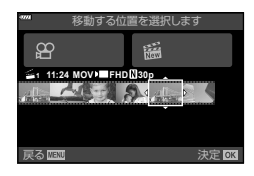

### マイクリップスを再生する

マイクリップス内のファイルを連続して再生します。

- **1 下ボタンを押して、色の表示されている画像を選** 択します。
- 2 <sup>@ボタンを押して、△▽で[色マイクリップス再</sup> 生]を選択し、<br />
<<br />
ホタンを押します。
	- マイクリップス内のファイルが連続して再生されます。
	- Qボタンを押すと連続再生を終了します。

## ムービーファイルをつくる

マイクリップスを1つのムービーファイルにします。

撮影されたクリップは、マイクリップスに収録されています。マイクリップスにはク リップや静止画を追加することができます。(P.91)画面の切り換わりの効果やアー トフィルターの効果をつけることができます。

**Ⅰボタンを押してから、リアダイヤルでマイクリップス再生を選択します。** 

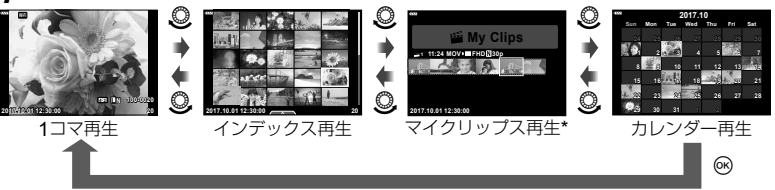

- \* Fポタンを押した後に希が表示されている画像を選択し、@ボタンを押して表示さ れるメニューから「色マイクリップス管理」を選択して表示することもできます。
- **2** △▽ボタンでマイクリップスを選び、<
→
NIボタンで操作するクリップを選 んで、Qボタンを押します。
	- クリップのメニューが表示されます。

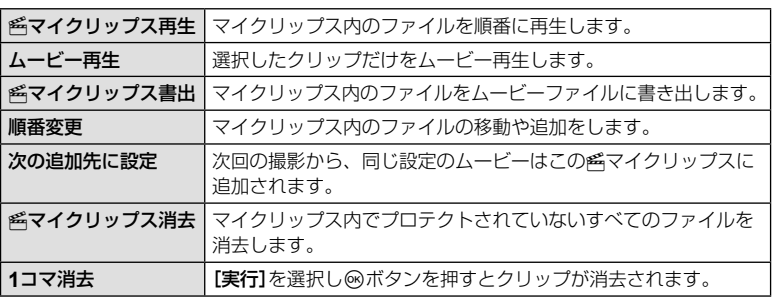

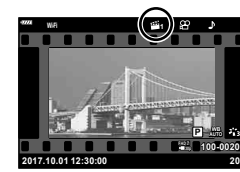

- 3 ムービーを作成するマイクリップスを選択した状態で、[<< マイクリップス 書出]を選んで®ボタンを押します。
- **4 △▽ボタンで項目を選択し、**@ボタンを押します。

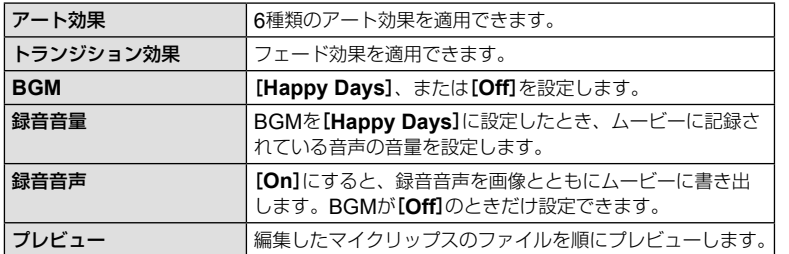

#### 5 各項目の設定を終えたら[書出スタート]を選んで<sup>@ボタンを押します。</sup>

- 1つのムービーとして新規に保存されます。
- ムービーの書き出しには時間がかかる場合があります。
- マイクリップスは最長15分、最大ファイルサイズ4GBに制限されます。
- カードの抜き差し、消去、プロテクトなどを行ったあとは、マイクリップス表示まで時 間がかかることがあります。
- マイクリップスは最大99個、マイクリップス1つあたりのクリップ数は最大99カットで す。上限値はマイクリップスのファイルサイズや時間の制限によって変わります。
- クリップ以外のムービーはマイクリップスに追加できません。

#### [**Happy Days**]以外の**BGM**について

[**Happy Days**]以外のBGMを使うには、当社ホームページからダウンロードしたデータ をカードに記録して、手順4で[**BGM**]から選択します。ダウンロードについては下記の ホームページをご覧ください。

http://support.olympus-imaging.com/bgmdownload/

# **■[ハイスピードムービー]で撮る**

スローモーションのムービーを撮影することができます。フレームレート120fpsで撮 影して、[**HD**]相当の画質で30fpsのムービーとして記録します。

- **1** ムービーモード(P.50)で[ハイスピードムービー]を選び、Qボタンを押 します。
- 2 ◎ボタンを押して撮影をはじめます。
	- 撮影を終了するときはもう一度◎ボタンを押します。
	- 動画記録中、AF/AEは固定されます。
	- ハイスピードムービーは、最大で20秒間撮影が可能です。
	- 音声は記録されません。

# ムービー撮影時の静音機能を使う

ムービー撮影中のカメラの操作による操作音が録音されるのを防ぐことができます。

静音操作タブにタッチすると以下の機能のアイコンが が表示されます。項目にタッチした後、表示される矢 印にタッチして設定します。

- 電動ズーム\* /録音レベル/絞り/シャッター速度/ 露出補正/ISO感度
	- \* 電動ズーム機能つきレンズを使用時のみ
- 撮影モードによって設定できる項目は異なります。

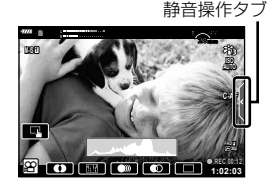

## 画像の明るさを変えて撮影する(露出補正)

フロントダイヤルを回して露出補正を行います。+補正にするとより明るく、–補正に するとより暗く表現できます。±5.0EVの範囲で補正できます。

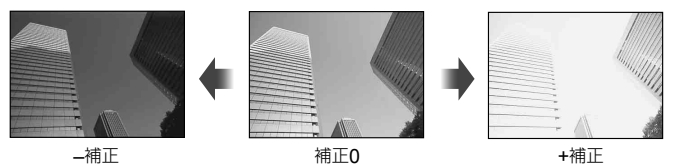

- **血**モード、Mモード、SCNモード、APPモードのライブタイム、パノラマでは、露出補 正はできません。
- ライブビュー(ファインダー、モニター)の明るさは、±3.0EVまでしか変化しません。 露出補正バーは±3.0EVを超えると点滅します。
- ムービーで補正できる範囲は±3.0EVまでです。

## 露出を固定する(**AE**ロック)

AEL/AFLボタンを押して、露出だけを固定することができます。 ピントと露出を別々 に決めたいときや、同じ露出で何枚も撮影するときに使用します。

- 一度ボタンを押すと露出が固定され「AELが表示されます。 『GAT | AEL/AFLモード| (P.111)
- AEロックを解除するには、もう一度ボタンを押します。
- モードダイヤル、MENUボタンや®ボタンの操作をするとロックは解除されます。
- Fn1ボタンに他の機能を割り当てている場合は、[R ]を割り当てます。(P.80)

## 被写体を拡大して記録する(デジタルテレコン)

bボタンを押すと、被写体をズームの倍率以上の大きさに拡大して記録します。モニ ターの表示が2倍に拡大され、撮影するとモニターに表示された状態で記録されます。

- 画面に図が表示されます。
- デジタルテレコンを解除するには、もう一度Q80ボタンを押します。
- Zモードの多重露出、パノラマ、デジタルシフト、ムービーモードのスタンダードでは 使用できません。
- RAW画像では表示した部分を示す枠が表示されます。
- AFターゲットが少なくなります。
- Fn2ボタンに他の機能を割り当てている場合は、[C ]を割り当てます。(P.80)

# **AF**ターゲットモードを選択する( **AF**ターゲット設定)

AFを行う位置や範囲を変更できます。また、顔優先AF(P.59)を選択することが できます。

- **1** Hを押します。
- **2** フロントダイヤルで[シングルターゲット]または[**9**点グループターゲット] を選択します。

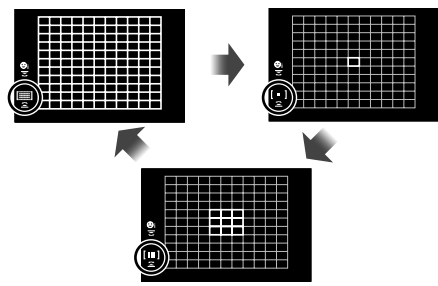

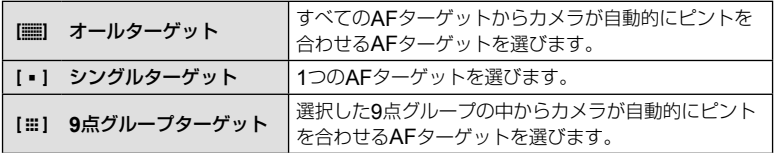

- ムービー撮影時は、グループターゲットはシングルターゲットになります。
- フォーサーズマウント規格レンズ使用時は、シングルターゲットになります。

## ピントの位置を自分で決める

シングルターゲットモード、グループターゲットモードの位置を選びます。

- **1 くを押します。** 
	- オールターゲットのときは、フロントダイヤルで[シングルターゲット]か[**9**点グルー プターゲット]にします。
- 2 AV<IDでAF位置を選択します。
- [デジタルテレコン](P.95)、アスペクト比設定(P.69)の設定により、AFターゲッ トの数や大きさが変わります。

### \$ **メモ**

• タッチで操作することもできます。

# 顔優先**AF** /瞳優先**AF**を使う

カメラが自動的に人物の顔を検出して、ピント合わせやデジタルESP測光の調整を行 います。

- 1 <<br />  $\blacksquare$
- **2** リアダイヤルで設定を選択します。

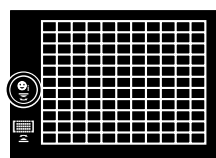

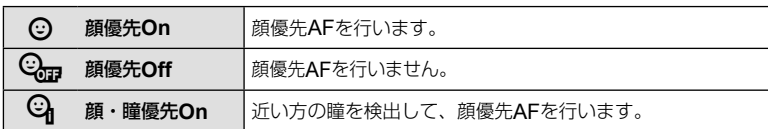

- **3** カメラを被写体に向けます。
	- 顔が検出されたら白い枠が表示されます。
- **4** シャッターボタンを半押しして、ピントを合 わせます。
	- 枠の顔にピントが合うと、枠が緑に変わります。
	- 被写体の目を検出できるときは、近い方の目にピ ントが合い緑の枠が表示されます。 (瞳優先AF)
- **5** シャッターボタンを全押しします。
- 連写中は最初の1コマのみ顔優先機能が働きます。
- 被写体やアートフィルターの設定によっては、顔が検出できないことがあります。
- [**図 (デジタルESP測光)]** (P.75)では顔を優先して測光します。

### \$ **メモ**

• [**MF**](P.68)でも顔の検出ができます。顔を検出すると白い枠が表示されます。

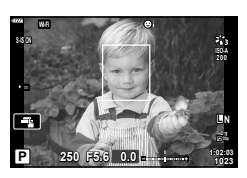

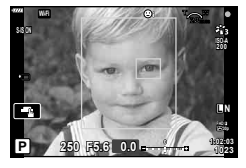

## 感度を変更する(**ISO**感度)

ISO感度の数値を大きくするとノイズ(ざらつき)が大きくなりますが、暗いところで の撮影が可能になります。通常は、ノイズと階調のバランスのとれたISO200を基準 とし、撮影状況に応じて感度が変わる[**AUTO**]のご使用をおすすめします。

## 1 △を押します。

### **2** フロントダイヤルを回して設定値を選択します。

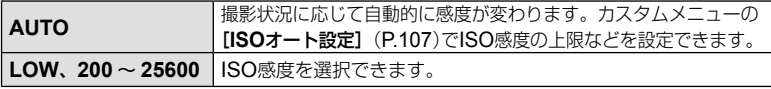

## フラッシュを使って撮影する(フラッシュ撮影)

フラッシュを必要だと判断したときに、手動で設定します。目的に応じていろいろな フラッシュ撮影が行えます。

1 ON/OFFレバーを<br />
UPの位置に回して、フラッシュをポップアップさせ ます。

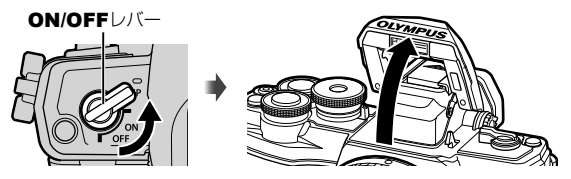

- **2 レを押します。**
- **3** フロントダイヤルでフラッシュ発光モードを選択して、Qボタンを押します。
	- 撮影モードによってフラッシュ発光モードの種類と並びの順番は異なります。 g「撮影モード別使用可能なフラッシュ発光モード」(P.62)

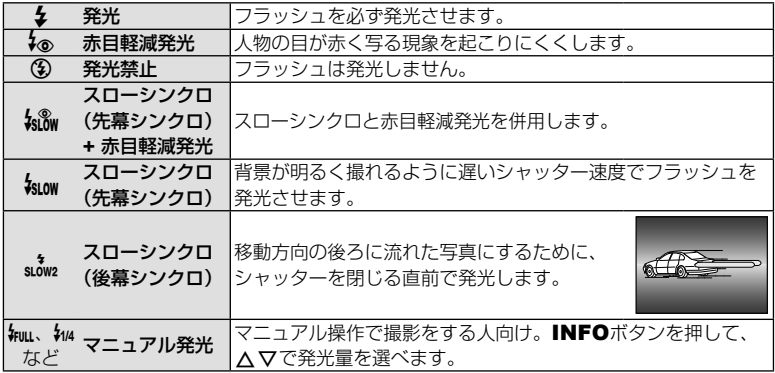

- [4. (赤目軽減発光)]では、最初の予備発光からシャッターが切れるまで約1秒かかりま す。撮影が終わるまでカメラを動かさないでください。
- 撮影状況によっては、[4®(赤目軽減発光)]の効果が得られないことがあります。
- フラッシュ発光時、シャッター速度は1/250秒以下に設定されます。背景の明るい被写体 では、発光すると背景が露出オーバーになることがあります。

#### 撮影モード別使用可能なフラッシュ発光モード

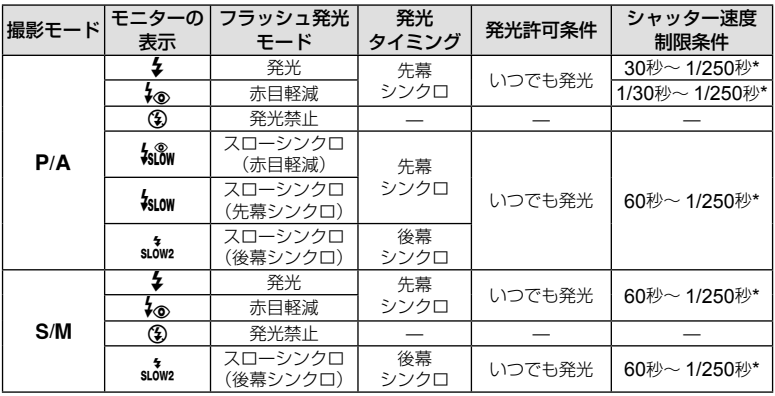

• 面では , 3のみ選択できます。

\* 別売の専用フラッシュ使用時は、1/200秒

### 至近限界

被写体が近いとレンズの影になったり、 発光量を最小にしても強すぎる場合があ ります。

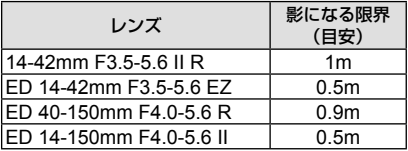

• 影を防ぐには専用外部フラッシュをお使いください。また、露出オーバーを防ぐにはA、 Mモードなどで絞り値を大きく、ISO感度を小さく設定して撮影します。

## 連写する/セルフタイマーを使う

シャッターボタンを押ししている間、連続撮影ができます。また、セルフタイマーに よる撮影もできます。

- **1 ▽を押します。**
- 2 <
D>で項目を選択します。

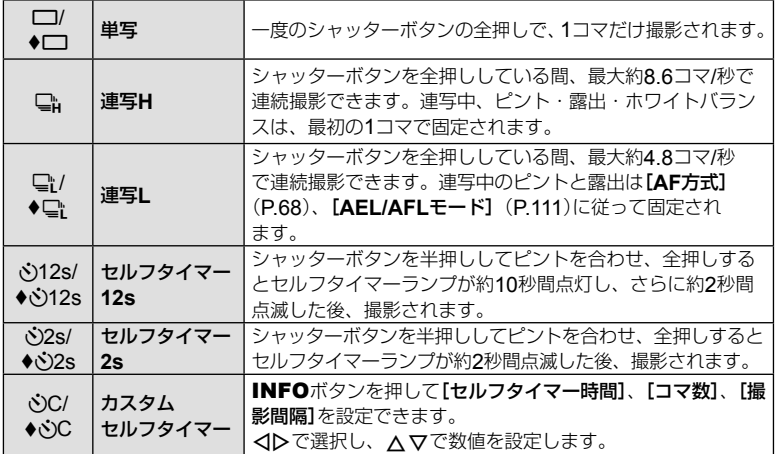

\* ◆の付いた項目はシャッター動作による微小なカメラぶれを防ぐために、電子先幕シャッ ターを使って撮影します。

### **3**  <sup>◎ボタンを押します。</sup>

- セルフタイマー撮影の際は、カメラを三脚にしっかりと固定してください。
- セルフタイマー撮影時に、カメラの前に立ってシャッターボタンを押すとピントがボケ る原因になります。
- ⊆1/♦□ では、撮影中もライブビューを表示します。⊑いでは、直前に撮影した画像を撮 影中に表示します。
- 使用するレンズやズームの位置により、連写速度は変わります。
- 連写中、電池の消耗により電池残量マークが点滅すると、撮影を中止してカードに記録 を始めます。電池の状態によっては、すべての画像を記録できない場合があります。

## \$ **メモ**

- セルフタイマー作動中に撮影を中止するには、▽を押します。
- 静音撮影でも連写およびセルフタイマー撮影が行えます。(P.34)

## **■ ライブコントロール**

ライブコントロールは、画面で効果を確認しながら設定できる操作画面です。

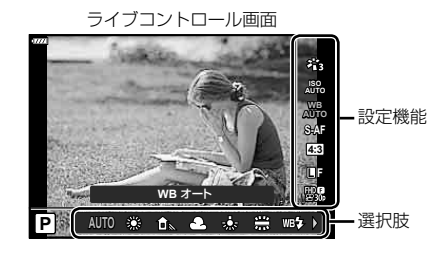

#### 設定できる機能

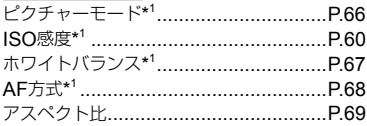

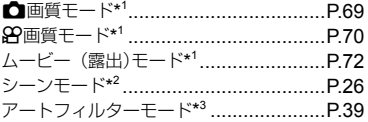

- \*1 ムービーモードで使える機能
- \*2 SCNモード時に表示されます。
- \*3 ARTモード時に表示されます。
- **1 @ボタンを押してライブコントロールを表示します。** 
	- 再度@ボタンを押すとライブコントロールの表示が消えます。
- 2 △▽でカーソルを設定したい機 能に移動し、HIで設定を選択 しQボタンを押します。
	- 何も操作せずに約8秒間経過すると、 設定が確定します。

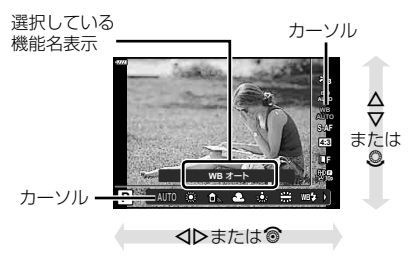

• 撮影モードによっては選択できない機能があります。

### \$ **メモ**

• 各機能の初期設定については、「初期設定一覧」(P.143)をご覧ください。

# **■** LV**スーパーコンパネ**

その他の撮影機能は、撮影の設定状態を一覧表示するLVスーパーコンパネを使って設 定します。

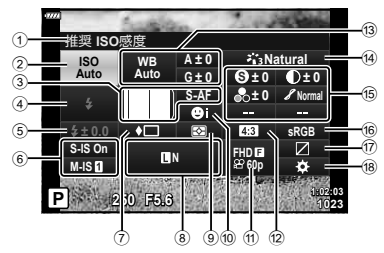

#### 使用可能な設定機能

1 現在選択している機能

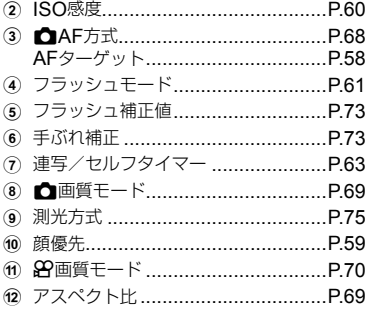

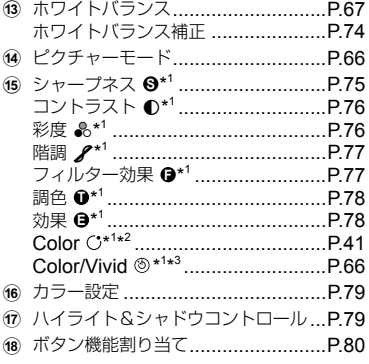

\*1 ピクチャーモードをアートフィルターに設定すると、表示が異なる場合があります。

- \*2 パートカラー設定時に表示されます。
- \*3 カラークリエーター設定時に表示されます。

### **1** P/A/S/Mモードでuボタンを押します。

- LVスーパーコンパネが表示されます。
- 血/ART/SCN/AP モードでLVスーパーコ ンパネを表示するためには、[K**Control**表 示]で設定します。(P.106)
- ムービーモードでは表示されません。
- **2** 設定する機能をFGHIで選択して、Qボタンを押します。
- **3** HIで設定を変更します。

## \$ **メモ**

- タッチやダイヤルで操作することもできます。
- 各機能の初期設定については、「初期設定一覧」(P.143)をご覧ください。

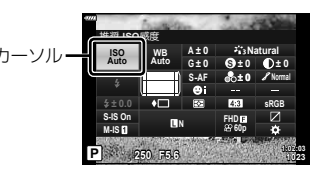

# 画像の仕上がりを設定する(ピクチャーモード)

画像の色調を選択することができます。また個別に、コントラストやシャープネスな どの画像パラメータを微調整することもできます(P.75–78)。調整したパラメー タは仕上がり項目ごとに記憶されます。

- 1 <sup>@ボタンを押して、△▽でピクチャーモード</sup> を選択します。
- **2** HIで項目を選択し、Qボタンを押します。

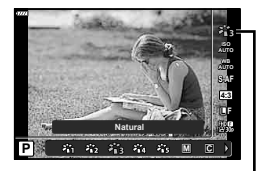

ピクチャーモード

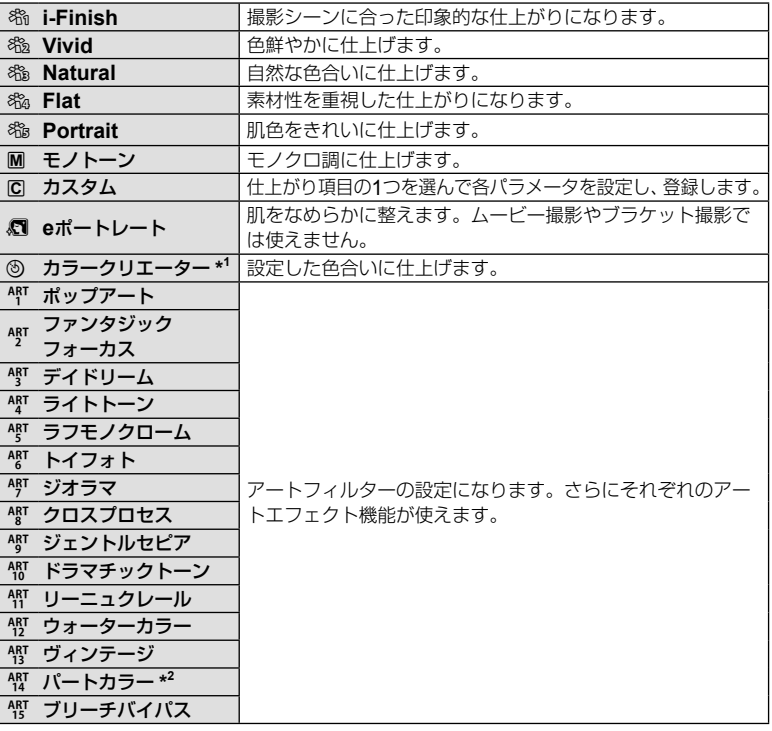

### **■ ピクチャーモードの種類**

\*1 < D>でカラークリエーターを選択後、INFOボタンを押すとフロントダイヤルで色相、 リアダイヤルで彩度を設定できます。

\*2 < レでパートカラーを選択後、INFOボタンを押すと、カラーリングが表示されます。  $(P41)$ 

# 画像の色合いを調整する(ホワイトバランス)

ホワイトバランス(WB)は白いものを白く写すための機能です。通常は[**AUTO**](オー ト)で問題ありませんが、適切な白にならない場合や、逆に色合いを出したい場合は光 源に合わせて、[**AUTO**]以外のホワイトバランスを手動で設定します。

- **1** Qボタンを押して、FGでホワイトバランス を選択します。
- **2** HIで項目を選択し、Qボタンを押します。

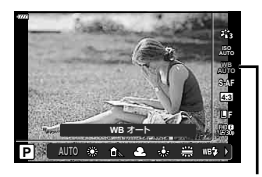

撮影する 撮影する

*2*

ホワイトバランス

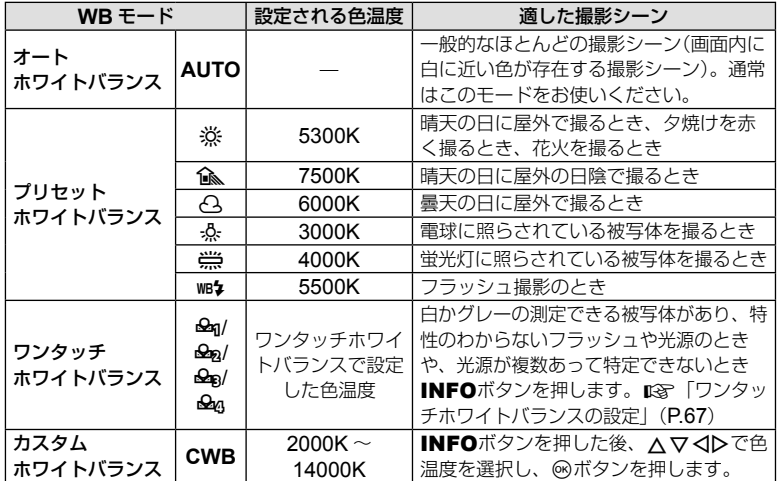

#### ワンタッチホワイトバランスの設定

撮影する光源下で白い紙などにカメラを向けて、ホワイトバランスを測定します。自然光だ けでなく、複数の異なる色温度の光源に照らされた撮影に有効です。

- **1** [P]、[Q]、[W]または[X](ワンタッチホワイトバランス1、2、3ま たは4)を選択した後、INFOボタンを押します。
- **2** 白かグレーのように無彩色の紙を撮影します。
	- 紙が画面いっぱいに写るようにカメラを構えます。影の部分ができないようにしてください。
	- ワンタッチホワイトバランス画面が表示されます。
- **3 「実行]を選択して**@ボタンを押します。
	- ホワイトバランスがプリセットホワイトバランスの1つとしてカメラに登録されます。
	- 新しいワンタッチホワイトバランスを撮影するまで、カメラに記憶されます。電源を 切っても消去されません。

# ピントの合わせ方を設定する(**AF**方式)

ピント合わせの方法(フォーカスモード)を選択します。静止画撮影モードとムービー モードで別々に設定できます。

1 <sup>@ボタンを押して、△▽でAF方式を選択し</sup> ます。

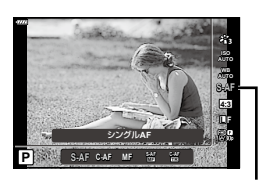

AF方式

### **2** HIで項目を選択し、Qボタンを押します。

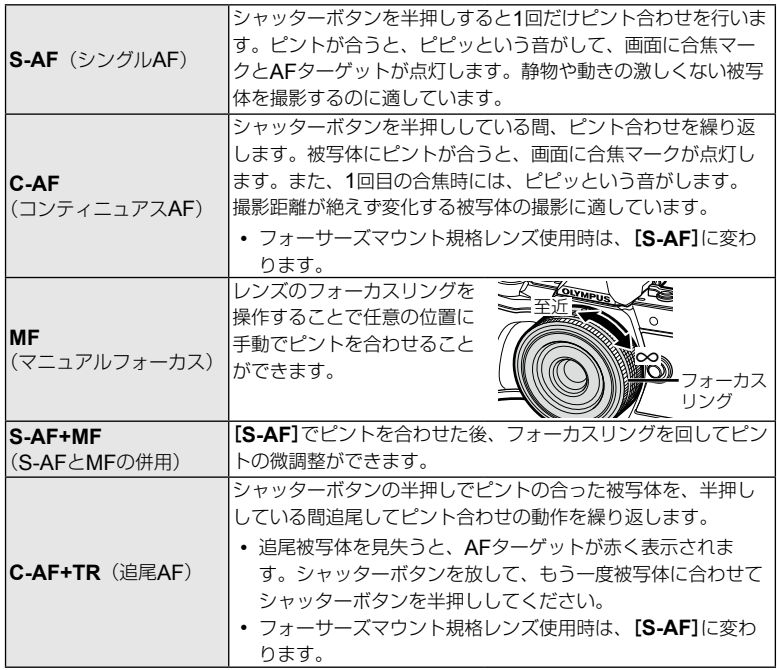

- 明るさが不足している、霧などで被写体がはっきり見えないなど、被写体のコントラス トが弱い場合はピントが合わないことがあります。
- フォーサーズマウント規格レンズ使用時は、ムービー撮影中のAFは動作しません。
- レンズのMFフォーカスクラッチがMFになっていると設定できません。

# アスペクト比を設定する

撮影時のアスペクト比(横×縦)を変更します。撮影目的に応じた縦横比を[**4:3**](基準)/ [**16:9**]/[**3:2**]/[**1:1**]/[**3:4**]から選びます。

- **1** <sup>@ボタンを押して、△▽でアスペクト比設定</sup> を選択します。
- **2** HIで設定値を選択し、Qボタンを押します。

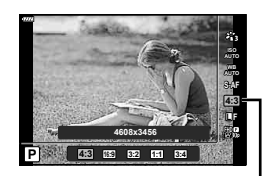

アスペクト比設定

- アスペクト比は、静止画撮影時のみ設定できます。
- JPEG形式の画像は、アスペクト比に応じてトリミングされて保存されますが、RAW画 像はトリミングされずに、撮影時のアスペクト比情報が付加された状態で記録されます。
- RAW画像再生時は、アスペクト比に応じた枠が表示されます。

## 画質を選択する(△画質モード)

静止画の画質モードを設定します。パソコンでの加工やホームページでの使用など用 途に応じて選べます。

1 <sup>◎ボタンを押して、△▽で△画質モードを</sup> 選択します。

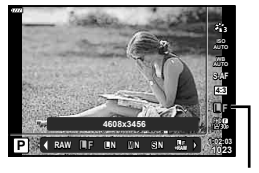

△画質モード

- **2** HIで項目を選択し、Qボタンを押します。
	- 選択可能な画質モードはJPEG (BF/BN/MN/SN)とRAWです。JPEG+RAWの場 合、JPEGとRAWの2種類の画像を同時に記録します。JPEGは画像サイズ(■/M/K) と圧縮率(SF/F/N/B)の組み合わせからできています。
	- DF/ON/MN/SN以外の組み合わせを設定したいときは、カスタムメニューの[画質 設定](P.108)の設定を変更してください。

#### **RAW**画像とは

写真にする前の未加工の状態で、撮影後に絵作りをしたり、念のために保存しておくため のデータ(拡張子「.ORF」)です。他のカメラや一般のソフトウェアでの再生・表示、プリ ント予約はできません。このカメラでJPEGにすることができます。 DGF 「静止画編集(編 集)」(P.99)

# 画質を選択する(8回質モード)

用途に応じてムービーの画質モードを設定します。

- 1 <sup>@ボタンを押して、△▽で8回質モードを選</sup> 択します。
- **2** HIで設定値を選択し、Qボタンを押します。

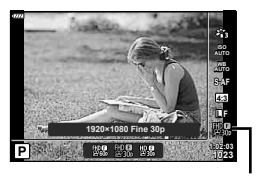

n画質モード

### **■ 選択できる画質の種類**

選択できる動画の画質は、ムービーモード(P.50)および動画メニュー(P.98)の [動画フレームレート]と[動画ビットレート]の設定によって異なります。

#### ムービーモードが[スタンダード]またはモードダイヤルがβ 2以外の場合

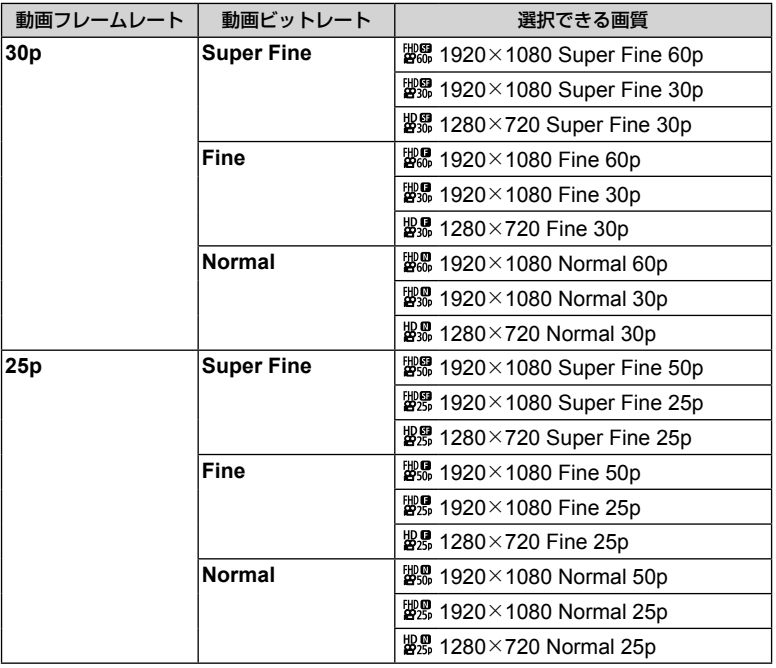

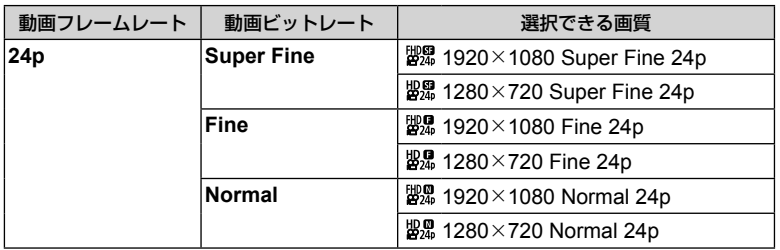

### ムービーモードが[**4K**]の場合

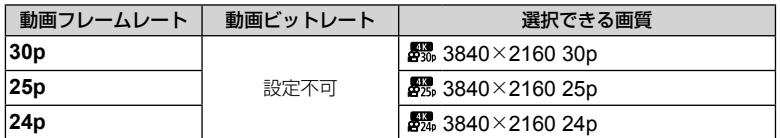

## ムービーモードが[クリップス]の場合

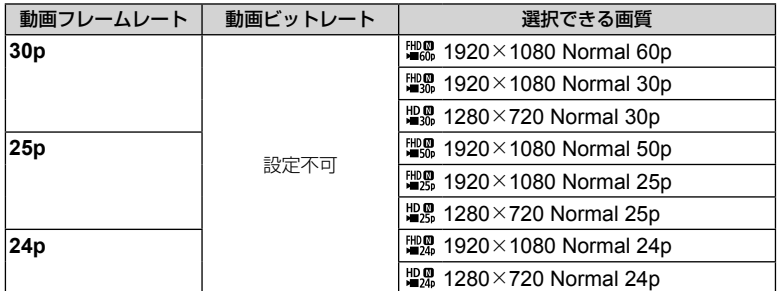

### ムービーモードが[ハイスピード]の場合

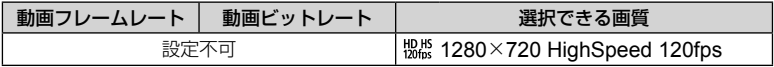

- MPEG-4 AVC/H.264形式で保存されます。1ファイルは4GBに制限されます。1回の撮影は 最長29分に制限されます。
- 使用するカードによっては、最長時間まで記録されずに途中で撮影が終了する場合があ ります。

# ムービーに効果をつける

静止画の撮影モードの効果を活かしたムービー撮影が可能です。

- **1** モードダイヤルをGPに設定します。
- **2** <sup>@ボタンを押して、△▽でムービー(露出)モー</sup> ドを選択します。
- **3** HIで設定値を選択し、Qボタンを押します。 プログラムオート

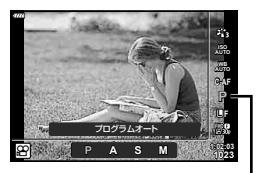

ムービー(露出)モード

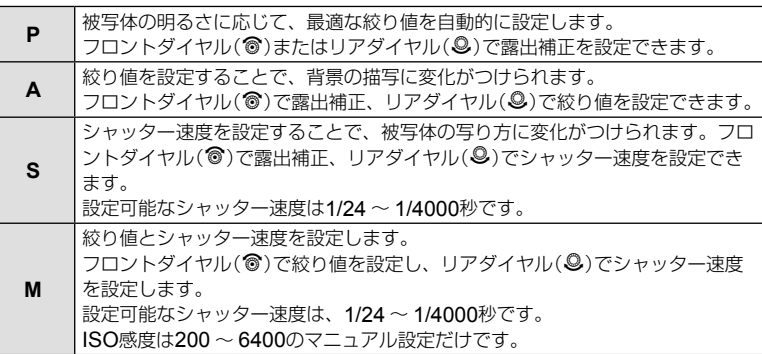

- 露出中のぶれ(被写体ぶれなど)が発生する撮影状況では、シャッター速度を高速側(速く する)にすることでぶれを軽減できる場合があります。
- シャッター速度の低速側は、ムービー画質のフレームレートの設定によって変わります。
- 手ぶれが大きすぎると、補正しきれないときがあります。
- カメラの内部が高温になると、保護機能が働き自動的に撮影を中止します。
- アートフィルターによっては、[**C-AF**]の動作が制限されます。
# フラッシュの発光量を調節する(フラッシュ発光量補正)

フラッシュの光で被写体が白く飛んでしまったり、全体的にはちょうどよい明るさな のに被写体だけが暗い写真になってしまうときにフラッシュの発光量を調整します。

- **1 P/A/S/Mモードで、コボタンを押します。** 
	- b/ART/SCN/AP モードでLVスーパーコンパネ を表示するためには、[K**Control**表示]で設定し ます。(P.106)
- **2** FGHIで[フラッシュ補正]を選択し、Qボ タンを押します。
- **3** HIで補正値を設定し、Qボタンを押します。
- 専用外部フラッシュの調光モードがMANUALのときは、この設定は働きません。
- 専用外部フラッシュで発光補正されていると、カメラの発光補正量に加算されて働きます。

### 手ぶれを抑えて撮影する(手ぶれ補正)

被写体が暗い場面や、高倍率撮影などで起きやすい手ぶれを抑えることができます。 シャッターボタンの半押しから手ぶれ補正が働きます。

- 1 P/A/S/Mモードで、コボタンを押します。
	- 血/ART/SCN/AP モードでLVスーパーコンパネ を表示するためには、[K**Control**表示]で設定し ます。(P.106)
- 2 △▽<Dで[手ぶれ補正]を選択し、<sup>@ボタン</sup> を押します。
- **3** HIで項目を選択し、Qボタンを押します。

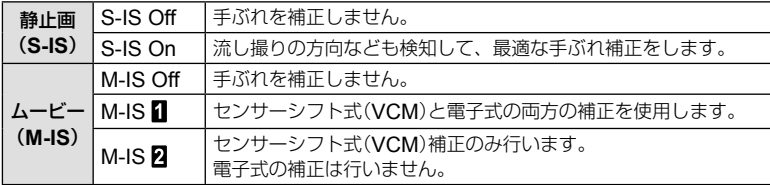

- 手ぶれが大きすぎるときやシャッター速度が極端に遅い場合、手ぶれを補正しきれない ことがあります。このときは三脚を使用して撮影してください。
- 三脚使用時は[手ぶれ補正]を[S-IS Off] / [M-IS Off]に設定してください。
- 手ぶれ補正機能切り換えスイッチのあるレンズでは、レンズ側の設定が優先されます。
- 手ぶれ補正が作動していると、作動音や振動を感じることがあります。

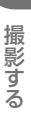

**1:02:03 sRGB**

**Natural**

**± 0 ± 0**

*2*

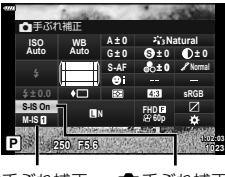

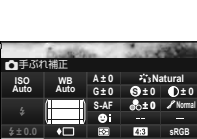

**P <sup>250</sup> F5.6 <sup>1023</sup>**

**S-AF <sup>N</sup> FHD60p**

**G ± 0**

**WB Auto ISO Auto**

**M-IS S-IS On**

**± 0.0**

フラッシュ補正

フラッシュ補正

**S Normal**

**± 0 A ± 0**

8今手ぶれ補正 ■手ぶれ補正

#### マイクロフォーサーズ/フォーサーズ以外のレンズを使うとき

マイクロフォーサーズ/フォーサーズレンズ以外のレンズが装着された場合は設定された焦 点距離情報を使って手ぶれ補正を行います。

- [手ぶれ補正]の設定中にINFOボタンを押して、△▽<D下意点距離を設定し@ボタン を押します。
- 0.1mm ~ 1000.0mmまでの焦点距離が設定可能です。
- レンズに記載の数値を設定してください。
- 撮影メニュー 1の[リセット](標準)でカメラの設定をリセットしても、登録したレンズ の焦点距離は保持されます。

# ホワイトバランスを微調整する(ホワイトバランス補正)

オートホワイトバランス、プリセットホワイトバランスそれぞれに、補正値を設定し て微調整できます。

あらかじめ、補正したいホワイトバランスを設定してください。『87 「画像の色合い を調整する(ホワイトバランス)」(P.67)

- **1 P/A/S/Mモードでコボタンを押します。** 
	- 血/ART/SCN/AP モードでLVスーパーコンパネ を表示するためには、[K**Control**表示]で設定し ます。(P.106)
- 2 △▽<1Dでホワイトバランス補正を選択し、 **@ボタンを押します。**
- 3 <Dで補正方向を選択します。

ホワイトバランス

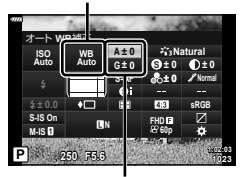

ホワイトバランス補正

**4** FGで補正値を変更し、Qボタンを押します。

#### **A**方向(赤 **–** 青)で補正する場合

+方向で赤味がかり、–方向で青味がかった画像になります。

#### **G**方向(緑 **–** 赤紫)で補正する場合

+方向で緑の色味が増し、–方向で赤紫がかった画像になります。

• 撮影メニュー 1の[リセット] (標準)でカメラの設定をリセットしても、設定した補正値 は保持されます。

### 明るさを測る方法を選ぶ(測光)

カメラが被写体の明るさを測定する方法を変更します。

- **1 P/A/S/Mモードでコボタンを押します。** 
	- m/ART/SCN/APモードでLVスーパーコンパネ を表示するためには、[K**Control**表示]で設定し ます。(P.106)
- **2** FGHIで[測光]を選択し、Qボタンを押し ます。

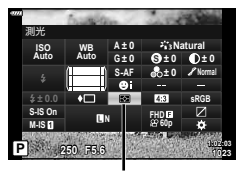

測光

撮影する

撮影する

*2*

**3** HIで項目を選択し、Qボタンを押します。

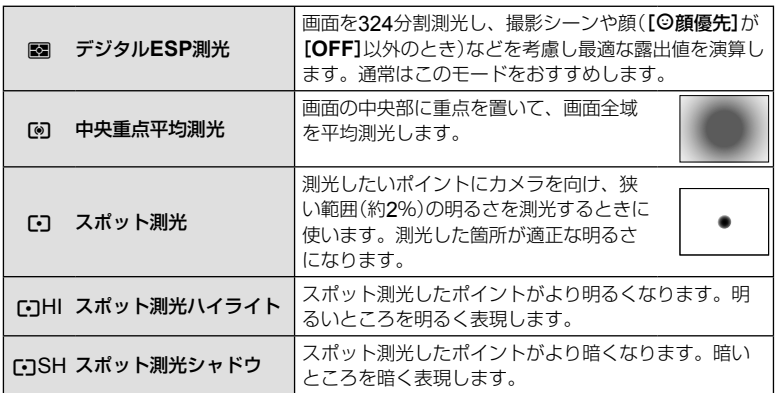

### 鮮鋭さを微調整する(シャープネス)

ピクチャーモード(P.66)の設定に、個別にシャープネスの微調整をして記憶させて おくことができます。

- 撮影モードによっては調整できません(P.22)。
- **1** P/A/S/Mモードでuボタンを押します。
	- mm/ART/SCN/APPモードでLVスーパーコンパネ を表示するためには、[K**Control**表示]で設定し ます。(P.106)
- **2** FGHIで[シャープネス]を選択し、Qボタ ンを押します。

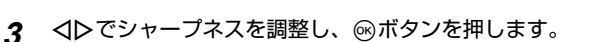

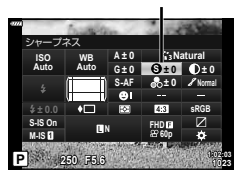

シャープネス

# 明暗の差を微調整する(コントラスト)

ピクチャーモード(P.66)の設定に、個別にコントラストの微調整をして記憶させて おくことができます。

- 撮影モードによっては調整できません(P.22)。
- **1 P/A/S/Mモードで、コボタンを押します。** 
	- 血/ART/SCN/AP モードでLVスーパーコンパネ を表示するためには、[K**Control**表示]で設定し ます。(P.106)
- 2 △▽<Dで[コントラスト]を選択し、<sup>@ボタ</sup> ンを押します。
- **3 < △トでコントラストを調整し、**@ボタンを押 します。

### 色の鮮やかさを微調整する(彩度)

ピクチャーモード(P.66)の設定に、個別に彩度の微調整をして記憶させておくこと ができます。

- 撮影モードによっては調整できません(P.22)。
- **1 P/A/S/Mモードでコボタンを押します。** 
	- m/ART/SCN/APモードでLVスーパーコンパネ を表示するためには、[K**Control**表示]で設定し ます。(P.106)
- **2** FGHIで[彩度]を選択し、Qボタンを押し ます。
- 3 <
Dで彩度を調整し、<sup>@</sup>ボタンを押します。

コントラスト

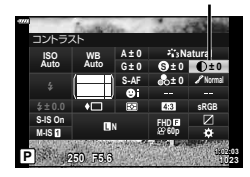

**P <sup>250</sup> F5.6 <sup>1023</sup> 1:02:03 sRGB Natural S-AF <sup>N</sup> FHD60p S WB Auto ISO Auto M-IS S-IS On A ± 0 ± 0.0 ± 0 ± 0 ± 0 G ± 0** 彩度

彩度

**76** JP

### 画像の階調を微調整する(階調)

ピクチャーモード(P.66)の設定に、個別に階調の微調整をして記憶させておくこと ができます。

- 撮影モードによっては調整できません(P.22)。
- **1 P/A/S/Mモードでコボタンを押します。** 
	- mm/ART/SCN/APPモードでLVスーパーコンパネ を表示するためには、[K**Control**表示]で設定し ます。(P.106)
- 2 △▽<1>で[階調]を選択し、<sup>@ボタンを押し</sup> ます。

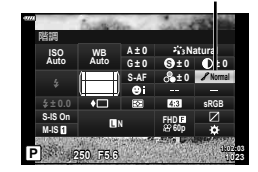

階調

**3** HIで階調を調整し、Qボタンを押します。

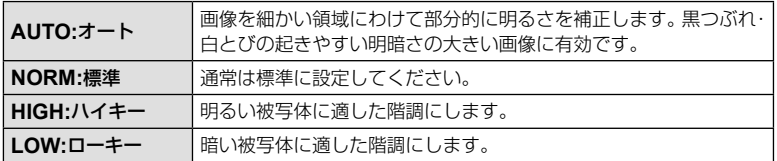

### モノトーンにフィルター効果をつける(フィルター効果)

ピクチャーモード(P.66)のモノトーンの設定に、フィルター効果をつけて記憶させ ておくことができます。フィルター色と同じ色を明るく、補色を暗くした白黒画像に します。

- **1 P/A/S/Mモードで、コボタンを押します。** 
	- 血/ART/SCN/AP モードでLVスーパーコンパネ を表示するためには、[K**Control**表示]で設定し ます。(P.106)
- 2 △▽<Dで[フィルター効果]を選択し、<br />
ボ タンを押します。

ピクチャーモード

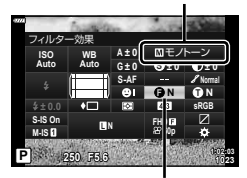

フィルター効果

**3** HIで項目を選択し、Qボタンを押します。

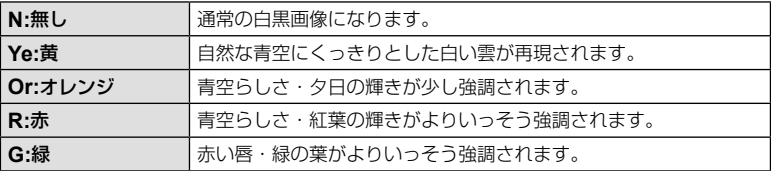

# モノトーンの調色をする(調色)

ピクチャーモード(P.66)のモノトーンの設定に、色味を付ける設定を記憶させてお くことができます。

- **1 P/A/S/Mモードで、コボタンを押します。** 
	- 血/ART/SCN/AP モードでLVスーパーコンパネ を表示するためには、[K**Control**表示]で設定し ます。(P.106)
- **2** FGHIで[調色]を選択し、Qボタンを押し ます。
- **3** HIで設定値を選択し、Qボタンを押します。

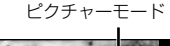

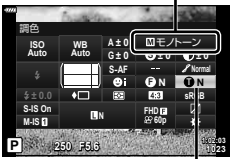

調色

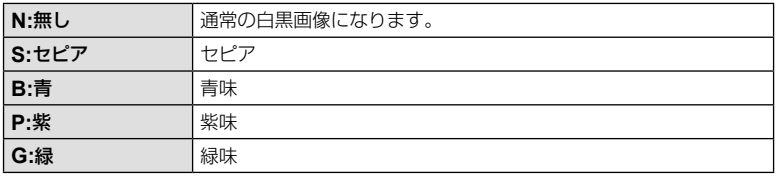

### **i-Finish**の効果を調整する(効果)

ピクチャーモード(P.66)のi-Finishの効果の強弱を設定します。

- **1 P/A/S/Mモードでコボタンを押します。** 
	- 血/ART/SCN/APモードでLVスーパーコンパネ を表示するためには、[K**Control**表示]で設定し ます。(P.106)
- 2 △▽<Dで[効果]を選択し、<sup>@ボタンを押し</sup> ます。

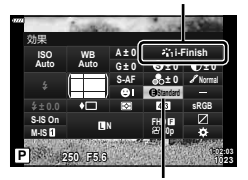

効果

ピクチャーモード

3 <
Dで効果を調整し、<sup>@</sup>ボタンを押します。

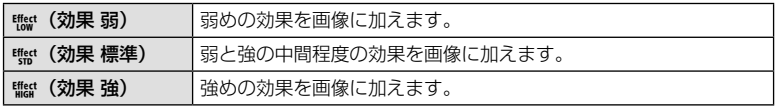

*2* 撮影する 撮影する

### 色の再現方式を設定する(カラー設定)

撮影した画像をモニターやプリンターで再現する際、色再現を正しく行うための方式 を選択します。カスタムメニューの[カラー設定] (P.108)と同じ機能です。

- **1 P/A/S/Mモードで、コボタンを押します。** 
	- b/ART/SCN/AP モードでLVスーパーコンパネ を表示するためには、[K**Control**表示]で設定し ます。(P.106)
- **2** FGHIで[カラー設定]を選択し、Qボタン を押します。

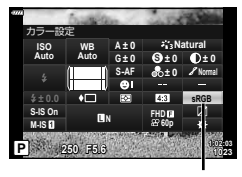

カラー設定

**3** HIでカラー設定の方式を選択し、Qボタンを押します。

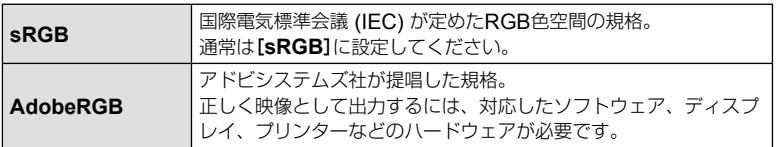

• ARTモード(P.39)、SCNモードのHDR逆光補正(P.26)、)APAモードのHDR撮影 (P.33)、ムービーモード(P.50)では、[**AdobeRGB**]を選択できません。

### ハイライト部/シャドウ部の明るさを変えて撮影する

[ハイライト&シャドウコントロール]を使うと、ハイライト部とシャドウ部の明るさ を調整できます。

- **1 P/A/S/Mモードで、コボタンを押します。** 
	- 血/ART/SCN/APモードでLVスーパーコンパネ を表示するためには、[K**Control**表示]で設定し ます。(P.106)
- 2 △▽<Dで[ハイライト&シャドウコント ロール]を選択し、Qボタンを押します。
- 3 <1 Dでシャドウ部、△▽でハイライト部をそ れぞれ補正します。
	- 設定をリセットするにはQボタンを長押しします。
	- INFOボタンを押すと、中間部の調整画面に切り換 わります。 中間部 **RESET**
- **4** Qボタンを押して設定します。

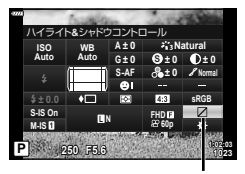

ハイライト&シャドウコントロール

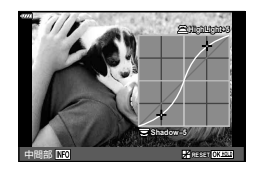

# ボタン機能を割り当てる(ボタン機能)

初期設定では、各ボタンにそれぞれ以下の機能が割り当てられています。

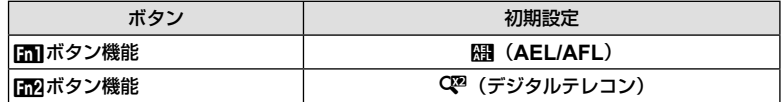

各ボタンの割り当て機能を変更したい場合は、以下の手順で変更できます。

- **1** P/A/S/Mモードでuボタンを押します。
	- 血/ART/SCN/APモードでLVスーパーコンパネ を表示するためには、[K**Control**表示]で設定し ます。(P.106)
- 2 △▽<Dで[ボタン機能]を選択し、<sup>@ボタン</sup> を押します。

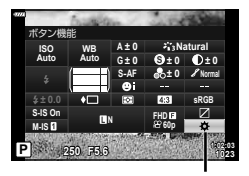

ボタン機能

- カスタムメニューの[ボタン機能]が表示されます。
- 3 △▽で機能を割り当てるボタンを選択し、 **>**を押します。
- 4 △ Vで割り当てる機能を選択し、<br /> **6 ボタンを押します。**
- **5** もう一度Qボタンを押して設定を終了します。

#### \$ **メモ**

- モードによっては設定したボタンが機能しない場合があります。
- 設定時のモードによって、選択できる機能は異なります。

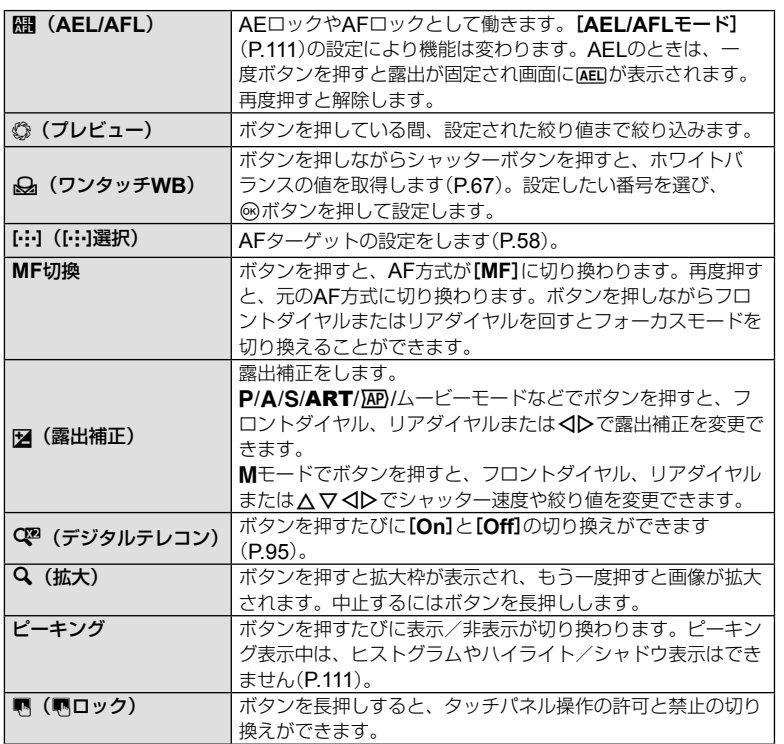

撮影する 2<br>撮影する

### **■ 拡大枠**AF **/拡大**AF**を使う(スーパースポット**AF**)**

画面の一部を拡大してピント合わせをすることができます。拡大倍率を高くして通常 のAFターゲット枠より小さい範囲でオートフォーカスすることができます。また、よ り細かく位置の変更ができます。

[U]を割り当てたボタンを押すと、次のように画面が変わります。

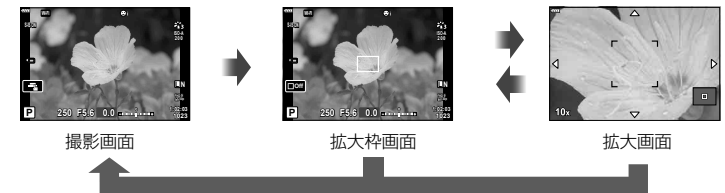

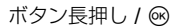

- **1** Fn1またはFn2ボタンに[U]を割り当てます。
	- スーパースポットAFを使用するには、あらかじめボタン機能でFn1またはFn2ボタ ンに[U]を割り当てておく必要があります(P.80)。
- **2** [U]を割り当てたボタンを押すと、拡大枠を表示します。
	- 直前にオートフォーカスでピント合わせをしたときは、その位置に拡大枠が表示され ます。
	- ヘマイトで位置を変更できます。
	- INFOボタンを押して、△▽で拡大倍率を変更できます。(×3、×5、×7、×10、  $\times$ 14)
- **3** 再度割り当てたボタンを押すと、拡大枠の部分を拡大表示します。
	- △▽<トで位置を変更できます。
	- フロントダイヤル( o)またはリアダイヤル( )を回して拡大倍率を変更できます。

### **4** シャッターボタンを半押ししてAF動作します。

- 画面中央の枠の中でピントが合わせられます。ピント合わせの位置を変えるときは、 △V<IDで画面を移動します。
- 拡大表示はモニター上の表示のみです。実際に拡大されて写ることはありません。
- 割り当てたボタンを長押しするか、Qボタンを押すと、拡大枠画面および拡大表示を終 了します。
- フォーサーズマウント規格レンズ使用時は、拡大表示中のAFは動作しません。
- 拡大表示中は、手ぶれ補正の駆動音がします。

### \$ **メモ**

• タッチで操作することもできます。

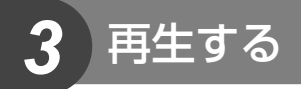

# 再生時の情報表示

### 再生画像情報

簡易表示

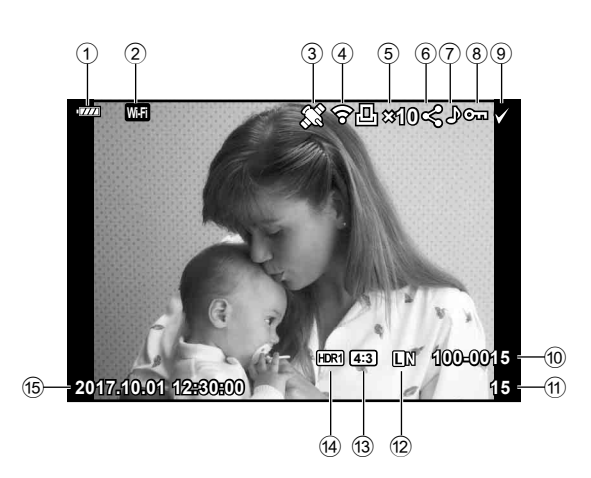

総合表示

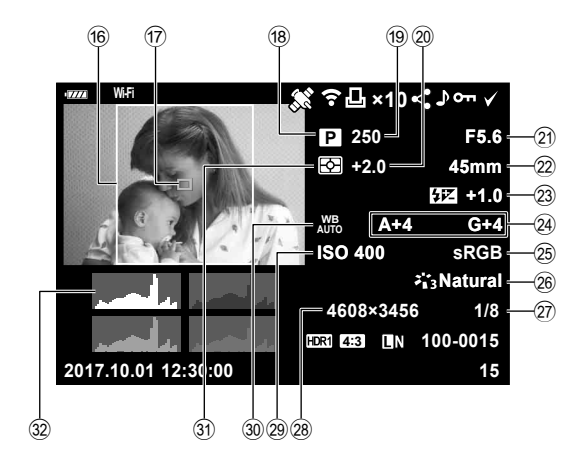

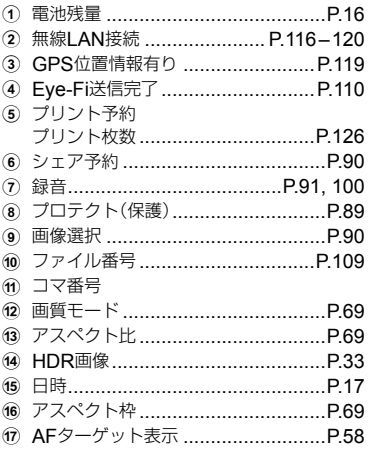

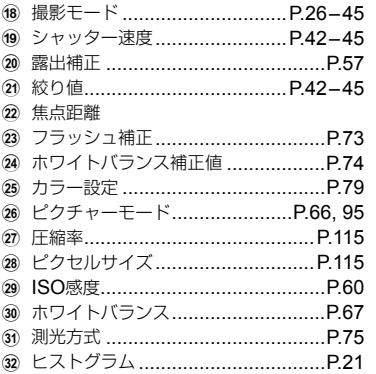

# 情報表示を切り換える

 INFOボタンを押すたびに再生時の情報表示 の切り換えができます。

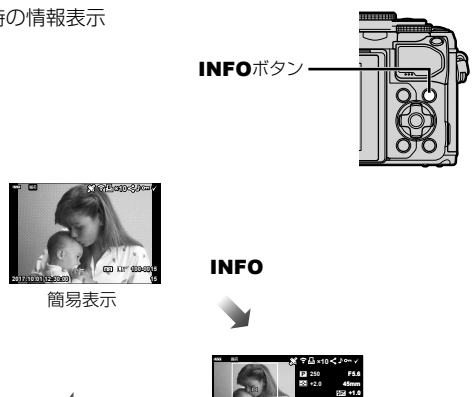

**2017.10.01 12:30:00**

**A+4 G+4 Natural ISO 400**

**sRGB**

**4608×3456 1/8 15 100-0015**

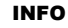

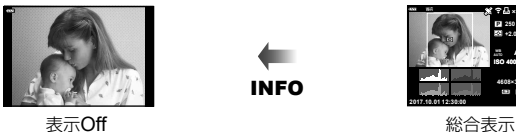

• 再生時の情報表示に、ヒストグラム表示、ハイライト&シャドウ表示、ライトボックス 表示を追加できます。**『@ [io]nfo] (P.112)** 

INFO

# 撮った画像/ムービーを見る

### **1 ■ボタンを押します。**

- 撮影した画像が表示されます。
- フロントダイヤル(©)や十字ボタンで画像が切り換わります。
- シャッターボタン半押しまたは■ボタンを押すと撮影モードに戻ります。

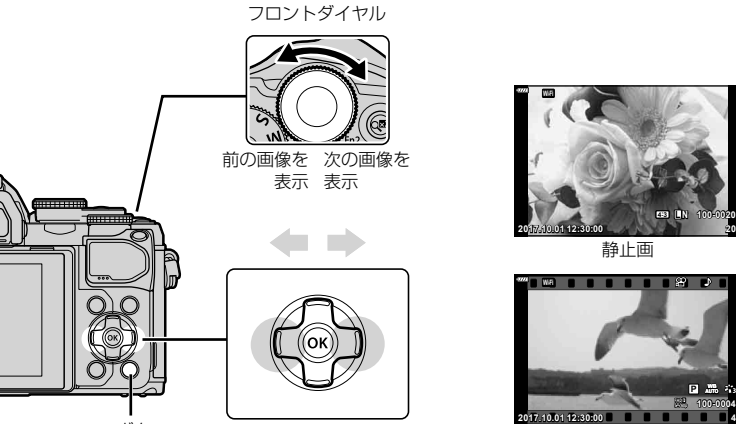

日ボタン

ムービー

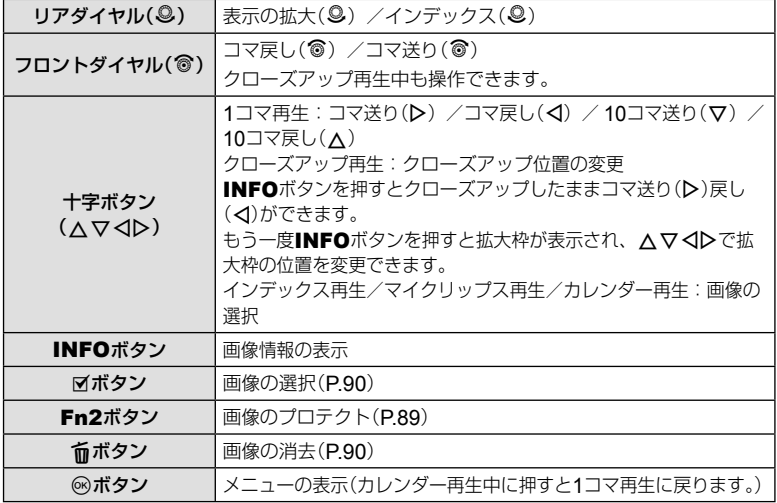

# インデックス再生/カレンダー再生

- 1コマ再生でリアダイヤルを■に回すとインデックス再生します。さらに何度か回すと、 マイクリップス再生、最後にカレンダー再生に変わります。
- リアダイヤルを<に回すと1コマ再生に戻ります。

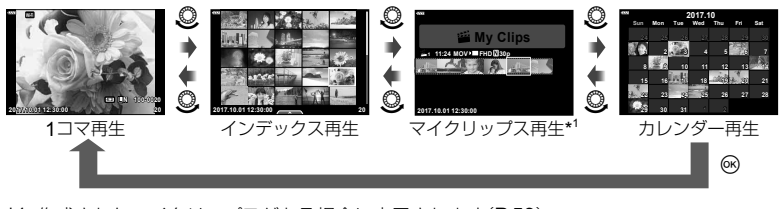

- \*1 作成されたマイクリップスがある場合に表示されます(P.53)。
- インデックス再生のコマ数を変更できます。 『G』「【『表示】(P.113)

### 静止画を見る

### クローズアップ再生

1コマ再生でリアダイヤルを<に回すと表示を拡大し、■に回すと1コマ再生に戻ります。

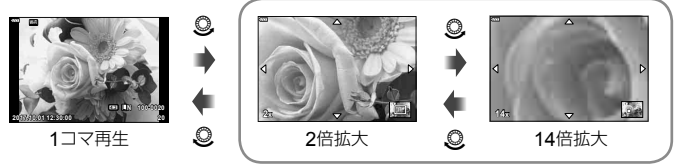

クローズアップ再生

### 回転

撮影した画像を回転させることができます。

- **1** 再生画面で画像を表示し、Qボタンを押します。
- **2** [回転]を選択して、Qボタンを押します。
- 3 △ (反時計回り)、▽ (時計回り)を押すたびに画像が回転します。
	- Qボタンを押して、設定を終了します。
	- 回転表示した画像はその状態でカードに記録されます。
	- ムービーやプロテクトされている画像は回転できません。

- キャンター

再生する

### スライドショー

- カードに記録された画像を自動的に連続して再生します。
- **1** 再生画面で®ボタンを押します。
- **2** [スライドショー]を選択し、Qボタンを押します。 スライドショー

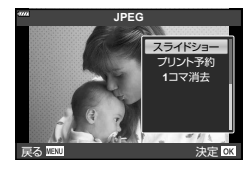

**3** スライドショーの設定をします。

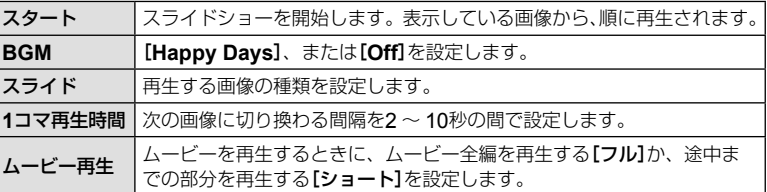

#### **4** [スタート]を選択して<sup>@ポタンを押します。</sup>

- スライドショーが始まります。
- スライドショーの再生中にAマを押すと、全体の音量が調節できます(カメラのス ピーカーでの再生時のみ)。音量調節表示中に<D>を押すと、画像やムービーに録音 した音量とBGMのバランスを調節できます。
- Qボタンを押すとスライドショーが停止します。

#### [**Happy Days**]以外の**BGM**について

[**Happy Days**]以外のBGMを使うには、当社ホームページからダウンロードしたデータ をカードに記録して、手順3で[**BGM**]から選択します。ダウンロードについては下記の ホームページをご覧ください。

http://support.olympus-imaging.com/bgmdownload/

# ムービーを見る

ムービーを選んでQボタンを押すとメニューが表示されま す。[ムービー再生]を選択して、Qボタンを押すとムービー 再生が始まります。H/Iで早送り、巻き戻しします。Q ボタンを再度押すと一時停止します。一時停止中は、△で 先頭のフレーム、▽で最後のフレームを表示します。<1> またはフロントダイヤル(3)でコマ戻し/コマ送りしま

す。MENUボタンを押すと再生を終了します。

• ムービーの再生中にAマを押すと音量調節ができます。

#### **4GB**以上のムービーの場合

自動的に分割されたムービーでは、Qボタンを押すと以下のメニューが表示されます。

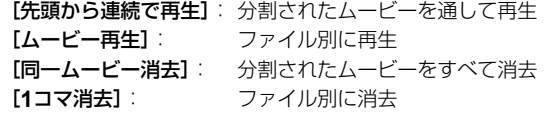

• パソコンでのムービー再生には最新版のOLYMPUS Viewer 3をおすすめします。はじ めてソフトウェアをお使いになる際は、カメラをパソコンに接続してからソフトウェア を起動してください。

### 画像のプロテクト(保護)

画像を誤って消さないように保護します。保護したい画像 を再生してQボタンを押すと、メニューが表示されます。 [プロテクト]を選び<br />
ポタンを押したあと、AまたはV を押すと画像がプロテクトされます。0m(プロテクトマー

ク)が表示されます。プロテクトを解除するには△または Gを押します。

あらかじめプロテクトしたい画像を選んで、一括してプロ テクトすることもできます。『8 「画像の選択(プロテクト・ 選択コマ消去・選択コマシェア予約)」(P.90)

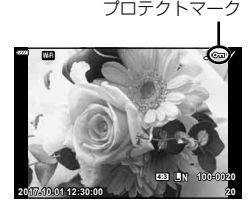

• カードを初期化した場合は、プロテクトされている画像も消去されます。

### \$ **メモ**

• Fn2ボタンを押しても再生中の画像をプロテクトすることができます。Fn2ボタンに [Q]を割り当てている場合は、画像のプロテクトができません。あらかじめ[Q]以外の 機能を割り当ててください。(P.80)

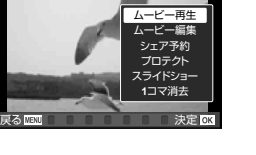

ムービー

### 画像の消去(**1**コマ消去)

消去したい画像を再生し、而ボタンを押しま す。[実行]を選択し<みボタンを押すと消去さ れます。

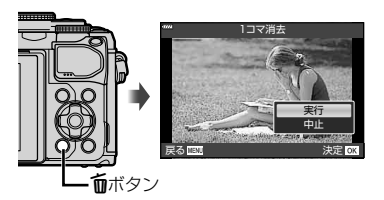

### 画像の選択(プロテクト・選択コマ消去・選択コマシェア予約)

複数の画像を選択し、一括して[プロテクト]・[選択コマ消 去]・[選択コマシェア予約]をすることができます。 インデックス再生画面(P.87)で、◎ (図)ボタンを押す と画像が選択され、◆が表示されます。もう一度押すと解 除されます。

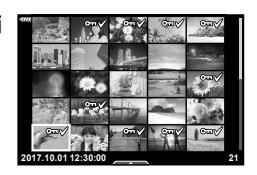

Qボタンを押してメニューを表示し、[選択コマシェア予 約1·「プロテクト1·「選択コマ消去1から選択します。

### 画像に転送予約をつける(シェア予約)

スマートフォンに転送したい画像をあらかじめ選択しておくことができます。また、 シェア予約した画像だけを閲覧させることもできます。転送したい画像を再生して® ボタンを押すと、メニューが表示されます。[シェア予約]を選び@ボタンを押した後、 入または▽を押すと画像にシェア予約がつき、<か表示されます。

シェア予約を解除するには入またはマを押します。あらかじめ転送したい画像を選ん で、一括してシェア予約をつけることもできます。『88 「画像の選択(プロテクト・選 択コマ消去・選択コマシェア予約)」(P.90)、「スマートフォンに画像を転送する」 (P.118)

- シェア予約できるコマは200コマです。
- RAW画像はシェア予約はできません。

### 音声録音

静止画に音声を録音します(最長30秒)。

- **1** 再生画面で音声を録音する画像を表示し、Qボタンを押します。
	- プロテクトされた画像には録音できません。
	- 音声録音は再生メニューからも設定できます。
- **2 [録音]を選択して、**⑥ボタンを押します。
	- 録音を中止する場合は、[中止]を選択してください。
- **3** [録音スタート]を選択してQボタンを押すと、録 音を開始します。
- **4** Qボタンを押して、録音を終了します。
	- 音声を録音した画像には♪が表示されます。

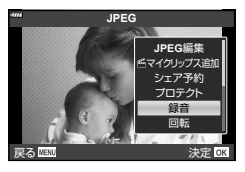

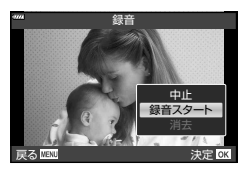

• 録音した音声を消去する場合は、手順3で[**消去**]を選択してください。

### 録音音声の再生

音声録音した静止画を選んで®ボタンを押すとメニューが表示されます。[♪再生]を 選択して、网ボタンを押すと録音音声の再生が始まります。网ボタンまたはMENU ボタンを押すと再生を終了します。録音音声の再生中に△▽を押すと音量調節ができ ます。

### 静止画をマイクリップスに追加する(&マイクリップス追加)

選択している静止画をマイクリップスに追加することができます。

追加したい静止画を再生して、Qボタンを押してメニューを表示します。[cマイク リップス追加】を選択して®ボタンを押します。△▽<1>でマイクリップスと追加す る順番を選びQボタンを押します。

• RAW画像を追加する場合、画質の粗い表示用の画像が追加されます。

# タッチパネルを使う

タッチパネルを使って、画像の操作ができます。

#### **■** 1**コマ再生で使う**

#### コマ送り/コマ戻し

• タッチした状態で、指を左に動かすとコマ送りし、右に 動かすとコマ戻しします。

#### 拡大

- 画面に軽くタッチすると、スライダーと■■ が表示され ます。
- バーのスライダーを指で上下に動かすと拡大表示します。
- 拡大中に、タッチした状態で指を動かすとスクロールで きます。
- 图にタッチするとインデックス再生になります。 さらに图 にタッチすると、カレンダー再生やマイク リップス再生になります。
- **■ インデックス再生/マイクリップス再生/ カレンダー再生で使う**

#### ページを送る/戻す

- タッチした状態で、指を上に動かすとページを送り、下 に動かすとページを戻します。
- ■ または■◎ で表示するコマ数を切り換えられます。  $\sqrt{g}$  [日表示] (P.106)
- **Rell**に何度かタッチすると1コマ再生に戻ります。

#### 画像を見る

• 見たい画像にタッチすると1コマ表示します。

### 画像を選択する/プロテクトする

1コマ再生画面で、画面に軽くタッチするとタッチメニューが表示されます。タッチ メニューのアイコンにタッチするとそれぞれの操作ができます。

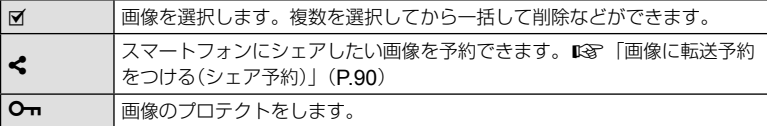

- 先のとがったものや爪で操作しないでください。
- モニター保護シートや手袋を使っていると、うまく操作できない場合があります。

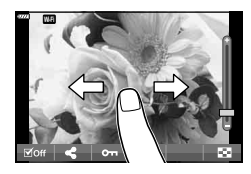

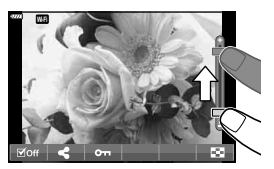

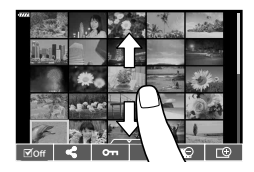

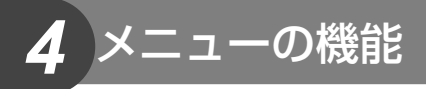

# メニューの基本操作

メニューでは、ライブコントロールやLVスーパーコンパネなどに表示されない撮影/ 再生時の機能やカメラを使いやすくカスタマイズできる機能を設定します。

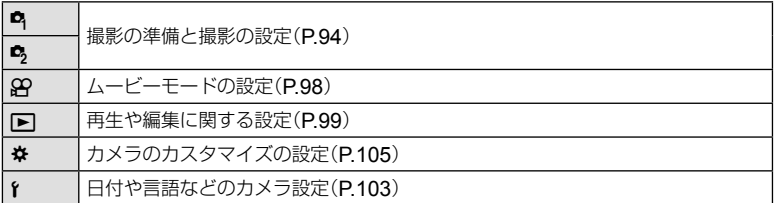

#### メニューで選べない機能について

メニューを表示したとき、十字ボタンを使っても選べない項目がある場合があります。

- 現在の撮影モードで設定できない項目の場合
- 設定済みの項目との組み合わせにより設定できない場合 モードダイヤルをmmに設定していると、ピクチャーモードが選択できないなど

 **1** MENUボタンを押し、メニューを表示させます。

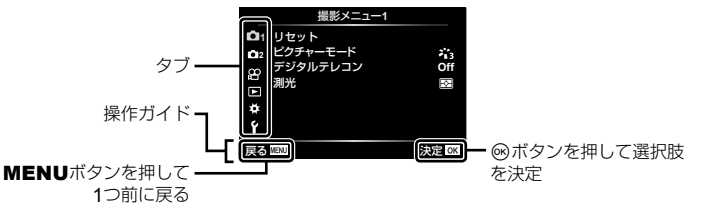

- 機能を選択すると、約2秒後にガイドが表示されます。
- INFOボタンを押すと、ガイドの表示/非表示を切り換えることができます。

### **2** FGでタブを選択し、Qボタンを押します。

• ※カスタムメニューを選択したときは、メニューグルー プのタブが表示されます。△▽でメニューグループを 選択して®ボタンを押します。

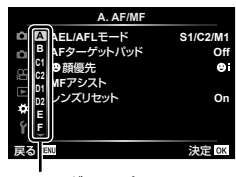

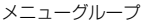

3 △▽で機能を選択し<sup>®ポタンを押して、各設定画面に進みます。</sup>

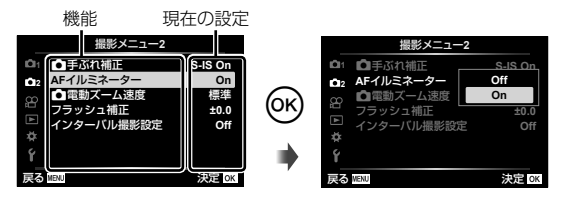

- **4 △▽で設定値を選択し**®ボタンを押して、設定内容を確定します。
	- 繰り返しMENUボタンを押して、メニューを終了します。

#### \$ **メモ**

• 各機能の初期設定については、「初期設定一覧」(P.143)をご覧ください。

# 撮影メニュー **1** /撮影メニュー **2**を使う

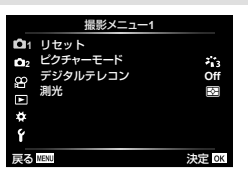

**撮影メニュー 1** スピック インスティング 撮影メニュー 2

 $\blacksquare$  リセット $(P.94)$ ピクチャーモード(P.66, 95) デジタルテレコン(P.95) 測光(P.75)

 $\blacksquare$   $\blacksquare$ 手ぶれ補正(P.73) AFイルミネーター(P.95) ■電動ズーム速度(P.96) フラッシュ補正(P.73) インターバル撮影設定(P.96)

### カメラの設定を初期値に戻す(リセット)

カメラの設定を工場出荷時の設定に戻します。

- **1** W 撮影メニュー 1で、[リセット]を選択して、Qボタンを押します。
- **2** リセットの種類([フル]と[標準])を選択し、Qボタンを押します。
	- 日付や言語など一部を除いた設定値をリヤットする場合は、「フル1を選び@ボタン を押します。 『8『初期設定一覧』(P.143)
- **3 [実行]を選択し、**⑥ボタンを押します。

# 画像の仕上がりを設定する(ピクチャーモード)

[ピクチャーモード](P.66)の設定に、個別にコントラストやシャープネスなどの 微調整をしておくことができます。調整したパラメータは仕上がり項目ごとに記憶さ れます。

- **1** W 撮影メニュー 1で、[ピクチャーモード]を選択 して、Qボタンを押します。
	- 撮影モードの設定に応じて選択できるピクチャーモードが 表示されます。

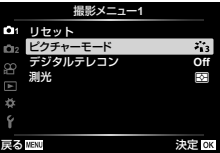

### **2** △▽で項目を選択して®ボタンを押します。

- 各項目でさらに▶を押すと、選択したピクチャーモードに応じて詳細設定ができます。 詳細設定ができないピクチャーモードもあります。
- [標準]以外の階調ではコントラスト調整は反映されません。

### 被写体を拡大して記録する(デジタルテレコン)

被写体をズームの倍率以上の大きさに拡大して記録します。中央部を切り出して記録 します。被写体が約2倍の大きさになります。

### **1** W 撮影メニュー 1で[デジタルテレコン]を[**On**]にします。

#### **2** モニターの表示が2倍に拡大されます。

- 撮影するとモニターに表示された状態で記録されます。
- Zモードの多重露出、パノラマ、デジタルシフト、ムービーモードのスタンダードでは 使用できません。
- RAW画像では表示した部分を示す枠が表示されます。
- AFターゲットが少なくなります。
- 画面に関が表示されます。

### 暗い場所でもピントを合わせやすくする(**AF**イルミネーター)

暗い場所でもピントを合わせやすくするため、AFイルミネーター(AF補助光)を発光 します。[**Off**]に設定するとAFイルミネーターを発光しません。

### ズーム速度を設定する(△電動ズーム速度)

電動ズームレンズをズームリングで操作するときの静止画撮影でのズーム速度を変更 できます。

**1** X 撮影メニュー 2で[K電動ズーム速度]を選択して、Qボタンを押します。

**2** △▽で項目を選択して<br />
ボタンを押します。

一定時間ごとに自動的に撮影する(インターバル撮影)

設定した間隔で自動的に撮影できます。また撮影した一連のコマを1つのムービーと して記録することもできます。P/A/S/Mモードでのみ設定できます。

**1** X 撮影メニュー 2で、[インターバル撮影設定]を **選択して®を押します。** 

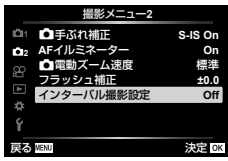

**2 [On]を選択してレを押します。** 

**3** 以下の設定をしてQを押します。

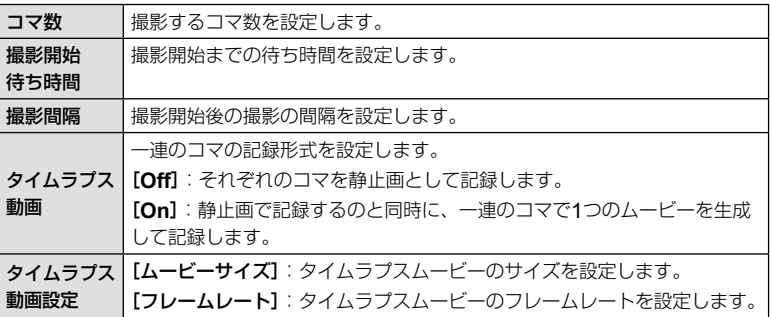

• 画面に表示される開始予定時間や終了予定時間は目安です。撮影条件などによって異 なる場合があります。

- **4** [**Off**]/[**On**]の選択画面に戻りますので、[**On**]が選択されていることを 確認し、もう一度%ボタンを押します。
- **5** 撮影します。

- AF後、ピントが合わなくても撮影されます。ピント位置を固定したいときはMFで撮影 してください。
- [撮影確認](P.103)は0.5秒で動作します。
- 撮影開始待ち時間、撮影間隔の設定を1分31秒以上にすると、1分でモニターを消灯して カメラの電源が切れます。撮影10秒前に自動的に復帰します。またモニター消灯中は、 シャッターボタンを押しても復帰します。
- AF方式(P.68)が[**C-AF**][**C-AF+TR**]では、[**S-AF**]に設定されます。
- インターバル撮影中は、タッチ操作は受け付けません。
- バルブ、タイムまたはコンポジット撮影とは併用できません。
- 撮影間隔より、フラッシュの充電時間が長いときは、フラッシュは発光しません。
- 撮影した静止画が正しく記録されてない場合は、タイムラプスムービーは生成されません。
- カード残量が不足した場合、タイムラプスムービーは記録されません。
- 撮影開始後に次の操作をするとインターバル撮影は、終了します。 モードダイヤル/ MENUボタン/ Γ■ボタン/レンズ取り外しボタン/ USBケーブル を接続
- 電源を切ると、インターバル撮影を終了します。
- 電池残量が少なくなると途中で撮影を終了します。十分に充電した電池をお使いください。
- [タイムラプス動画設定]の[ムービーサイズ]で[**4K**]を選択して生成されたムービーは、 パソコンの環境によって再生できない場合があります。再生条件については当社ホーム ページをご確認ください。

# 動画メニューを使う

動画メニューでは、ムービー撮影の機能を設定します。

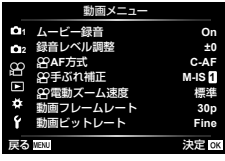

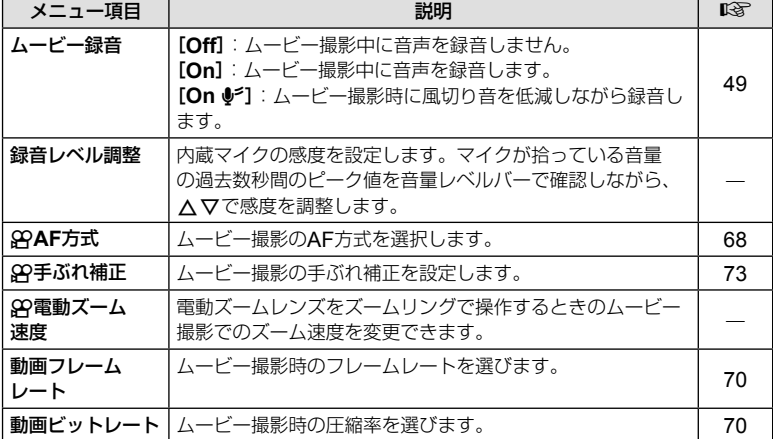

• ムービー録音では、レンズの駆動音やカメラの操作音が入ることがあります。 気になるときは、[**AF**方式]を[**S-AF**]や[**MF**]にして撮影したり、ボタンをなるべ く押さないようにするなど、音の発生を抑えてください。

- $R_{7}$  (ジオラマ)では、ムービー録音できません。
- ムービー録音が[Off]のときは、<br />
grader and that

# 再生メニューを使う

#### 再生メニュー

スライドショー(P.88) 回転再生(P.99) 編集(P.99) **プリント予約(P126)** 全プロテクト解除(P.102) スマートフォン接続(P.117)

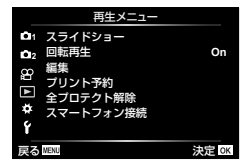

### 画像を回転して再生する(回転再生)

設定が[**On**]のとき、縦位置で撮影した画像が自動的に回転して再生されます。

### 静止画編集(編集)

撮影した画像を編集して別の画像として保存します。

- 1 **□**再生メニューで[編集]を選び<sup>@ボタンを押します。</sup>
- 2 △▽で[画像選択]を選び<sup>◎ボタンを押します。</sup>
- **3** HIで編集する静止画を選択し、Qボタンを押します。
	- RAW画像の場合は[**RAW**編集]、JPEG画像の場合は[**JPEG**編集]が表示されます。 RAW+JPEGで記録した画像は、メニューに両方が表示されますので、編集したい 方のメニューを選びます。
- **4** [**RAW**編集]または[**JPEG**編集]を選択してQボタンを押します。

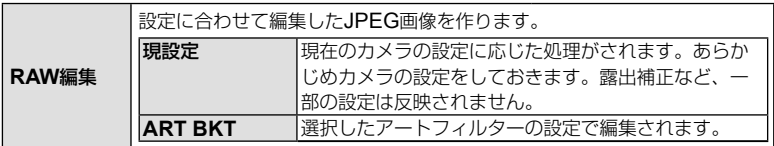

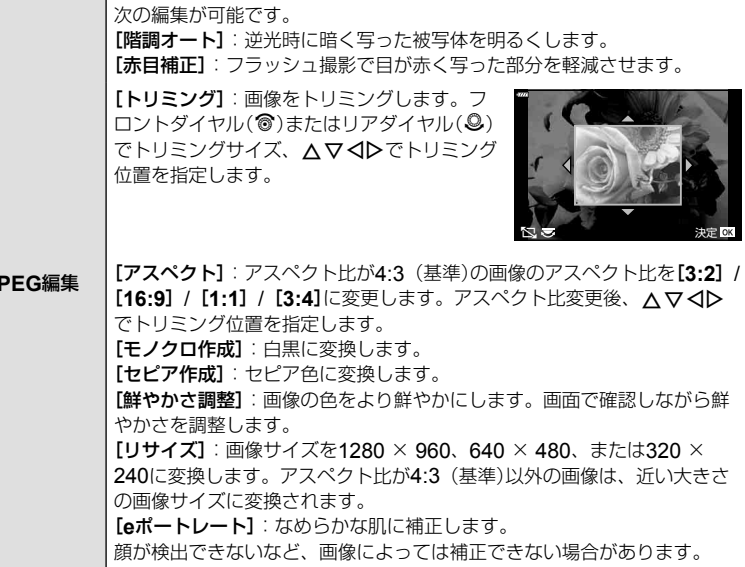

- 5 設定を完了したら<sup>@ボタンを押します。</sup>
	- 画像に設定が反映されます。

### **6 「実行]を選択して**@ボタンを押します。

- 編集された画像がカードに記録されます。
- 画像によっては赤目補正できないことがあります。
- 次の場合はJPEG編集できません。 パソコンで編集した画像/カードの空き容量が不足している場合/他のカメラで撮影 した画像
- [リサイズ]では、撮影時の画像サイズより大きなサイズには設定できません。
- [トリミング] / [アスペクト]は、アスペクト比が4:3 (基準)の画像のみ編集できます。

#### 音声録音

静止画に音声を録音します(最長30秒)。 画像再生時の[録音]と同じ機能です(P.91)。

 $|J|$ 

#### 画像合成

撮影したRAW画像を最大3コマまで重ねて合成し、別の画像として保存します。 保存時の画質モードで保存されます。([**RAW**]の場合は[Y**N+RAW**]で保存されます。)

- 1 **▶再生メニューで[編集]を選び**@ボタンを押します。
- 2 △▽で[画像合成]を選び<sup>@ボタンを押します。</sup>
- **3** 合成するコマ数を選択してQボタンを押します。
- **4** FGHIで合成するRAW画像を選択し、Qボタ ンを押します。
	- 手順3で選択したコマ数を選択すると、画像合成画面が 表示されます。
- **5** 合成する各画像のゲインを選択します。
	- < IDで画像を選択し、AVで数値を変更します。
	- ゲインは0.1 ~ 2.0まで選択できます。表示画像を見な がらゲインを調節してください。
- **6** ◎ボタンを押すと、確認画面が表示されます。 [実行]を選択し、Qボタンを押します。

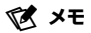

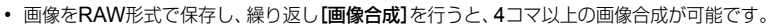

### ムービーから静止画を保存する(静止画切り出し)

4Kムービーからコマを選択して、静止画として保存できます。

- **1** q再生メニューで[編集]を選択して、Qボタンを押します。
- 2 △▽で[画像選択]を選び<sup>@ボタンを押します。</sup>
- **3** HIでムービーを選択してQボタンを押します。
- **4** [ムービー編集]を選び<sup>◎ボタンを押します。</sup>
- 5 △▽で[静止画切り出し]を選び<br />
ボタンを押します。
- **6** <1 > で静止画として保存するコマを表示して<br />
ボタンを押します。
	- AVでジャンプ操作が可能です。

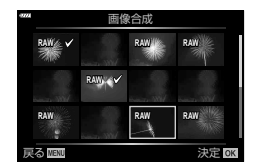

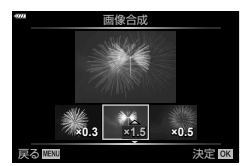

### ムービーをトリミングする(トリミング)

- **1** q再生メニューで[編集]を選択して、Qボタンを押します。
- 2 △▽で[画像選択]を選び<sup>@ボタンを押します。</sup>
- **3 <1** > でムービーを選択して<sup>@ポタンを押します。</sup>
- **⊿ [ムービー編集]**を選び⑯ボタンを押します。
- **5** △▽で[トリミング]を選び<sup>@ボタンを押します。</sup>
- **6** [上書き保存]または[新規作成]を選択して、⑩ボタンを押します。
	- 画像がプロテクトされている場合は、**[上書き保存]**は選択できません。
- **7** <Dで先頭のフレームまたは最後のフレームのどちらから削除するかを選 択し、Qボタンを押します。
- **8** HIで削除する範囲を指定します。
	- 赤く表示された部分が削除されます。
- **9** <sup>@ボタンを押します。</sup>
	- 本機で撮影したムービーを編集できます。

### 全プロテクト解除

プロテクトされている画像を一度に解除できます。

- 1 **下**再生メニューで[全プロテクト解除]を選択して、<br />
ボタンを押します。
- 2 [実行]を選択して<br />
ボタンを押します。

# セットアップメニューを使う

dセットアップメニューでは、カメラの基本的な機能を 設定します。 **<sup>2</sup>**

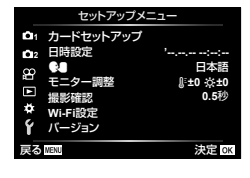

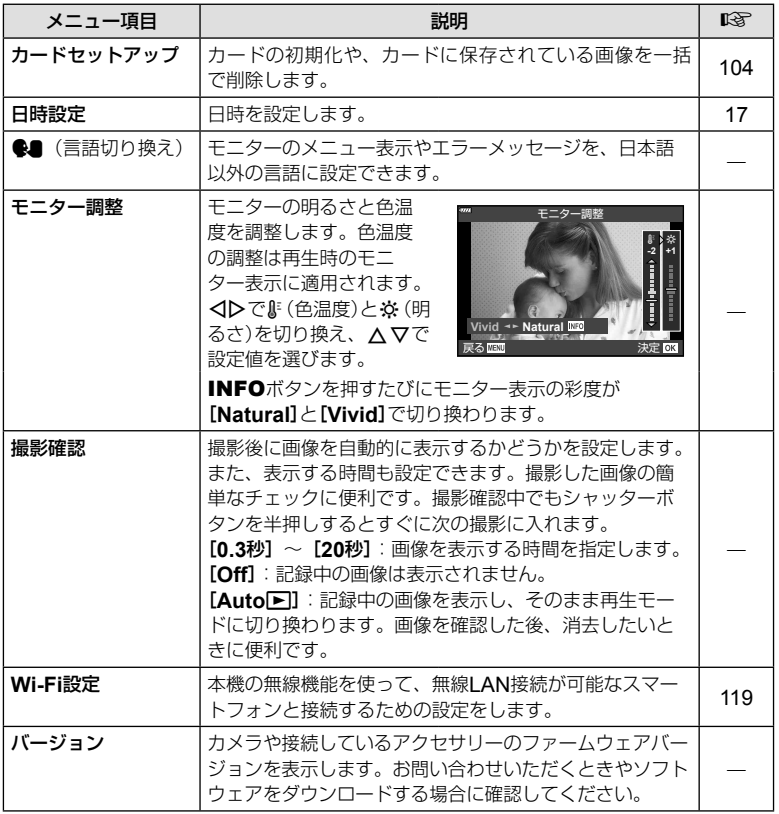

# カードを初期化する(カードセットアップ)

新しく購入したカード、他のカメラで使用したカード、パソコンなどで他の用途で使 用したカードは、必ずこのカメラで初期化してからお使いください。 初期化すると、プロテクトをかけた画像を含むすべてのデータは消去されます。 すでに使用しているカードを初期化するときは、大切なデータが記録されていないこ とを確認してください。 『< 「使用できるカード」(P.129)

- **1** dセットアップメニューで、[カードセットアップ] を選択して、Qボタンを押します。
	- カードにデータが含まれている場合は、メニュー項目 が表示されます。[カード初期化]を選択して、®ボタ ンを押します。 しょうしょうしょう しょうしょう しょうしょう しょうしょう えんしょう

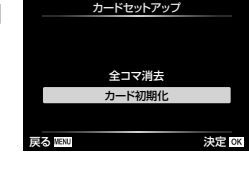

- **2** [実行]を選択して、Qボタンを押します。
	- 初期化が実行されます。

### 全コマを消去する(カードセットアップ)

撮影した画像をすべて消去します。プロテクトした画像は消去されません。

- **1** dセットアップメニューで、[カードセットアップ] を選択して、Qボタンを押します。
- **2 [全コマ消去]を選択して、**@ボタンを押します。

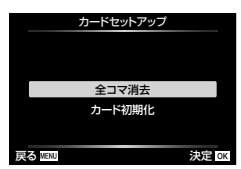

- **3 〔実行**]を選択して、⑥ボタンを押します。
	- 全コマ消去が実行されます。

# カスタムメニューを使う

☆カスタムメニューを使って、機能の拡張やカメラのカスタマイズができます。

#### カスタムメニュー

- **a** AF/MF (P.105)
- **B** ボタン/ダイヤル(P.105) N**/**O 表示/音/接続(P.106)
- 
- **DD/D2** 露出/ISO/BULB (P.107)<br>**日** フラッシュ (P.108) b フラッシュ(P.108)
- **E** 画質/WB/色(P.108)
- $\mathbf G$  記録 $(\mathsf P.109)$
- $E = VF(P.110)$
- **その他(P.110)**

# a **AF/MF**

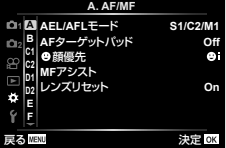

**MENU → ☆ → 四** 

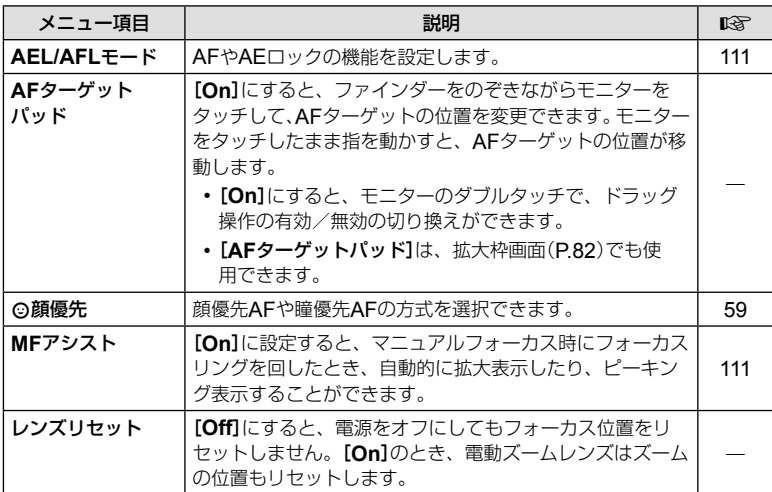

# **B ボタン/ダイヤル**

#### **MENU → ☆ → B**

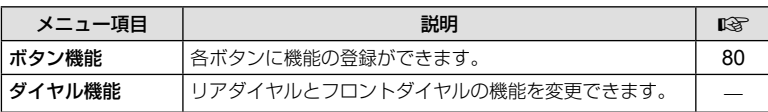

# N 表示**/**音**/**接続

#### **MENU → ☆ → 3**

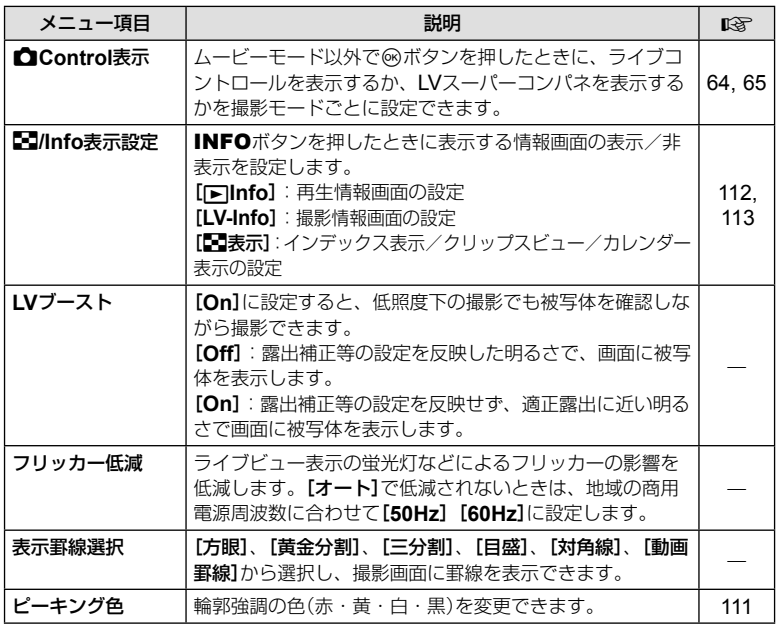

# O 表示**/**音**/**接続

### **MENU → ☆ → 図**

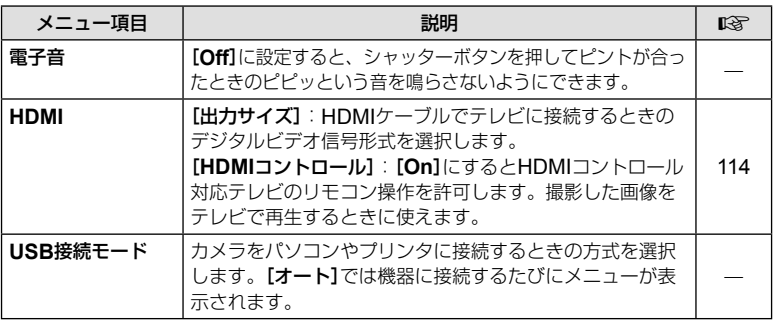

# **D 露出/ISO/BULB**

#### **MENU → ☆ → 団**

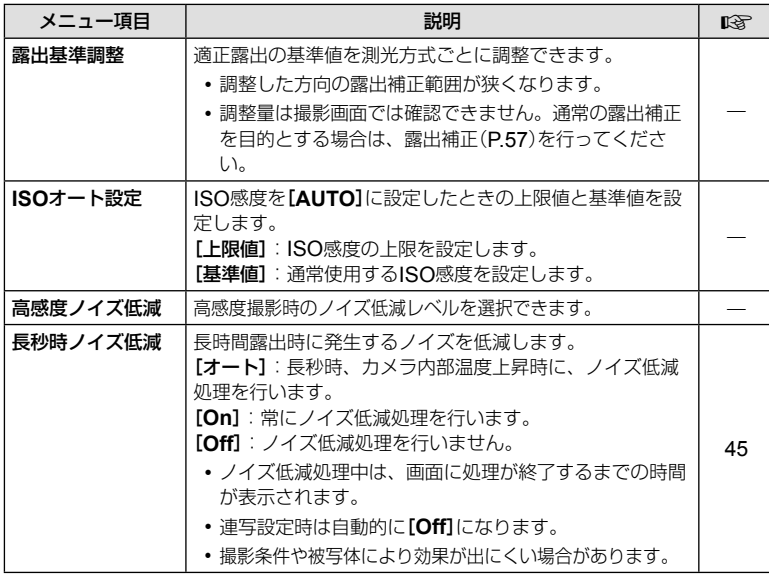

# Q 露出**/ISO/BULB**

**MENU → ☆ → 図** 

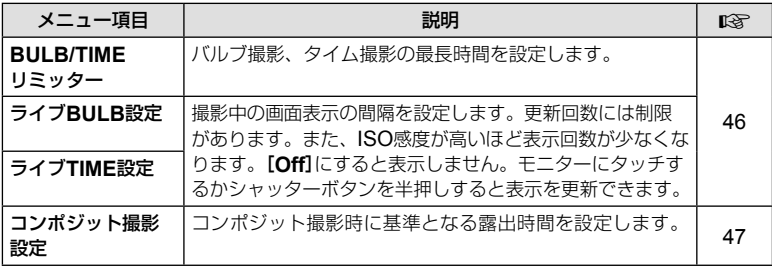

日 フラッシュ

#### **MENU →**  $\hat{\varphi}$  **→ 日**

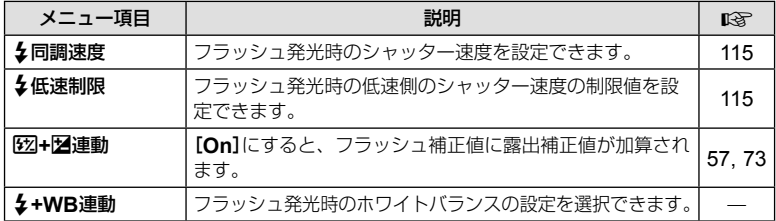

# **日**画質/WB/色

#### **MENU → ☆ → 日**

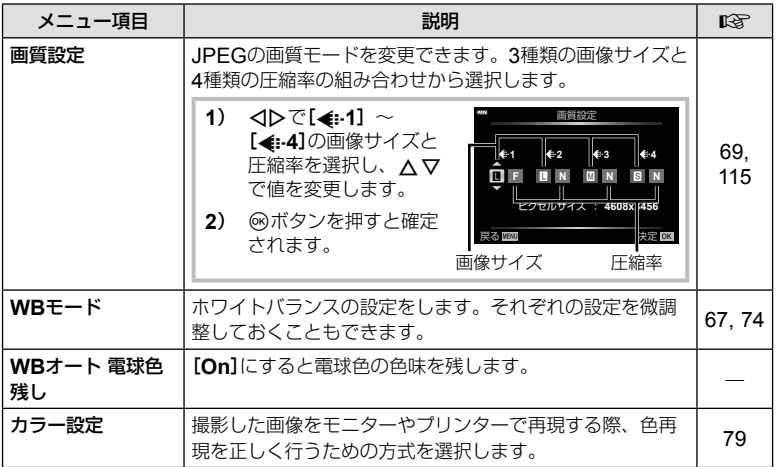
**G**記録

#### **MENU → ☆ → ©**

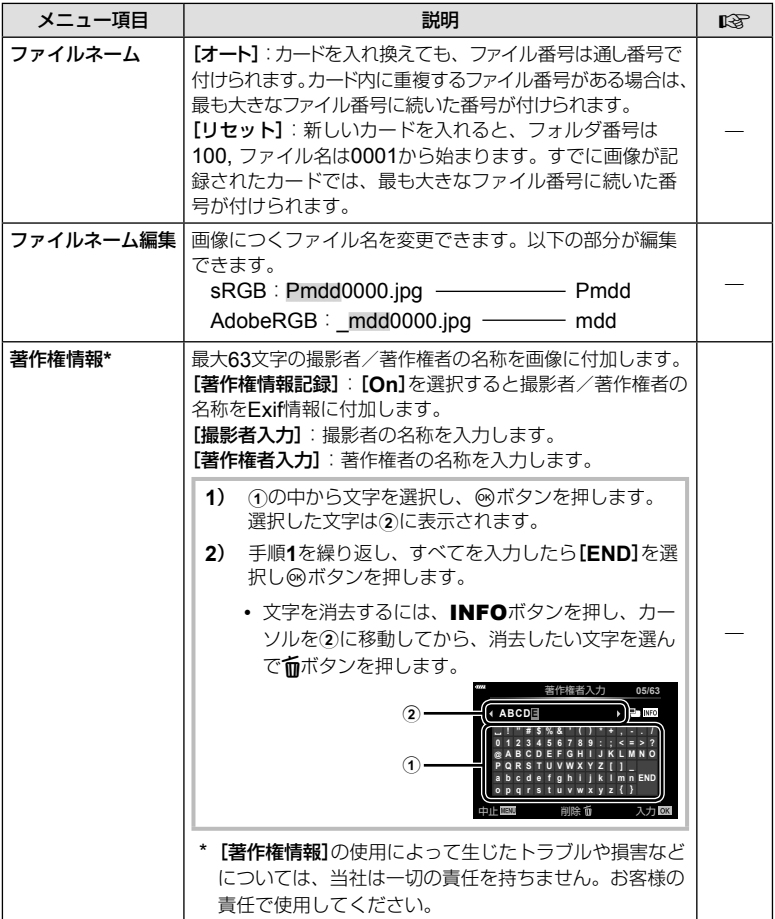

## c **EVF**

#### **MENU → ☆ → 0**

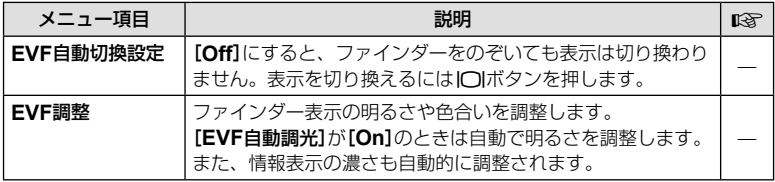

### ■ その他

#### **MENU → ☆ → ■**

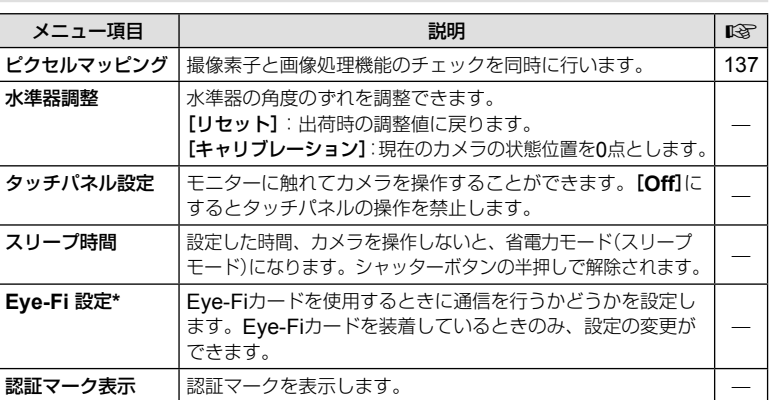

\* Eye-Fiカードは使用する国や地域の法律に従ってお使いください。飛行機の中など使用を禁 止される場所では、カードをカメラから取り出すか、[**Eye-Fi** 設定]を[**Off**]にしてください。 Eye-Fiカードのエンドレスモードには対応しておりません。

## **AEL/AFL**モード **MENU → ☆ → M → [AEL/AFLモード]**

AEL/AFL機能を割り当てたボタンを押してオートフォー カスや測光を行うことができます。フォーカスモードごと にmodeを選択します。

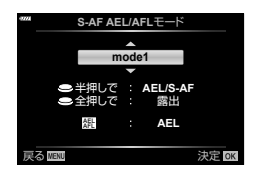

#### AEL/AFL機能分担一覧

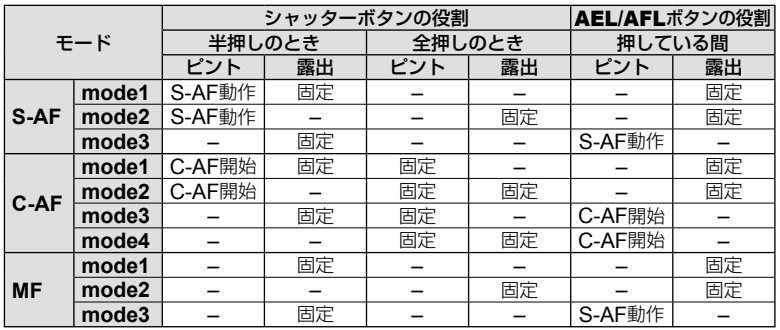

### **MF**アシスト

### **MENU → ☆ → M → [MFアシスト]**

MFでのピント合わせを補助する機能です。フォーカスリングを回すと、被写体の輪 郭を強調したり画面の一部を拡大したりして表示します。フォーカスリングの操作を やめると、元の表示に戻ります。

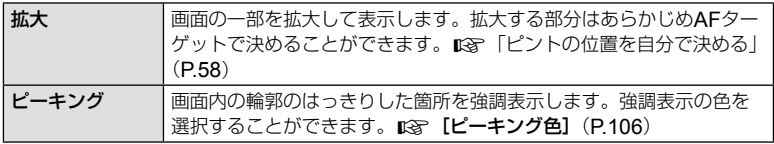

• ピーキング表示は、細かい被写体ほど強く表示される傾向にあります。正確なピント位 置を保証するものではありません。

### \$ **メモ**

• [ピーキング]は、ボタン操作で表示することもできます。ボタンを押すたびに表示を切 り換えることができます。あらかじめボタン機能(P.80)でいずれかのボタンに機能を 割り当てておきます。

## 情報表示の画面を追加する **MENU → ☆ → 3 → [Go]/Info表示設定**]

#### q**Info**(再生情報表示)

[q**Info**]で以下の再生情報表示画面を追加できます。追加した画面は、画像再生時に INFOボタンを繰り返し押すと表示されます。また、初期設定で表示されている画面を非表 示にすることもできます。

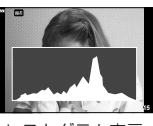

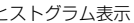

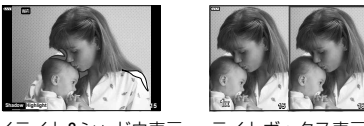

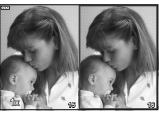

ヒストグラム表示 ハイライト&シャドウ表示 ライトボックス表示

- ハイライト&シャドウ表示では、露出オーバーの部分を赤、露出アンダーの部分を青で表 示します。
- ライトボックス表示では、2枚の画像を並べて表示して比較できます。Qボタンを押すと、 左右の画像を切り換えることができます。
- 右の画面で基準にする画像を選びます。フロントダイヤルで画像を選んで@ボタンを押 すと、その画像が左の画面に移動します。左の画面の画像と比較する画像を右の画面で 選びます。基準とする画面を変えるときは、右の画面で選んで@ボタンを押します。
- リアダイヤルを回すと拡大倍率を変更できます。 拡大中は、Fn1ボタンを押してAV<D>で拡大範囲をスクロール、フロントダイヤルで 画像の選択ができます。

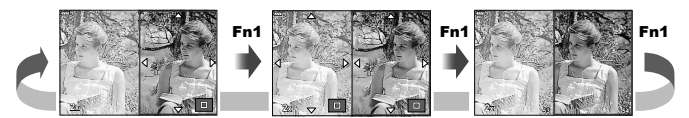

#### **LV-Info**(撮影情報表示)

[**LV-Info**]でヒストグラム表示画面、ハイライト&シャドウ表示画面、水準器表示画面を追 加できます。[カスタム表示**1**]または[カスタム表示**2**]を選んで、追加する画面にチェックを 入れます。追加した画面は、撮影時にINFOボタンを繰り返し押すと表示されます。また、 初期設定で表示されている画面を非表示にすることもできます。

#### G表示(インデックス/カレンダー表示)

[5]表示]で、インデックス表示画面の分割数を変更したり、初期設定で表示されている画 面を非表示にできます。チェックを入れた画面は画像再生時にリアダイヤルを回して選択し ます。

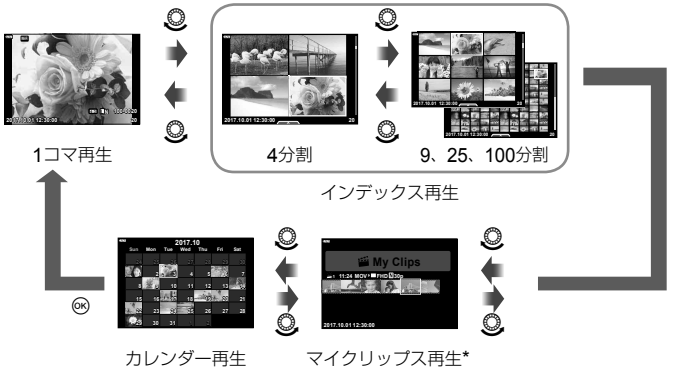

\* 作成されたマイクリップスがある場合に表示されます(P.53)。

# カメラの画像をテレビで見る

### **MENU → ☆ → ④ → [HDMI]**

別売のケーブルを使ってテレビに接続して画像を再生します。また、撮影でも使用で きます。HDMIケーブルを使ってハイビジョン対応のテレビに接続すると、高画質な 画像をテレビで見ることができます。

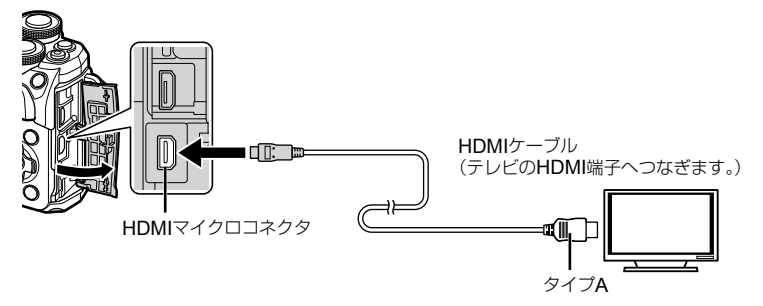

テレビとカメラを接続してテレビの入力を切り換えます。

- HDMIケーブルを接続すると、カメラのモニターは消灯します。
- テレビの入力切り換えについては、テレビの取扱説明書をご覧ください。
- テレビの設定によっては、画像や情報表示の一部が欠けて見えることがあります。
- HDMIケーブルでテレビに接続するときのデジタルビデオ信号形式を選ぶことができま す。テレビの入力設定に合わせて選択してください。

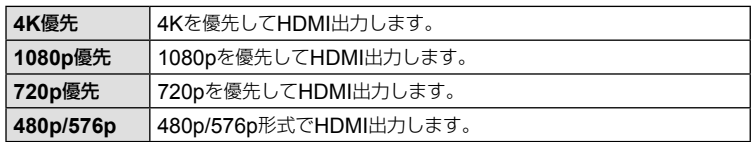

- 他のHDMI出力機器と接続しないでください。故障の原因となります。
- パソコンやプリンターとのUSB接続中は、HDMI出力は行われません。
- 撮影状態のときは信号形式を[**4K**優先]にしていても、1080p優先で出力されます。

### **テレビのリモコンを使う**

HDMIによるコントロールに対応したテレビに接続したとき、テレビのリモコンで操作す ることができます。[**HDMI**コントロール]を[**On**]にしてください。[**On**]に設定中は、再 生以外のカメラ操作はできません。

カメラのモニター表示は消灯します。

- テレビに表示された操作ガイドに従って操作できます。
- 1コマ再生のときに、リモコンの「赤」ボタンで情報表示の切り換え、「緑」ボタンでイン デックス表示への切り換えができます。
- テレビによっては使用できない機能があります。

### フラッシュ発光時のシャッター速度

## MENU → ※ → 日 → [<del>\$</del>同調速度] / [\$低速制限]

フラッシュが発光するときのシャッター速度の条件を設定できます。

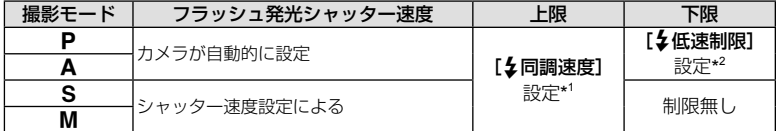

\*1 別売の専用フラッシュは1/200秒

\*2 スローシンクロ発光設定時は最長60秒まで延長

### **JPEG**の画像サイズと圧縮率の組み合わせ

### **MENU → ☆ → 日 → [画質設定]**

画像サイズと圧縮率を組み合わせて、JPEGの画質モードを設定できます。

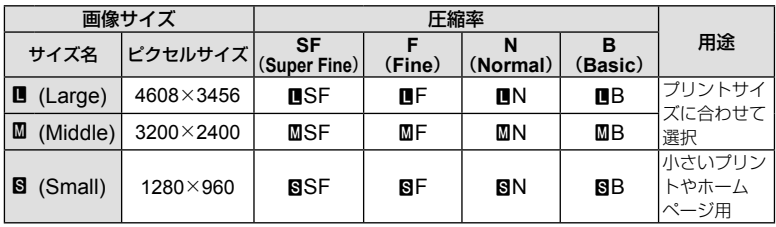

スマートフォンと接続する

本機の無線LAN機能を使ってスマートフォンと接続し、専用アプリを使用することで、 撮影や撮影後の楽しみがいっそう広がります。

#### 専用アプリ**OLYMPUS Image Share**(**OI.Share**)を使ってできること

- カメラの写真をスマートフォンへ転送 カメラ内の画像をスマートフォンに取り込むことができます。
- スマートフォンからリモート撮影 スマートフォンでカメラをリモート操作し、撮影することができます。
- 写真をステキに加工 スマートフォンに取り込んだ画像にアートフィルターを適用したり、スタンプを追 加できます。
- カメラの画像にGPSタグを追加 スマートフォンで記録したGPSログをカメラに転送するだけで、撮影した画像に GPSタグを追加することができます。

詳細は、下記アドレスをご参照ください。

#### http://app.olympus-imaging.com/oishare/

- 無線LAN機能を使用する前に「無線LAN機能について」(P.152)をよくお読みください。
- 本機を購入した地域以外での無線LAN機能の使用については、その国の電波管理規則に 違反する恐れがありますので、当社では一切の責任は負えません。
- 電波による通信は、傍受される可能性があります。あらかじめご了承ください。
- 本機の無線LAN機能を使って、自宅や公衆のアクセスポイントに接続することはできません。
- 送信用アンテナは、グリップ内にあります。金属類をなるべく近づけないでください。
- 接続中は、バッテリーの消耗が早くなります。バッテリーの残量が少ないと通信中でも 通信が途切れる場合があります。
- 電子レンジやコードレス電話機など、磁場、静電気、電波の発生するところでは通信し にくくなったり、速度が遅くなったりします。

## スマートフォンに接続する

スマートフォンと接続します。スマートフォンにインストールした専用アプリ "OI.Share"を起動しておきます。

- **1** q再生メニューで[スマートフォン接続]を選択してQボタンを押します。
	- モニター画面のWHIにタッチしても接続できます。
- **2** モニターに表示される操作ガイドに従って、Wi-Fi接続準備を進めます。
	- モニターにSSIDとパスワードとQRコードが表示されます。

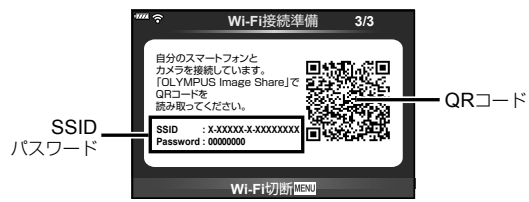

- **3** モニターに表示されたQRコードをOI.Shareを起動したスマートフォンで 読み取ります。
	- 自動的に接続されます。
	- 一部のスマートフォンではQRコード読み取り後に手動で設定する必要があります。 スマートフォンが他のWi-FiネットワークやWi-Fi機器へ接続している場合、スマー トフォンのWi-Fi設定でカメラのSSIDへ接続先を変更する必要があります。
	- QRコードを読み取れない場合は、スマートフォンのWi-Fi設定で、SSIDとパスワー ドを設定して接続します。スマートフォンのWi-Fi設定については、スマートフォン の取扱説明書をお読みください。
- **4** 接続を終了するには、カメラのMENUボタンを押すか、モニター画面の [**Wi-Fi**切断]にタッチします。
	- OI.Shareで接続を終了、カメラの電源オフをすることもできます。

## スマートフォンに画像を転送する

スマートフォンでカメラ内の画像を選択して取り込むことができます。また、あらか じめシェアする画像をカメラで選択しておくこともできます。『「る」「画像に転送予約 をつける(シェア予約)」(P.90)

- **1** カメラとスマートフォンを接続します  $(P.117)$ <sub>o</sub>
	- モニター画面の **WEBI**にタッチしても接続できます。

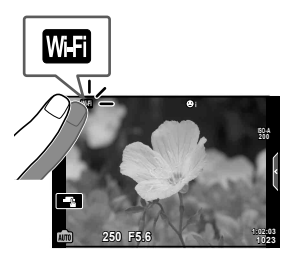

- **2** OI.Shareを起動して、写真転送ボタンをタップします。
	- カメラ内の画像が一覧で表示されます。
- **3** 転送したい写真を選択して保存ボタンをタップします。
	- 保存が完了したらスマートフォンからカメラの電源をオフできます。

### スマートフォンからリモート撮影する

カメラをスマートフォンから操作してリモート撮影ができます。 [プライベート] (P.119)でのみ使用できます。

- **1** カメラの[スマートフォン接続]を開始します。
	- モニター画面のWHIにタッチしても接続できます。
- **2** OI.Shareを起動して、リモコンボタンをタップします。
- **3** シャッターボタンをタップして撮影します。
	- 撮影した画像はカメラ内のカードに記録されます。
- 使用できる撮影機能に一部制限があります。

### 画像に位置情報をつける

スマートフォンで記録したGPSログをカメラに転送することで、GPSログを記録し ていた間に撮影した写真にGPSタグを追加できます。

[プライベート]でのみ使用できます。

- **1** 撮影を始める前にOI.Shareを起動して位置情報付与ボタン上のスイッチを オンにして、GPSログの記録を開始します。
	- GPSログ記録開始前に、時刻を同期するためにカメラを一度OI.Shareに接続してお く必要があります。
	- GPSログ記録中は、電話や他のアプリの使用はできますが、OI.Shareは終了させな いでください。
- **2** 撮影が終わったら、位置情報付与ボタン上のスイッチをオフにしてください。 GPSログの記録が終了します。
- **3** カメラの[スマートフォン接続]を開始します。
	- モニター画面の mm にタッチしても接続できます。
- **4** OI.Shareで記録したGPSログをカメラに転送します。
	- 転送したGPSログを元にカード内の画像にGPSタグをつけます。
	- 位置情報が付与された画像には、然が表示されます。
- 位置情報付与機能はGPS機能を搭載したスマートフォンでのみ使用できます。
- ムービーには位置情報は付与されません。

### 接続方法を変更する

スマートフォンと接続する方法には、いつも同じ設定で接続する[プライベート]と接 続のたびに異なる設定で接続する[ワンタイム]があります。ご自分のスマートフォン と接続するときには[プライベート]、ご友人などのスマートフォンに画像を転送する ときには[ワンタイム]での接続が便利です。

初期設定では「プライベート」になっています。

- **1** dセットアップメニューで[**Wi-Fi**設定]を選択してQボタンを押します。
- **2 [Wi-Fi接続設定]を選択してDを押します。**
- **3** 無線LAN接続の方法を選択してQボタンを押します。
	- [プライベート]:1台のスマートフォンと接続する(初回の接続設定以降は自動的に 接続します)。OI.Shareのすべての機能が使えます。
	- [ワンタイム]:複数台のスマートフォンと接続する(毎回異なった接続設定で接続し ます)。OI.Shareの写真転送機能のみ使えます。カメラでシェア予約された画像のみ 閲覧できます。
	- [毎回確認]:毎回どちらの方法で接続するかを選択します。
	- [**Off**]:Wi-Fi機能を使用しません。

### パスワードを変更する

[プライベート]で使うパスワードを変更します。

- **1** dセットアップメニューで[**Wi-Fi**設定]を選択してQボタンを押します。
- **2** 「プライベートパスワード]を選択してDを押します。
- **3 操作ガイドに従って◎ボタンを押します。** 
	- 新しいパスワードに設定されます。

### シェア予約を解除する

画像に設定されているシェア予約を解除します。

- **1** dセットアップメニューで[**Wi-Fi**設定]を選択してQボタンを押します。
- 2 [全シェア予約解除]を選択してDを押します。
- **3** [実行]を選択してQボタンを押します。

### 無線**LAN**設定を初期化する

[**Wi-Fi**接続設定]の設定内容を初期化します。

- **1** dセットアップメニューで[**Wi-Fi**設定]を選択してQボタンを押します。
- **2 [Wi-Fi設定リセット]を選択してレを押します。**
- **3 「実行]を選択して**⑥ボタンを押します。

# カメラをパソコンに接続する

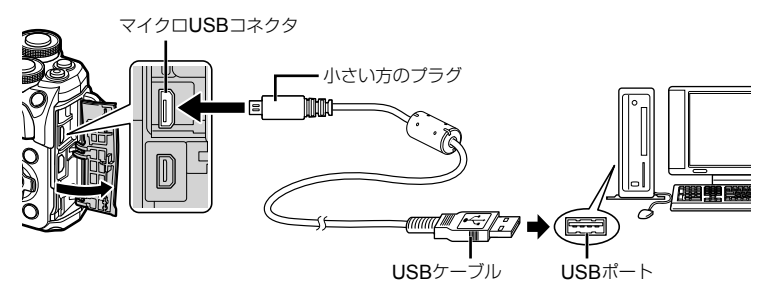

- カメラの電源を入れると、モニターに接続先を選択する画面が表示されます。画面が表 示されないときは、カスタムメニューの[**USB**接続モード](P.106)を[オート]に設定 してください。
- カメラをパソコンに接続しても、カメラの画面に何も表示されない場合、電池残量が著 しく不足している可能性があります。充電した電池を使用してください。

## パソコンに画像を取り込んで保存する

接続できるパソコンの環境は以下のとおりです。

**Windows** : **Windows 7 SP1/Windows 8/Windows 8.1/Windows 10 Mac** : **OS X v10.8 - v10.11, macOS v10.12**

- **1** カメラの電源が切れていることを確認し、カメラとパソコンを接続します。
	- USBポートの位置はパソコンによって異なります。パソコンの取扱説明書をご覧く ださい。
- **2** カメラの電源を入れます。
	- モニターにUSBケーブルの接続先を選択する画面が表 示されます。
- **3** FGを押して[ストレージ]を選択します。Qボタ ンを押します。

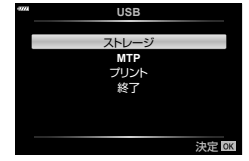

#### **4** カメラが新しい機器としてパソコンに認識されます。

- 手順3で[**MTP**]を選択することでWindowsフォト ギャラリーが使用できます。
- USB端子を装備していても、以下の環境では正常な動作は保証いたしません。 拡張カードなどでUSB端子を増設したパソコン/工場出荷時にOSがインストールさ れていないパソコン/自作パソコン
- パソコンに接続中は、カメラとしての機能は一切動作しません。
- パソコンとカメラを接続したときに、手順2の画面が表示されない場合は、カスタムメ ニューの[USB接続モード] (P.106)を[オート]に設定してください。

## ソフトウェアのインストール

カメラで撮影した静止画やムービーをパソコンに取り込んで、閲覧や編集、管理を行 うためのアプリケーションソフトウェア、OLYMPUS Viewer 3をご用意しています。

- OLYMPUS Viewer 3は、http://support.olympus-imaging.com/ov3download/ か らダウンロードし、画面の指示にメッセージに従ってインストールしてください。
- 動作環境、インストール方法は上記URLのホームページでご確認ください。
- OLYMPUS Viewer 3のダウンロードには、ご利用製品のシリアルナンバーを入力する 必要があります。

## オリンパスデジタルカメラアップデーターのインストール

カメラのファームウェアをアップデートするには、オリンパスデジタルカメラアップ データーが必要です。アップデーターは下記URLのウェブサイトからダウンロードし、 画面のメッセージに従ってインストールしてください。

http://oup.olympus-imaging.com/ou1download/index/

### ユーザー登録について

ユーザー登録の方法は、当社ホームページをご確認ください。

# ダイレクトプリント(**PictBridge**)

カメラをPictBridge対応プリンターにUSBケーブルで接続して、撮影した画像を直接 プリントすることができます。

**1** カメラとプリンターを付属のUSBケーブルで接続し電源を入れます。

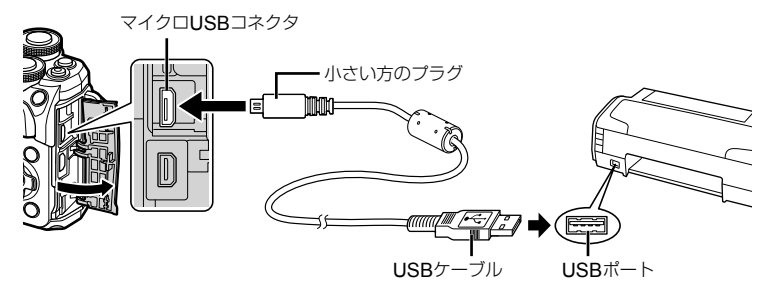

- プリントを始める際は、充電した電池をご使用ください。
- カメラの電源を入れると、モニターに接続先を選択する画面が表示されます。画面が 表示されないときは、カスタムメニューの[**USB**接続モード](P.106)を[オート] に設定してください。
- 2 △▽で[プリント]を選択します。
	- [しばらくお待ちください]と表示された後、プリント モード選択画面が表示されます。
	- 数分待ってもプリントモード選択画面が表示されないと きは、USBケーブルを抜き、手順1からやりなおしてく ださい。

### 「カスタムプリントでプリントする」(**P.124**)へ進む

• RAWデータおよびムービーはプリントできません。

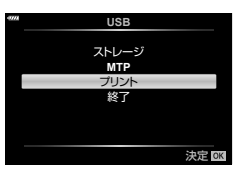

## かんたんプリントでプリントする

この方法でプリントするときは、プリントしたい画像をカメラに表示してから、USB ケーブルでプリンターを接続します。

- **1** HIを押して、プリントする画像をカメラに表示 します。
- 2 **D**を押します。
	- プリントが終わると画像選択の画面が表示されます。別 の画像をプリントするときは<D>を押して画像を選択 し、Qボタンを押します。

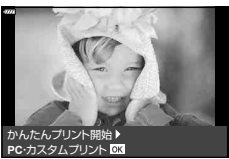

• 終了するときは、画像選択の画面が表示された状態でカメラからUSBケーブルを抜 きます。

### カスタムプリントでプリントする

- **1** カメラとプリンターを付属のUSBケーブルで接続し電源を入れます。
	- カメラの電源を入れると、モニターに接続先を選択する画面が表示されます。画面が 表示されないときは、カスタムメニューの[USB接続モード] (P.106)を[オート] に設定してください。
- **2** 操作ガイドに従ってプリントの各設定をします。

#### プリントモードを選択する

プリントの種類(プリントモード)を選びます。選択できるプリントモードは、以下のとおり です。

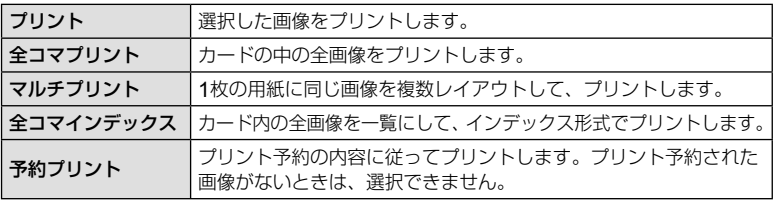

#### 用紙を設定する

この設定内容は、プリンターの対応によって選択肢が異なります。プリンターの標準設定し か使えない場合は、設定を変更することができません。

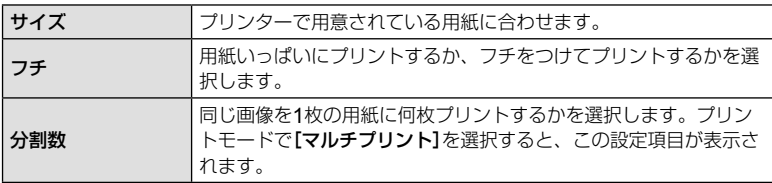

#### プリントする画像を選ぶ

プリントする画像を選びます。選んだ画像を後でまとめてプリ ント(1枚予約)したり、表示している画像をプリントすること ができます。

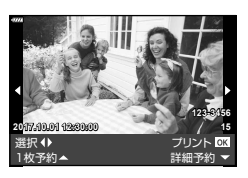

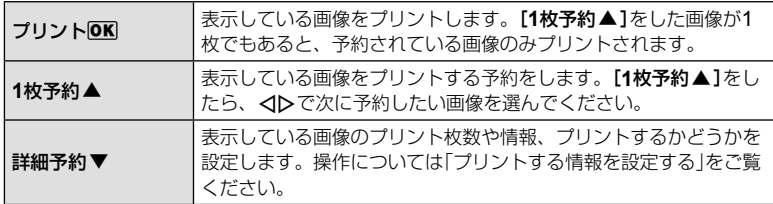

#### プリントする情報を設定する

画像をプリントする際に、日付やファイル名の情報を同時にプリントするかどうかを設定し ます。[全コマプリント]モードの場合、[オプション設定]を選択します。

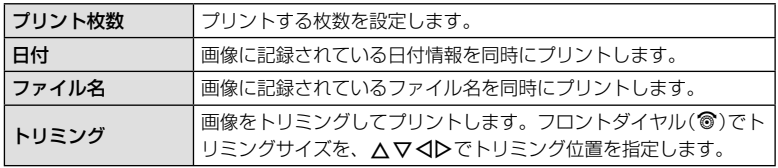

- **3** プリントする画像や内容が決まったら、[プリント]を選択し、<br />
ボタンを 押します。
	- プリントを始めてから途中で停止したいときは、Qボタンを押します。プリントを 続行するには、[続行]を選択します。

### **■ プリントを中止するには**

[中止]を選択して、Qボタンを押します。その場合、設定した予約などはすべて失われます。 予約した内容を残して、続けて予約や設定をしたいときは、MENUボタンを押します。 1つ前の設定に戻ります。

## プリント予約(**DPOF**)

プリントしたい画像や枚数などをあらかじめ指定しておくと、その情報がカードに保 存されます。プリント予約した画像は、DPOF対応のプリントショップでプリントし たり、DPOF対応プリンターに直接接続してプリントできます。プリント予約にはカー ドが必要です。

### プリント予約する

- **1** 画像を再生中に、Qボタンを押して[プリント予約]を選択します。
- **2** [**1**コマ予約]または[全コマ予約]を選択し、Qボタンを押します。

#### **1**コマ予約の場合

dDを押してプリント予約したいコマを選択し、△▽を 押してプリントする枚数を設定します。

• 複数の画像をプリント予約する場合は、この手順を繰り 返します。予約が終わったらQボタンを押します。

#### 全コマ予約の場合

[全コマ予約]を選択し、Qボタンを押します。

**3** 日時の種類を選択し、Qボタンを押します。

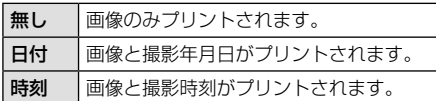

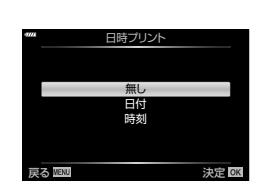

**1**コマ予約 全コマ予約

戻る 決定

プリント予約

- 複数の画像をプリントする場合、1コマごとに設定を変 えることはできません。
- **4 [予約する]を選択し、**@ボタンを押します。
- 他の機器で予約した内容を、このカメラで変更することはできません。また、このカメ ラで新たに予約を行うと、他の機器で予約した内容は消去されます。
- RAWデータおよびムービーはプリント予約できません。

### プリント予約を選択して解除する/すべて解除する

すべてのプリント予約を解除する方法と、選択した画像のプリント予約だけを解除す る方法があります。

- **1** 画像を再生中に、Qボタンを押して[プリント予約]を選択します。
- **2** [**1**コマ予約]を選択し、Qボタンを押します。
	- すべてのプリント予約を解除する場合は、[解除する]を選択して、<br />
	ボタンを押し ます。そうでない場合は[解除しない]を選択して®ボタンを押します。
- **3** HIを押してプリント予約を解除したいコマを選択します。
	- ▽でプリント枚数を0に設定します。すべて解除したら®ボタンを押します。
- **4** 日時の種類を選択し、<sup>3ボタンを押します。</sup>
	- プリント予約の設定が残っている画像に、選択した設定が適用されます。
- **5** [予約する]を選択し、Qボタンを押します。

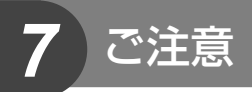

## 電池/充電器についてのご注意

- 電池は、当社製リチウムイオン電池1個を使用します。当社純正の充電池以外は使用でき ません。
- カメラの消費電力は、使用条件などにより大きく異なります。
- 以下の条件では撮影をしなくても電力を多く消費するため、電池の消費が早くなります。
	- 撮影モードでシャッターボタンを半押しして、オートフォーカス動作を繰り返す。
	- 長時間、モニターで画像を表示する。
	- パソコンやプリンターとの接続時。
- 消耗した電池をお使いのときは、電池残量警告が表示されずにカメラの電源が切れるこ とがあります。
- ご購入の際、充電池は十分に充電されていません。ご使用の前に付属の充電器で充電を 行ってください。
- 付属の充電器による充電池の充電時間は、通常約3時間30分(目安)です。
- 付属の電池は専用の充電器以外は使用しないでください。また、付属の充電器は専用の 電池以外に使用しないでください。
- 指定以外の電池を使用した場合、爆発(または破裂)の危険があります。
- 使用済み電池は取扱説明書の「使用上のご注意」(P.153)に従って廃棄してください。

## 海外での使用について

- 充電器は、世界中のほとんどの家庭用電源AC100 ~ 240V(50/60Hz)でご使用になれ ます。ただし、国や地域によっては、コンセントの形状が異なるため、変換プラグアダ プター(市販)が必要になる場合があります。
- イラストの変換プラグアダプター(市販)は一例です。詳しくは、電気店や旅行代理店で ご確認ください。

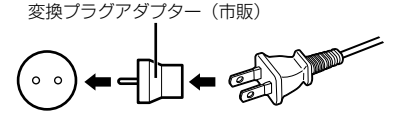

• 市販の海外旅行用電子式変圧器(トラベルコンバーター)は、充電器が故障することがあ りますので使用しないでください。

## 使用できるカード

本書では、記録メディアを「カード」と呼びます。このカメラで使 用できるカードは、SD規格に準拠したSD/SDHC/SDXC/Eye-Fi カード(市販)です。最新情報は当社ホームページをご確認ください。

### **SD**カードの書き込み禁止スイッチについて

SDカード本体は書き込み禁止スイッチを備えています。スイッチを 「LOCK」側にしておくと、カードへの書き込みができなくなります。 スイッチを戻すと書き込み可能になります。

- 
- 初期化や消去してもカード内のデータは完全には消去されません。廃棄する際は、カー ドを破壊するなどして個人情報の流出を防いでください。
- Eye-Fiカードは使用する国や地域の法律に従ってお使いください。飛行機の中など使用 を禁止される場所では、カードをカメラから取り出すか、カードの機能を停止してくだ さい。『GP [Eye-Fi設定] (P.110)
- Eye-Fiカードは使用時に熱くなることがあります。
- Eye-Fiカードを使用すると電池の消耗が早くなることがあります。
- Eye-Fiカードを使用するとカメラの動作が遅くなることがあります。
- Eye-Fiカードを使用するとクリップス撮影では障害が出る場合があります。このような 場合はカードの機能を停止してください。

こうしょう こうしょう

ご注音

## 画質モード/ファイル容量/撮影可能枚数

表内のファイルサイズは、アスペクト比4:3のときのおおよその目安です。

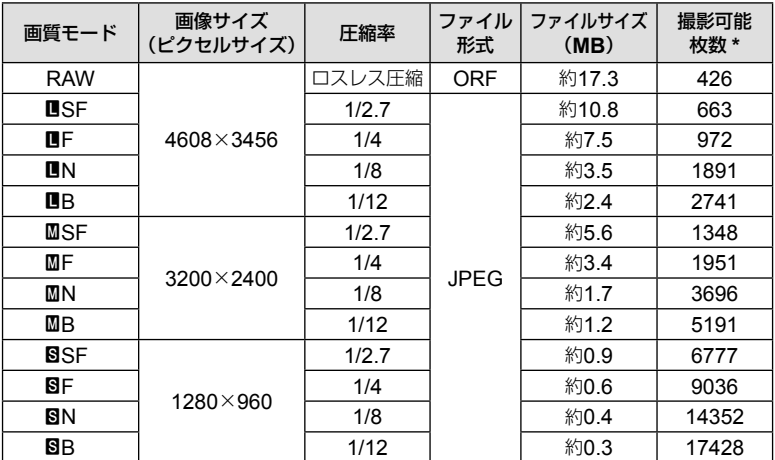

\* SDカード8GBの場合

- 撮影可能枚数は撮影対象やプリント予約の有無などによっても変わります。撮影や画像 の消去を行ってもモニターに表示される枚数が変わらないことがあります。
- 実際のファイルサイズは被写体によって変わります。
- モニターに表示される撮影枚数は9999までです。
- ムービーの撮影可能時間については、当社ホームページをご確認ください。

こうしょう こうしょう

## 交換レンズについて

撮影シーン、目的に合わせてレンズを交換します。M.ZUIKO DIGITAL という商品名、または右のマークのついている「マイクロフォーサーズ システム専用」の交換レンズが使えます。

**MICRO** また、フォーサーズシステムのレンズやOMシステムのレンズを使用す **FOURTHIRDS** ることもできます。その場合は別売のアダプターが必要です。

- ボディキャップやレンズの着脱を行うときは、カメラ内部へのゴミや異物の侵入を防ぐた め、レンズの装着部を下に向けて行ってください。
- ほこりの多い場所ではボディキャップの取り外しや、レンズの装着を行わないでください。
- カメラに取り付けられたレンズを、太陽に向けないでください。太陽光が焦点を結んで故 障や火災の原因になることがあります。
- ボディキャップ、リアキャップをなくさないようにご注意ください。
- カメラにレンズを取り付けていないときは、ほこりの侵入を防ぐためボディキャップを装 着してください。

#### レンズ カメラ 装着 **AF** 測光 マイクロフォーサーズ マウント規格レンズ マイクロフォーサーズ マウント規格カメラ 可 | 可 | 可 フォーサーズマウント 規格レンズ マウント アダプター 装着で可 可\* 可 OMシステムレンズ ノンコンコンコンコンコンコンコンコンコン黄着で可 | 不可  $\overline{\Box}^{*2}$ マイクロフォーサーズ マウント規格レンズ フォーサーズマウント - フォーラー ス・フライ ト | 不可 | 不可 | 不可<br>| 規格カメラ

#### **■ レンズとカメラの組み合わせ**

\*1 ムービー撮影中のAFは動作しません。

\*2 正確な測光はできません。

## 専用フラッシュ

別売の専用フラッシュを使用して目的に応じたいろいろなフラッシュ撮影が行えます。 カメラとの通信機能があり、TTL-AUTO、スーパー FP発光など多彩な調光モードで、 このカメラのフラッシュモードを使うことができます。当社専用フラッシュは、カメ ラのホットシューに取り付けて使用します。また、ブラケットケーブル(別売)を使用 して専用のフラッシュブラケットに取り付けることもできます。専用フラッシュの取 扱説明書も合わせてご覧ください。

フラッシュ使用時は、シャッター速度の上限が1/200秒となります。

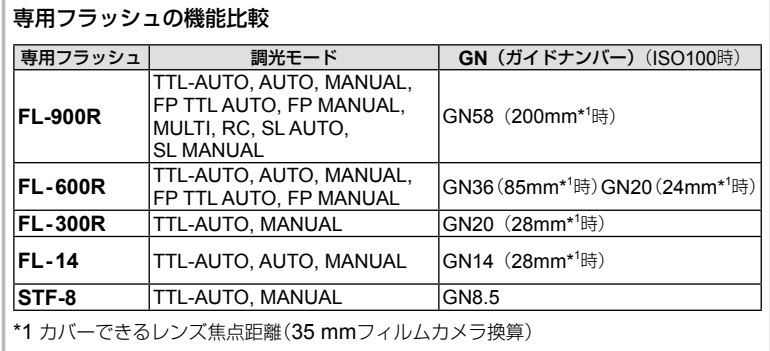

こうしょう こうしょう **7 ご注意** 

## 市販のフラッシュについて

市販のフラッシュをカメラのホットシューに接続して使用する場合は、次のことにご注意く ださい。

- X端子に約250V以上の電圧がかかる古いタイプの市販フラッシュを接続すると故障します。
- 弊社規格外の通信端子のあるフラッシュを接続すると故障する可能性があります。
- 撮影モードをMにして、シャッター速度をフラッシュの同調速度以下にして、ISO感度 を[**AUTO**]以外でお使いください。
- フラッシュで調光する場合は、フラッシュにカメラのISO感度と絞り値を設定する必要 があります。フラッシュによる明るさを調整するには、いずれかをシフトします。
- レンズにあった照射角のフラッシュをお使いください。通常、照射角は35mmフィルム カメラ換算の焦点距離で表します。

## 主なアクセサリーについて

### コンバーターレンズ

レンズに取り付けることで、手軽に魚眼撮影やマクロ撮影ができます。組み合わせ可 能なレンズについては、当社ホームページをご覧ください。

### アイカップ(**EP-16**)

大型のアイカップに交換することができます。

取り外し

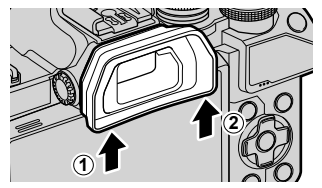

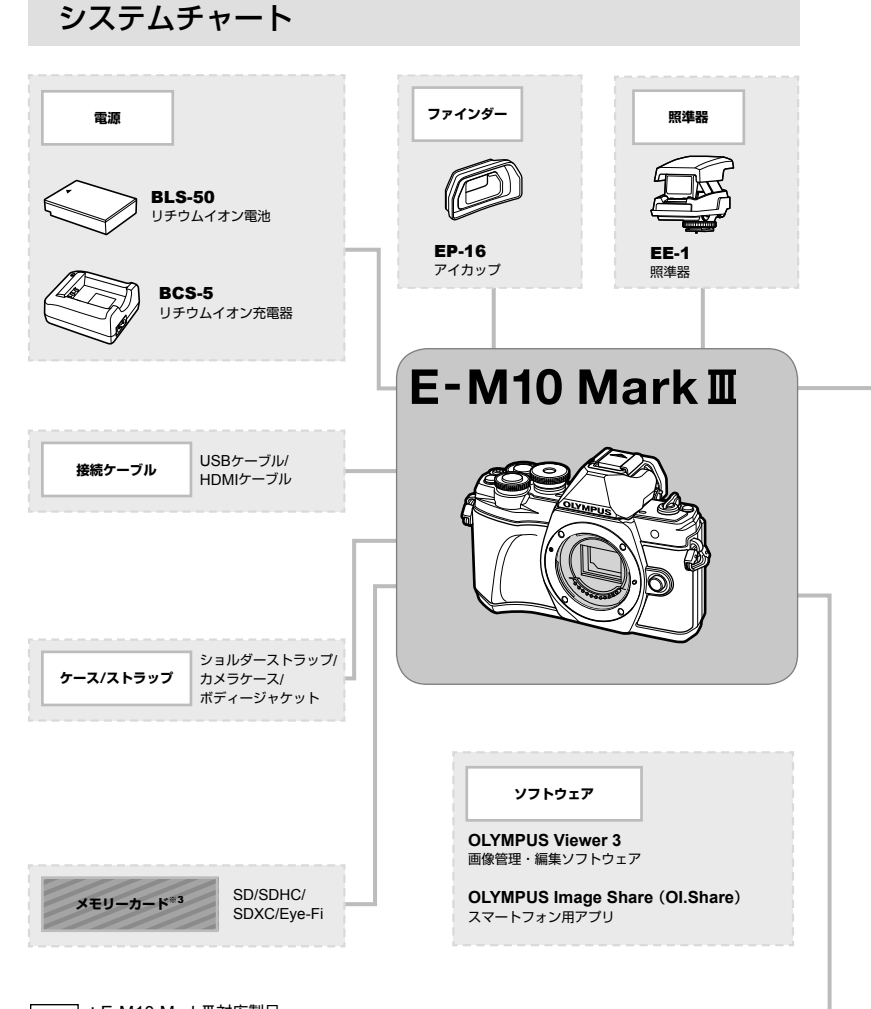

:E-M10 MarkⅢ対応製品

:市販製品

最新情報は当社ホームページをご確認ください。

※1 アダプターと組み合わせて使用できるレンズには制限があります。詳しくは当社ホームページ をご覧ください。なお、OMシステムレンズの製造は終了となっております。 ※2 取り付け可能なレンズについては、当社ホームページをご覧ください。 ※3 Eye-Fiカードは、使用する国や地域の法律に従ってお使いください。

こうしょう こうしょう

ご注意

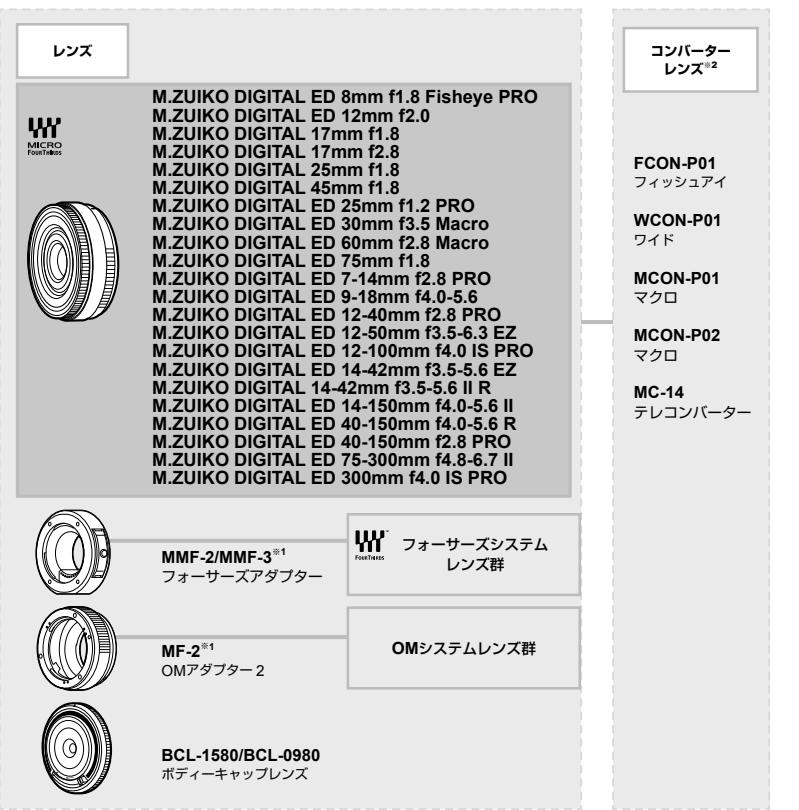

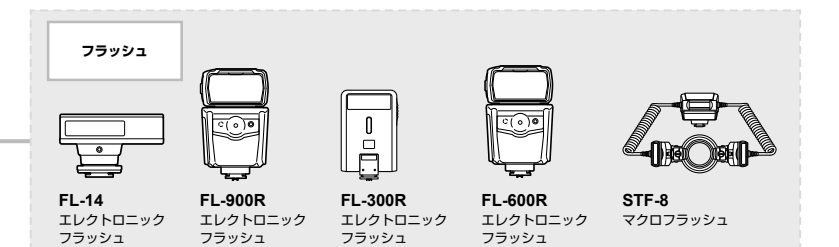

こうしょう こうしょう **7**<br>ご注意

## カメラのお手入れと保管

### カメラのお手入れ

カメラのお手入れの際は、カメラの電源を切り、電池を取り外します。

• 絶対にベンジンやアルコールなどの強い溶剤や化学雑巾を使わないでください。

#### カメラの外側:

• 柔らかい布でやさしく拭きます。汚れがひどい場合は、うすめた低刺激のせっけん水に 布を浸して、固く絞ってから、汚れを拭き取ります。その後、乾いた布でよく拭きます。 海辺でカメラを使用した場合は、真水に浸した布を固く絞って拭き取ります。

#### モニター:

• 柔らかい布でやさしく拭きます。

#### レンズ:

• 市販のレンズブロアーでほこりを吹き払います。レンズはレンズクリーニングペーパー でやさしく拭きます。

### カメラの保管

- 長期間、カメラを使用しないときは、電池とカードを外してください。風通しがよく、 涼しい乾燥した場所に保管してください。
- 電池は定期的に取り換えて、カメラの機能をテストしてください。
- ボディキャップ、リアキャップはゴミやほこりを落としてから装着してください。
- カメラにレンズを取り付けていないときは、ほこりの侵入を防ぐためボディキャップを 装着してください。また、必ず前後のレンズキャップを取り付けて保管してください。
- 使用後は清掃して保管してください。
- 防虫剤のあるところに保管しないでください。
- 薬品を扱うような場所での保管は、腐食などの原因になるため避けてください。
- レンズを汚れたままにしておくと、カビがはえることがあります。
- 長期間使用しなかったカメラは、使用前に各部の点検をしてください。海外旅行などの 大切な撮影の前には、必ず撮影をしてカメラが正常に動作することを確かめてください。

### 撮像素子のクリーニングとチェック

このカメラは撮像素子にゴミが付着しない構造にするとともに、撮像素子前面に付着 したゴミやほこりを超音波振動により、払い落とす機能を備えています(ダストリダク ション機能)。ダストリダクション機能は、カメラの電源を入れたときに働きます。 また撮像素子と画像処理回路のチェックを行うピクセルマッピングを働かせる際にも 同時に作動します。カメラの電源を入れるときはダストリダクションが働きますので、 カメラをできるだけ正位置にしてください。

### 画像処理機能をチェックする ― ピクセルマッピング

撮像素子と画像処理機能のチェックを同時に行います。最適な効果を得るため、撮影・ 再生直後より1分以上時間を空けた後に実行します。

#### **1** カスタムメニュー ■の[ピクセルマッピング] (P.110)を選択します。

- **2** Iを押して、Qボタンを押します。
	- ピクセルマッピング実行中の**[処理中]**バーが表示されます。終了するとメニューに戻 ります。
- 誤って処理中にカメラの電源を切ってしまった場合は、必ずもう一度このチェックを行っ てください。

### アフターサービス

- 保証書はお買い上げの販売店からお渡しいたしますので「販売店名・お買い上げ日」等の 記入されたものをお受け取りください。もし記入もれがあった場合は、直ちにお買い上 げの販売店へお申し出ください。また保証内容をよくお読みの上、大切に保管してくだ さい。
- 本製品のアフターサービスに関するお問い合わせや、万一故障の場合はお買い上げの販 売店、または当社サービスステーションにご相談ください。取扱説明書に従ったお取り 扱いにより、本製品が万一故障した場合は、お買い上げ日より満1 ヶ年間「保証書」記載内 容に基づいて無料修理いたします。
- 保証期間経過後の修理等については原則として有料となります。
- 本製品の製造打ち切り後、7年間は本製品のアフターサービスについて対応いたします。 但し、当該アフターサービス対応については、故障の状況、本製品に対応する補修用性 能部品の有無、及び保有している場合はその期間(製造打ち切り後7年間を目安に保有い たします)等に応じ、当社の判断で、本製品の修理または同等品への交換(製品交換)のい ずれかにて対応させて頂きます。
- 本製品の故障に起因する付随的損害(撮影に要した諸費用、および撮影により得られる利 益の喪失等)については補償しかねます。また、運賃諸掛かりはお客様においてご負担願 います。
- 修理品をご送付の場合は、修理箇所を指定した書面を同封して十分な梱包でお送りくだ さい。また控えが残るよう宅配便または書留小包のご利用をお願いします。

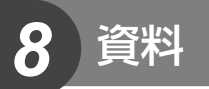

## こんなときは**?**

### 電池を入れてもカメラが動かない

#### 電池が充電されていない

• 充電器で電池を充電してください。

#### 低温下にあり、一時的に電池の性能が低下した

• 電池は低温では性能が低下します。カメラから電池を取り出してポケットに入れるなど して少し温めてから使用してみましょう。

### シャッターボタンを押しても撮影ができない

#### カメラが自動的に電源オフになっていた

• カメラは何も操作しないと一定時間後にスリープモードと呼ばれる省電力状態に入りま す。LGR 「スリープ時間1 (P.110) シャッターボタンを半押しすると復帰します。 さらに、4時間経過するとカメラの電源が切れます。

#### フラッシュが充電中である

• モニターの�マークが点滅していたらフラッシュが充電中です。点滅が終わるまで待っ てからシャッターボタンを押してください。

#### ピント合わせができなかった

• 被写体に近すぎる場合やオートフォーカスの苦手な被写体の場合は、ピント合わせがで きません。(モニターの合焦マークが点滅します。)被写体との距離を十分にとったり、被 写体と同じ距離にあるコントラストのはっきりしたものでピントを合わせてから、構図 を決めて撮影してください。

#### オートフォーカスの苦手な被写体

次のような場合、オートフォーカスでピントが合いにくいことがあります。

合焦マーク点滅 このようなものに はピントが合いま せん。

合焦マークは点灯 するが、写したい ものにピントが合 わない。

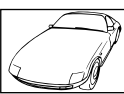

コントラストがはっ きりしない被写体

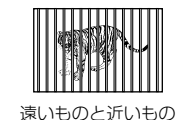

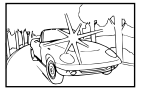

画面中央に極端に明 るいものがある場合

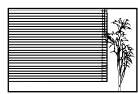

縦線のない被写体

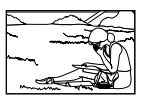

動きの速いもの 被写体がAFター ゲット内にない

### が混在する場合 長秒時ノイズ低減が作動している

• 夜景の撮影など、遅いシャッター速度で撮影する際、画像にはノイズが目立つようにな ります。このカメラは長秒時の撮影後にノイズを取り除く動作をしますが、この間、次 の撮影はできません。[長秒時ノイズ低減]は[**Off**]に設定することもできます。 **■窓 「長秒時ノイズ低減】(P.107)** 

### **AF**ターゲットの数が少なくなった

[デジタルテレコン](P.95)、アスペクト比設定(P.69)、AFターゲット(P.58)の設定により、 AFターゲットの数や大きさが変わります。

### 日時設定がされていない

#### 購入時のままで使用している

• お買い上げ時のカメラの状態では日時設定はされていません。日時設定をしてからご使 用ください。 LGR 「日時を設定する」(P.17)

#### カメラから電池を抜いていた

• 電池を抜いた状態で約1日放置すると、日時の設定は初期設定に戻ります(当社試験条件に よる)。また、カメラに電池を入れていた時間が短い場合は、これよりも早く日時の設定 が解除されます。大切なものを撮る前には日時の設定が正しいことを確認してください。

### 設定した機能が元に戻ってしまう

P/A/S/M以外の撮影モードでは、モードダイヤルを回したり電源を切ると設定した機能が 初期設定に戻ります。

### 撮影した画像が全体的に白っぽい

逆光や半逆光で撮影すると起こる場合があります。フレアやゴーストといわれる現象による ものです。できるだけ画面内に強い光源が写らないように構図を考えましょう。画面内に光 源がなくてもフレアは発生する場合があります。レンズフードを使って光源から直接レンズ に光があたらないようにします。レンズフードでも効果がない場合は手などをかざして光を 遮ってみましょう。 gg 「交換レンズについて」(P.131)

#### 被写体にない明るい点が写り込む

撮像素子のドット抜けの可能性があります。[ピクセルマッピング]を行ってください。 また、消えないときは何度かピクセルマッピングを行ってみてください。gg 「画像処理機 能をチェックする ― ピクセルマッピング」(P.137)

#### 被写体が歪んで写る

以下の機能では電子シャッターを使用します。

ムービー撮影(P.49) / SCNモードの静音撮影(P.26)とマルチフォーカス撮影 (P.26) / APモードの静音撮影(P.34)とフォーカスブラケット撮影(P.38)

動きの速い被写体の撮影やカメラを激しく動かした撮影をすると画像に歪みが出ます。カメ ラを激しく動かした撮影は避けるか、通常の連写で撮影してください。

### 画像にすじが写る

電子シャッターを使った以下の機能では、蛍光灯やLED照明の光源下では、フリッカーなど により画像にすじが写ることがあります。

ムービー撮影(P.49) / SCNモードの静音撮影(P.26)とマルチフォーカス撮影 (P.26) / APモードの静音撮影(P.34)とフォーカスブラケット撮影(P.38)

シャッター速度を遅くして撮影すると軽減できる場合があります。

### アイセンサーを**OFF**にしたい

 $\Box$ ボタンを長押しして、[EVF自動切換設定]を[Off]に設定してください。 DGP 「表示の 切り換え」(P.20)、[**EVF**自動切換設定](P.110)

#### モニターが表示されない**/EVF**が表示されない

uボタンを押して、ファインダーとモニターの表示を切り換えます。

ファインダーの自動切り換え設定がオフになっている可能性があります。 ICIボタンを長押 しして、**[EVF自動切換設定]**を[**On]**に設定してください。 『Gr 「表示の切り換え」(P.20)

### **MF**(マニュアルフォーカス)から変更できない

お使いのレンズによっては、マニュアルフォーカスクラッチ機構が搭載されており、フォー カスリングが手前に引かれているとマニュアルフォーカスになります。レンズの状態を確認 してください。詳細はレンズの取扱説明書をご覧ください。

資料

# エラーコード

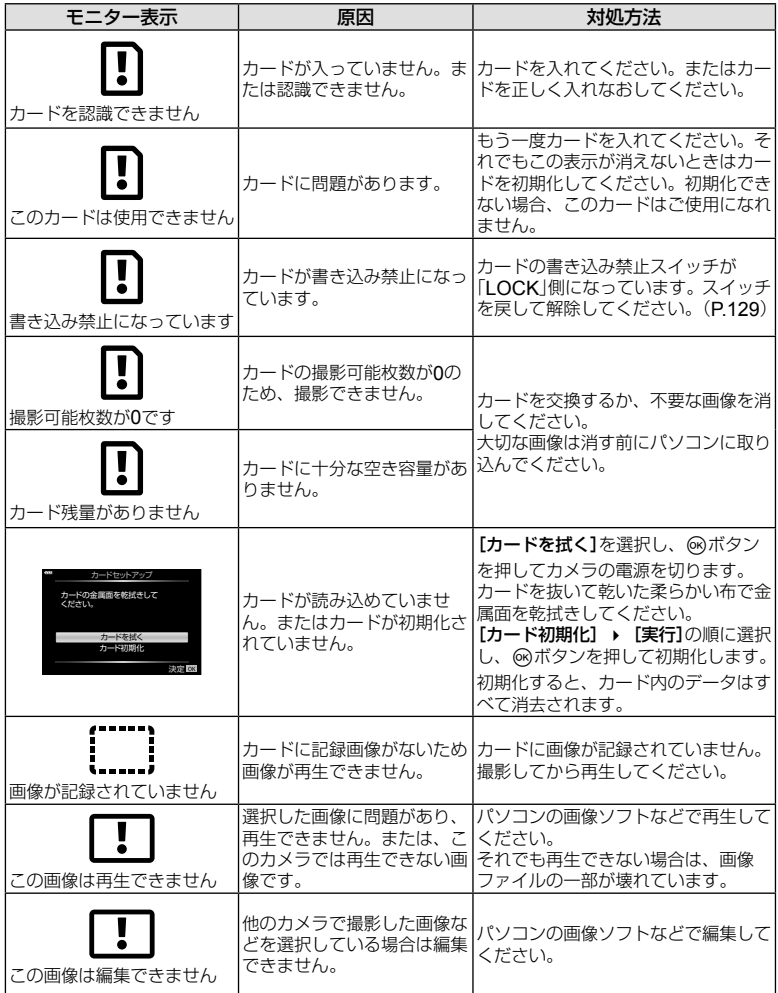

資料

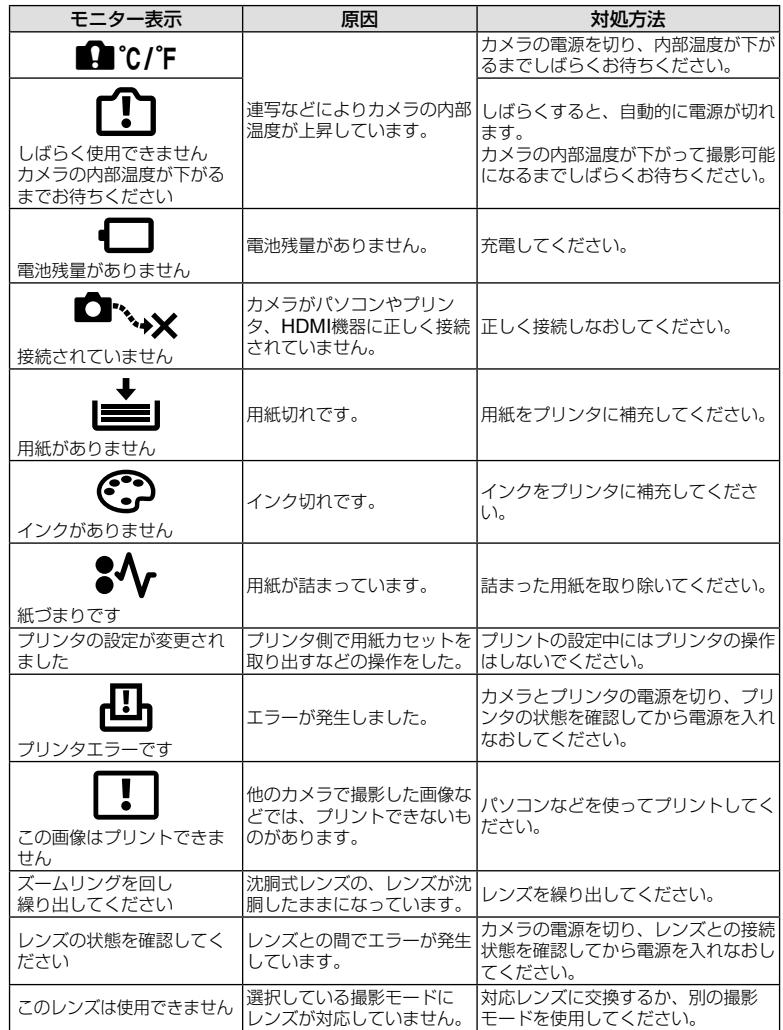

## 初期設定一覧

\*1:[リセット](フル)で初期設定に戻る機能 \*2:[リセット](標準)で初期設定に戻る機能

## ボタン機能**/**ライブコントロール**/LV**スーパーコンパネ

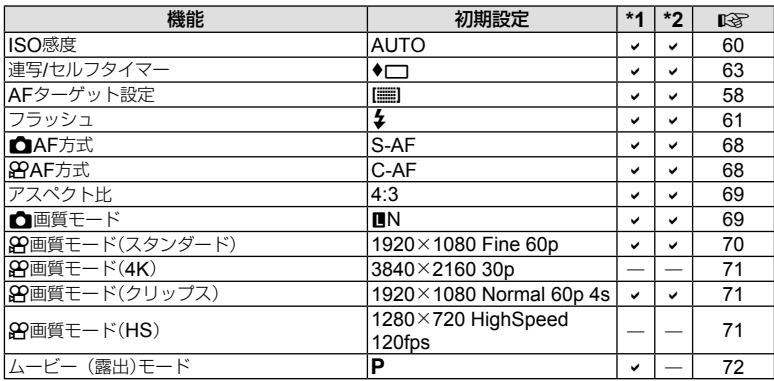

### △ 撮影メニュー

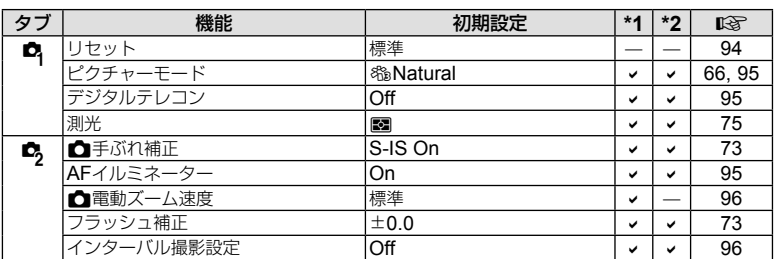

## n動画メニュー

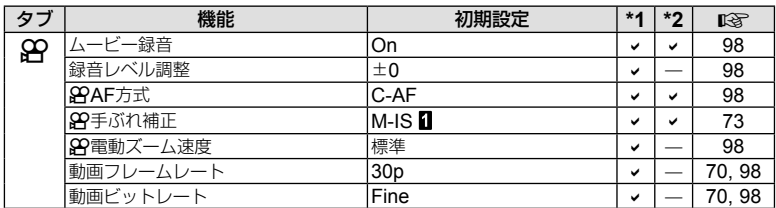

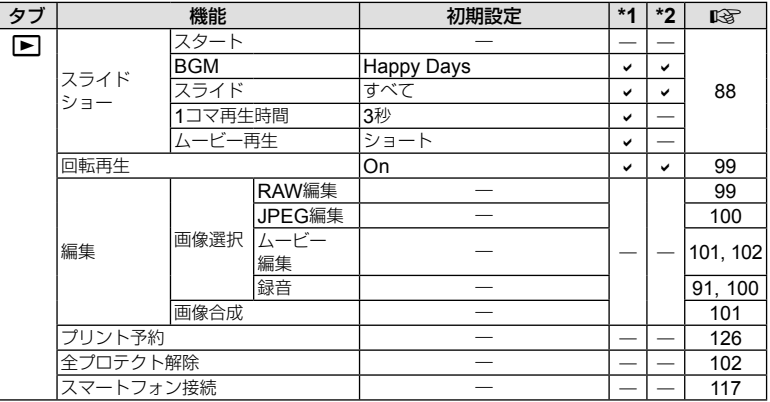

## Gカスタムメニュー

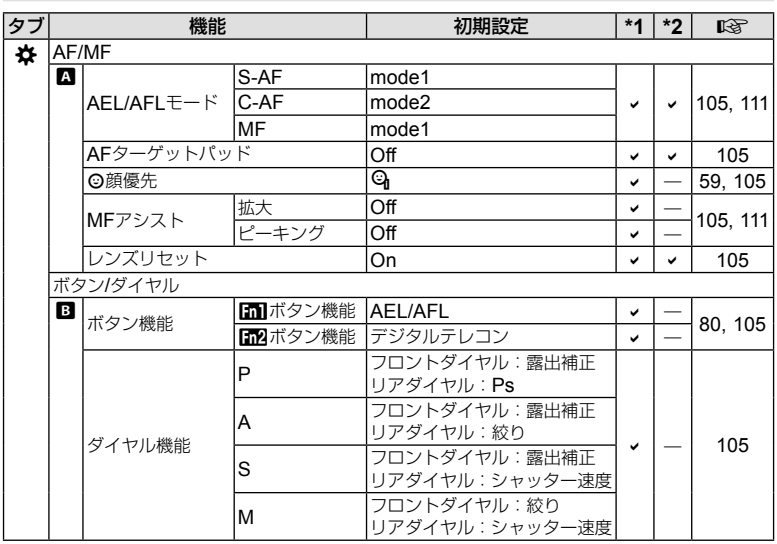
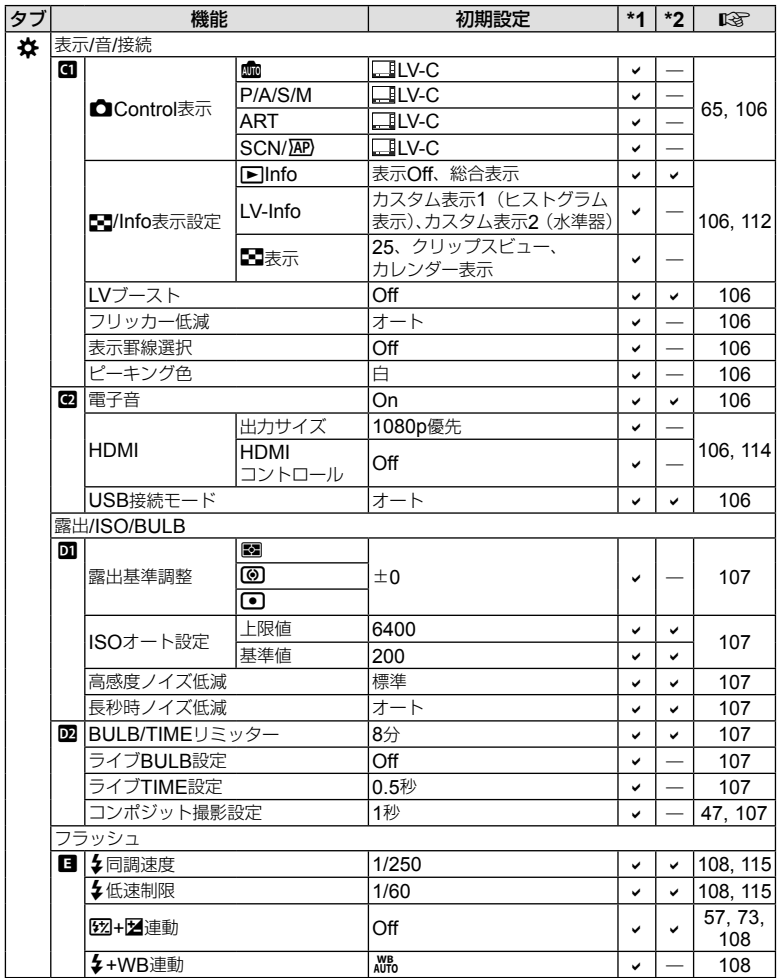

資料

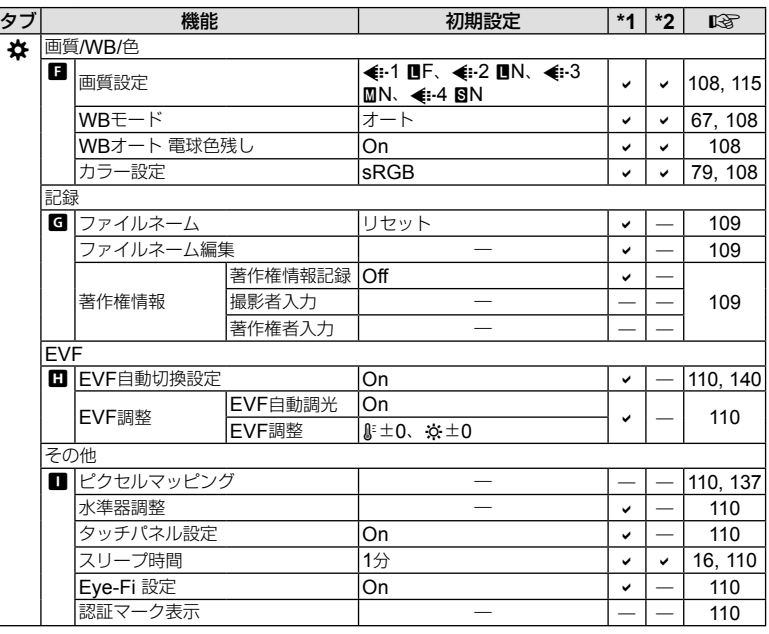

## d セットアップメニュー

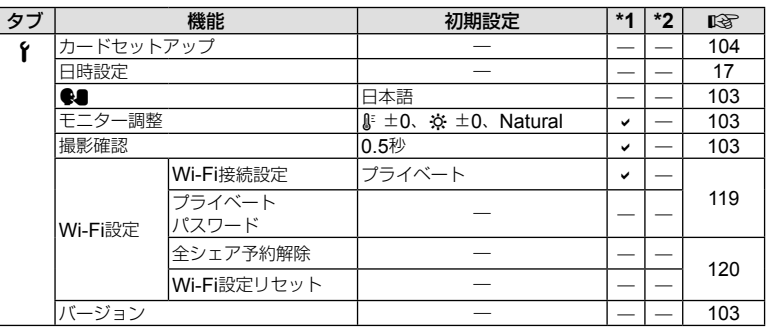

仕様

## **■ カメラ**

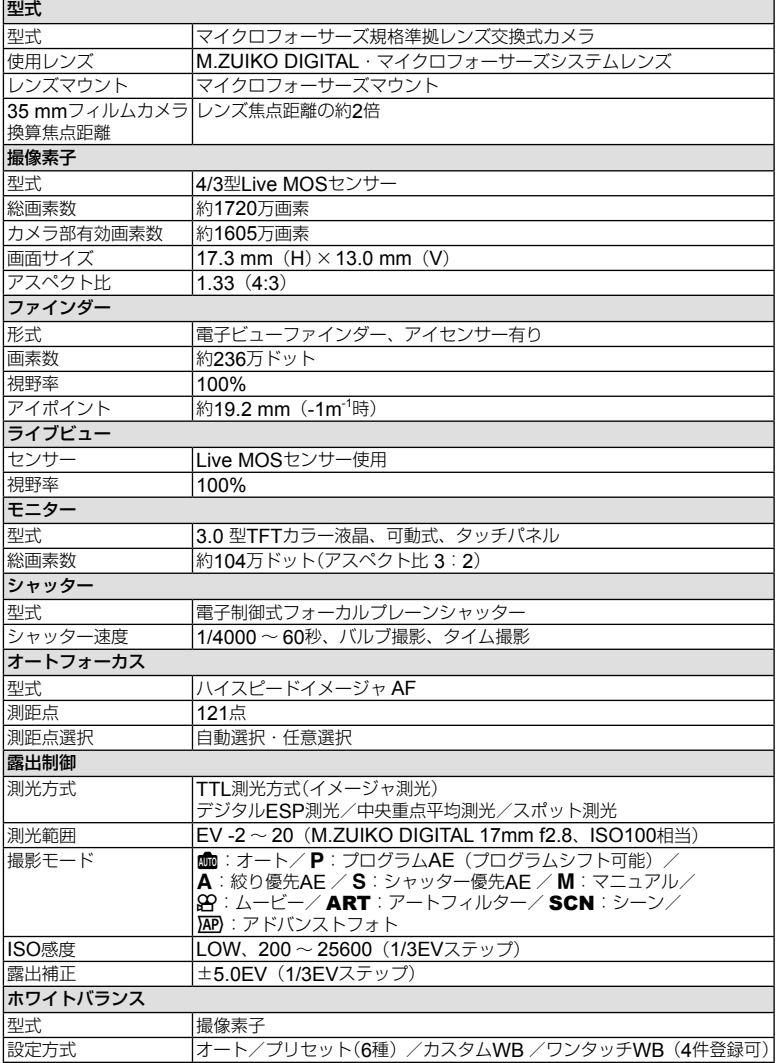

資料

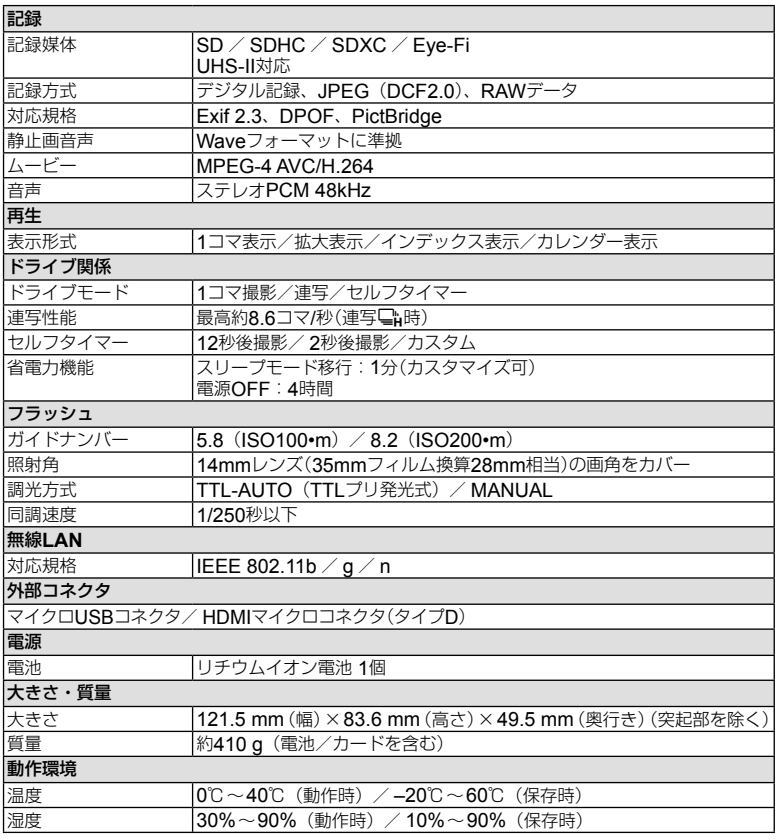

HDMI、HDMIロゴ、およびHigh-Definition Multimedia Interfaceは、HDMI Licensing、 LLCの商標または登録商標です。

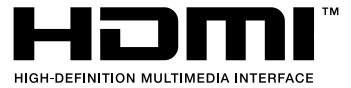

資料

#### **■ リチウムイオン電池**

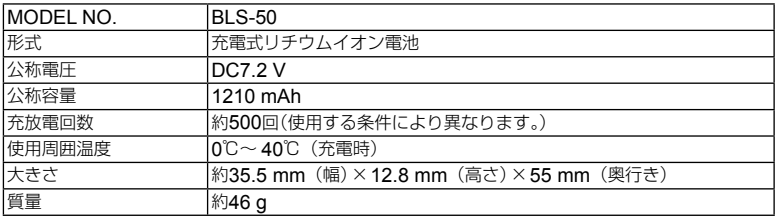

### **■ リチウムイオン充電器**

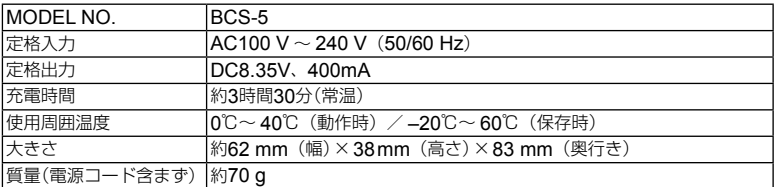

• 付属の電源コードは、本機専用のケーブルですので、他の機器に使用しないでください。 また、他の機器のケーブルを本機に使用しないでください。

• 外観・仕様は改善のため予告なく変更することがありますので、あらかじめご了承く ださい。

• 最新の仕様は、当社ホームページをご覧ください。

資料 資料 **安全にお使いいただくために** 

## 安全にお使いいただくために

#### ご使用の前に、この内容をよくお読みのうえ、製品を安全にお使いください。

ここに示した注意事項は、製品を正しくお使いいただき、お客様や他の人々への危害と財産の損害 を未然に防止するためのものです。内容をよく理解してから本文をお読みください。

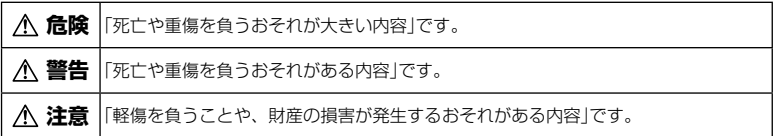

#### **危険**

*9*

#### 電池は誤った使い方をしない

液漏れ、発熱、発火、破裂、誤飲などによる火 災ややけど、けがの原因となります。

- 火の中に投下したり、電子レンジやホット プレート、高圧容器で加熱しない
- 電磁調理器の上や傍らに置かない
- 端子を金属類で接続しない
- 電池とネックレスやヘアピン、鍵等の金属 と一緒に持ち運んだり、保管しない
- 高温になる場所で使用・放置しない 直射日光のあたる場所、炎天下の車内、 ストーブのそばなど
- 直接ハンダ付けしたり、変形・改造・分解 をしない 端子部安全弁の破壊や、内容物の飛散が 生じ危険です。
- コンセントや自動車のシガレットライター の差し込み口等に直接接続しない
- 電池の液が目に入った場合は、目をこすら ず、すぐに水道水などのきれいな水で十分 に洗い流した後、直ちに医師の診断を受け てください。失明の恐れがあります。
- カメラから電池が取り出せなくなった場合、 無理に取り出さず、お買い上げの販売店、 当社修理センター、または当社サービスス テーションにご相談ください。電池の外装 にキズなどのダメージを加えますと、発熱・ 破裂のおそれがあります。

#### 充電器は誤った使い方をしない

火災・破裂・発火・発煙・発熱・感電・やけど・ 故障の原因となります。

充電器が、熱い、異臭や異常音がする、煙がで ているなど異常を感じたら、ただちに電源プラ グをコンセントから抜いて使用を中止し、お買 い上げの販売店、当社修理センター、当社カス タマーサポートセンター、または当社サービス ステーションにご連絡ください。

- 充電器を濡らしたり、濡れた状態または濡 れた手で触ったり持ったりしない
- 充電器を布などで覆った状態で使用しない
- 充電器を分解・改造しない
- 充電器は指定の電源電圧で使用する

#### **警告**

#### 製品の取扱いについて

- 可燃性ガス、爆発性ガス等が大気中に存在 するおそれのある場所では使用しない 引火・爆発の原因となります。
- ほこりや湿気、油煙、湯気の多い場所で長 時間使用したり、保管しない

火災・感電の原因となります。

• ファインダーでの撮影時は、定期的に休憩 をとる

> 目の疲労や気分が悪くなったり、乗り物 酔いに似た症状が出ることがあります。 必要な休憩の長さや頻度は個人によって異 なりますので、ご自身でご判断ください。

疲労感、不快感などの異常を感じたときに は、回復するまでファインダーの使用を控 え、必要に応じて医師にご相談ください。

- フラッシュやLED (AFイルミネーター含 む)を人(特に乳幼児)に向けて至近距離で発 光させない
- カメラで日光や強い光を見ない 視力障害をきたすおそれがあります。
- 幼児や子供の手の届く場所に放置しない 以下のような事故が発生するおそれがあ ります。
	- 誤ってストラップを首に巻きつけ、窒 息を起こす。
	- 電池などの小さな付属品を飲み込む 万一飲み込んだ場合は、直ちに医師に ご相談ください。
	- 目の前でフラッシュが発光し、視力障 害を起こす。
	- カメラの動作部でけがをする。
- フラッシュの発光部分を手で覆ったまま発 光しない
- 連続発光後、発光部分に手を触れない やけどのおそれがあります。
- 分解や改造をしない 感電・けがをするおそれがあります。
- 内部に水や異物を入れない 火災・感電の原因となります。 万一水に落としたり、内部に水や異物が 入ったときは、すぐに電源を切り電池を 抜き、お買い上げの販売店、当社修理セ ンター、または当社サービスステーショ ンにご相談ください。
- 本機の温度の高い部分に長時間触れない 低温やけどのおそれがあります。このよ うな条件での使用が予想される場合は、 あらかじめ三脚や手袋などを用意してく ださい。
- 専用の当社製リチウムイオン電池、充電器 以外は使用しない

発熱、変形などにより、火災・感電の原 因となります。またカメラ本体または電 源が故障したり、思わぬ事故がおきる可 能性があります。専用品以外の使用によ り生じた傷害は補償しかねますので、ご 了承ください。

• 通電中の充電器、充電中の電池に長時間触 れない

> 充電中の充電器や電池は、温度が高くな ります。長時間皮膚が触れていると、低 温やけどのおそれがあります。

#### 電池の取扱いについて

- 水や海水などの液体で濡らさない
- 濡れた手で触ったり持ったりしない 発熱・破裂・発火・感電・故障の原因と なります。
- 所定の充電時間を超えても充電が完了しな い場合は、充電を中止する 火災・破裂・発火・発熱の原因となります。
- 外装にキズや破損のある電池は使用しない、 またキズを付けない 破裂・発熱・発火の原因となります。
- 膨れた電池を無理に機器に取り付けない 発熱、破裂、発火の原因となります。
- 落下や打撃により電池に強い衝撃を与えた り、投げたりしない 破裂・発熱・発火の原因となります。
- 充電器や機器に接続時、無理に接続しない プラス・マイナスを逆に接続すると、電 池が逆に充電され内部で異常な反応が起 こり、漏液、発熱、破裂、発火の原因と なります。
- 電子レンジや高圧容器などに入れない 急に加熱されたり、密封状態が壊れたり して、発熱、破裂、発火の原因になります。
- 電磁調理器の上や傍らに置かない 誤って加熱され、発熱、破裂、発火の原 因となります。
- 充電中や放電中に可燃物を上に載せたり、 覆ったりしない 発熱、破裂、発火させるおそれがあります。
- カメラの電池室を変形させたり、異物を入 れたりしない
- 液漏れや異臭、変色、変形その他異常が発 生した場合は使用を中止し、すぐに火気か ら遠ざける火災・感電の原因となります。 お買い上げの販売店、当社修理センター、 当社カスタマーサポートセンター、また は当社サービスステーションにご連絡く ださい。

• 電池の液が皮膚・衣類へ付着すると、皮膚 に傷害を起こすおそれがあるので、直ちに 水道水などのきれいな水で洗い流してくだ さい。

#### 充電器の取扱いについて

• コンセントからの抜き差しは、必ず電源プ ラグを持つ 電源プラグを持たないと、火災・感電の 原因となることがあります。

#### 無線**LAN**機能について

• 心臓ペースメーカーを装着している方から 15cm以上離す

本機からの電波がペースメーカーの作動 に影響を与える場合があります。

• 病院内や医療用電気機器のある場所では電 源を切る

> 本機からの電波が医療用電気機器に影響 を及ぼすことがあり、誤動作による事故 の原因になります。

• 航空機内では電源を切る 運行の安全や支障をきたすおそれがあり ます。

#### **注意**

#### 製品の取扱いについて

- 異臭、異常音、煙が出たりするなどの異常 を感じたときは使用を中止する 火災・やけどの原因となることがあります。 やけどに注意しながらすぐに電池を取り 外し、お買い上げの販売店、当社修理セ ンター、当社カスタマーサービスセン ター、または当社サービスステーション にご連絡ください。 (電池を取り外す際は、素手で電池を触ら ないでください。また可燃物のそばを避 け屋外で行ってください。)
- 濡れた手でカメラを操作しない 故障・感電の原因となることがあります。
- カメラをストラップで提げて持ち運んでい るときは、他のものに引っかからないよう に注意する
	- けがや事故の原因となることがあります。
- 高温になるところに放置しない 部品の劣化・火災の原因となることがあ ります。

#### 電池の取扱いについて

- 乳幼児や動物・ペットには、電池の取り扱い、 運搬をさせない(舐める、口に入れる、噛む 等の危険防止)
- 電池を使ってカメラを長時間連続使用した あとは、すぐに電池を取り出さない やけどの原因となることがあります。
- 長期間ご使用にならない場合は、カメラか ら電池を外しておく 液漏れ・発熱により、火災・けが・故障 の原因となることがあります。
- 長期間保管する場合は、涼しいところに保 管してください。
- 電池は、当社製リチウムイオン電池1個を 使用します。指定の電池をお使いください。 指定以外の電池を使用した場合、爆発(また は破裂)の危険があります。
- 当社製リチウムイオン充電池は、当社デジ タルカメラ専用です。他の機器に使用しな いでください。

#### 充電器の取扱いについて

• 付属の電池は専用の充電器以外は使用しな いでください。また、付属の充電器は専用 の電池以外に使用しないでください。

#### 電源コードの取扱いについて

• 付属の電源コードは、本製品専用のコード ですので、他の機器に使用しないでくださ い。また、他の機器のコードを本製品に使 用しないでください。

#### 交換レンズの取り扱いについて

- レンズまたは光学ビューファインダー(外 付け)で直接太陽や強い光を見ない 失明や視力障害を起こすことがあります。
- 使用しないときはレンズキャップを付けて 保管する 太陽光が入射して、火災の原因になるこ とがあります。

## 使用上のご注意

- 本製品には精密な電子部品が組み込まれて います。 以下のような場所で長時間使用したり放置 すると、動作不良や故障の原因となる可能 性がありますので、避けてください。
	- 直射日光下や夏の海岸、窓を閉め切っ た自動車の中、冷暖房器、加湿器のそ ばなど、高温多湿、または温度・湿度 変化の激しい場所
	- 砂、ほこり、ちりの多い場所
	- 火気のある場所
	- 水に濡れやすい場所
	- 激しい振動のある場所
- カメラを落としたりぶつけたりして、強い 振動やショックを与えないでください。
- レンズを直射日光に向けたまま撮影または 放置しないでください。撮像素子の退色・ 焼きつきを起こすことがあります。
- ファインダーを直射日光や強い光源に向け て放置しないでください。焼きつきを起こ すことがあります。
- カメラをご使用に際は、必ず電池/カードカ バーを閉じロックをしてください。
- 寒い戸外から暖かい室内に入るなど急激に 温度が変わったときは、カメラ内部で結露 が発生する場合があります。

ビニール袋などに入れてから室内に持ち 込み、カメラを室内の温度になじませて からご使用ください。

- カメラを長期間使用しないと、カビがはえ るなど故障の原因となることがあります。 使用前には動作点検をされることをおす すめします。
- テレビ、電子レンジ、ゲーム機、スピーカー、 大型モーター、電波塔や高圧線の近くでカ メラを使用すると磁気や電磁波、電波、高 電圧の影響で、カメラが誤動作する場合が あります。カメラが正常に動作しない場合 は、電源を切ってから、電池を抜き差しし て再度電源を入れてください。
- カメラのそばにクレジットカードや磁気定 期券、フロッピーディスクなどの磁気の影 響を受けやすいものを近づけないでくださ い。データが壊れて使用できなくなること があります。
- SD/SDHC/SDXC/Eve-Fiカード以外は、 絶対にカメラに入れない

その他のカードを誤って入れた場合は、 無理に取り出さず、お買い上げの販売店、 当社修理センター、または当社サービス ステーションにご相談ください。

- 大切なデータは万一の場合に備え、パソコ ン等の他の記録媒体に定期的にバックアッ プしてください。
- 本製品によるデータの破損につきましては、 当社は一切の責任を負いかねますので、あ らかじめご了承願います。
- 三脚を着脱する際は、カメラを回さず三脚 のネジを回してください。
- カメラを持ち運ぶ際は、当社純正アクセサ リー以外(三脚など)は取り外してください。
- 本体の電気接点部には手を触れないでくだ さい。
- 水につけたり水をかけたりしないでください。
- 落下したり強い力を加えないでください。
- 各カバーの開け閉めや電池の交換時は、本 機の水分を十分拭き取ってから行ってくだ さい。
- レンズの可動部で保持しないでください。
- レンズ面に直接触れないでください。
- 電気回路接点部に直接触れないでください。
- 急激な温度変化をかけないでください。
- カメラの消費電力は、使用条件などにより 大きく異なります。

以下の条件では撮影をしなくても電力を 多く消費するため、電池の消費が早くな ります。

- ズーム動作を繰り返す。
- 撮影モードでシャッターボタンを半押 しして、オートフォーカス動作を繰り 返す。
- 長時間、モニターで画像を表示する。
- プリンターとの接続時。
- 消耗した電池をお使いのときは、電池残量 警告が表示されずにカメラの電源が切れる ことがあります。
- 電池の端子は、常にきれいにしておいてく ださい。汗や油で汚れていると、接触不良 を起こす原因となります。 充電や使用する前に、乾いた布でよく拭 いてください。

ことに こんしゃ こうしん こうしゃ こうしゃ こうしゃ こうしゃ こうしゃ こうしゃ

安全にお使いいただくために

- 充電式電池をはじめてご使用になる場合、 また長時間使用していなかった場合は、ご 使用の前に必ず充電してください。
- 一般に電池は低温になるに従って一時的に 性能が低下することがあります。寒冷地で 使用するときは、カメラを防寒具や衣服の 内側に入れるなど保温しながら使用してく ださい。低温のために性能の低下した電池 は、常温に戻ると性能が回復します。
- 海外では地域によって電池の入手が困難な場 合があります。長期間の旅行などには、予備 の電池を用意されることをおすすめします。
- 使用済みの充電式電池は貴重な資源です。 充電式電池を捨てる際には、端子をテープ などで絶縁してから最寄の充電式電池リサ イクル協力店にお持ちください。
- 詳しくは一般社団法人JBRC ホームページ(http://www.jbrc. com)をご覧ください。

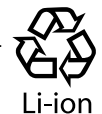

• モニターは強く押さないでください。 画面上ににじみが残り、画像が正しく再 生されなくなったり、モニターが割れた りするおそれがあります。万一破損した

## その他のご注意

- 本書の内容については将来予告なしに変更 することがあります。商品名、型番等、最 新の情報については当社カスタマーサポー トセンターまでお問い合わせください。
- 本書の内容の一部または全部を無断で複写 することは、個人としてご利用になる場合 を除き、禁止します。
	- また、無断転載は固くお断りします。
- 本製品の不適当な使用による万一の損害、 逸失利益、または第三者からのいかなる請 求に関し、当社では一切その責任を負いか ねますのでご了承ください。
- 本製品の故障、当社指定外の第三者による 修理、その他の理由により生じた画像デー タの消失による、損害および逸失利益など に関し、当社では一切その責任を負いかね ますのでご了承ください。
- 本書の内容については、万全を期して作成して おりますが、万一ご不審な点、誤り、記載もれ などお気づきの点がございましたら当社カス タマーサポートセンターまでご連絡ください。

場合は中の液晶を口に入れないでくださ い。液晶が手足や衣類に付着した場合は、 直ちにせっけんで洗い流してください。

- モニターの画面上下に光が帯状に見えるこ とがありますが、故障ではありません。
- 被写体が斜めのとき、モニターにギザギザ が見えることがありますが、故障ではあり ません。

記録される画像には影響ありません。

- 一般に低温になるに従ってモニターは点灯 に時間がかかったり、一時的に変色したり する場合があります。寒冷地で使用すると きは、保温しながら使用してください。低 温のために性能の低下したモニターは、常 温に戻ると回復します。
- 本製品のモニターは、精密度の高い技術でつ くられていますが、一部に常時点灯あるいは 常時点灯しない画素が存在することがありま す。これらの画素は、記録される画像に影響 はありません。また、見る角度により、特性 上、色や明るさにむらが生じることがありま すが、モニターの構造によるもので故障では ありません。ご了承ください。

#### **機器認定について**

本製品には、電波法に基づく認証を受けた無線 設備が内蔵されています。認証ラベルは無線設 備に添付されています。次の事項を行った場合、 法律で罰せられることがあります。

本製品を分解、または改造すること

本製品の証明ラベルをはがすこと

この機器の使用周波数帯では、電子レンジ等の 産業、科学、医療用機器のほか工場の製造ライ ン等で使用されている移動体識別用の構内無線 局(免許を要する無線局)及び特定省電力無線局 (免許を要しない無線局)並びにアマチュア無線 局(免許を要する無線局)が運用されています。

- 1. この機器を使用する前に、近くでこれらの 無線局が運営されてないことを確認してく ださい。
- 2. 万一、この機器から移動体識別用の構内無 線局に対して有害な電波干渉の事例が発生 した場合には、すみやかに場所を変更する か、または電波の使用を停止してください。

3. その他、この機器から移動体識別用の特定省 電力無線局あるいはアマチュア無線局に対し て有害な電波干渉の事例が発生した場合など 何かお困りのことがおきたときは、カスタマー サポートセンターへお問い合わせください。

本機は、2.4GHz周波数帯を使用するDSSS/ OFDM変調方式を採用しており、与干渉距離 は、40 m以下です。

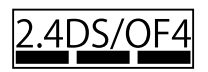

本製品を購入した地域以外での無線LAN機能 の使用については、その国の電波管理規則に違 反する場合がありますので、当社では一切の責 任は負えません。

#### **電波障害自主規制について**

この装置は、クラスB情報技術装置です。 この装置は、家庭環境で使用することを 目的としていますが、この装置がラジオ やテレビジョン受信機に近接して使用さ れると、受信障害を引き起こすことがあ ります。取扱説明書に従って正しい取り 扱いをしてください。

本装置は、VCCI自主規制措置運用規定に 基づく技術基準に適合したマークを画面に 電子的に表示しています。表示の操作方法 は、P.110 [認証マーク表示]に記載して おります。

#### VCCI-B

接続ケーブル、ACアダプター(ACアダプター 対応機種のみ)は、必ず、当製品指定のものを お使いください。

指定品以外では、VCCI 協会の技術基準を超え ることが考えられます。

#### **海外での使用について**

• 充電器は、世界中のほとんどの家庭用電源 AC100 ~ 240V (50/60Hz)でご使用にな れます。ただし、国や地域によっては、コン セントの形状が異なるため、変換プラグアダ プター(市販)が必要になる場合があります。

変換プラグアダプター(市販)

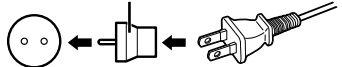

#### Eye-Fi**カードについて**

- Eye-Fiカードは使用する国や地域の法律に 従ってお使いください。飛行機の中など使 用を禁止される場所では、カードをカメラ から取り出すか、カードの機能を停止して ください。
- Eye-Fiカードは使用時に熱くなることがあ ります。
- Eye-Fiカードを使用すると電池の消耗が早 くなることがあります。
- Eye-Fiカードを使用するとカメラの動作が 遅くなることがあります。

#### **商標について**

Windowsは米国Microsoft Corporationの 登録商標です。

MacおよびAppleは米国アップル社の商標 または登録商標です。

SDXCロゴは、SD-3C,LLCの商標です。 Eye-FiはEye-Fi,Incの登録商標です。

階調自動調整機能は、 Apical Limitedの特許技術を 使用しています。

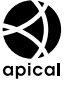

Micro Four Thirds / Four Thirdsおよ び Micro Four Thirds / Four Thirdsロ ゴマークはオリンパス(株)の日本・米国・ EU・その他各国の商標または登録商標です。 Wi-Fiは、Wi-Fi Allianceの登録商標です。

Wi-Fi CERTIFIEDロゴ は、Wi-Fi Allianceの認証 マークです。

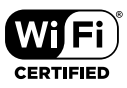

その他本説明書に記載され

ているすべてのブランド名または商品名は、 それらの所有者の商標または登録商標です。

#### **カメラファイルシステム規格に ついて**

カメラファイルシステム規格とは、電子情 報技術産業協会(JEITA)で制定された規格 「Design rule for Camera File system/ DCF」です。

THIS PRODUCT IS LICENSED UNDER THE AVC PATENT PORTFOLIO LICENSE FOR THE PERSONAL AND NONCOMMERCIAL USE OF A CONSUMER TO (i) ENCODE VIDEO IN COMPLIANCE WITH THE AVC STANDARD ("AVC VIDEO") AND/ OR (ii) DECODE AVC VIDEO THAT WAS ENCODED BY A CONSUMER ENGAGED IN A PERSONAL AND NON-COMMERCIAL ACTIVITY AND/OR WAS OBTAINED FROM A VIDEO PROVIDER LICENSED TO PROVIDE AVC VIDEO. NO LICENSE IS GRANTED OR SHALL BE IMPLIED FOR ANY OTHER USE. ADDITIONAL INFORMATION MAY BE OBTAINED FROM MPEG LA, L.L.C. SEE HTTP://WWW.MPEGLA.COM

このカメラの内部のソフトウェアは第三者 作成のソフトウェアを含んでいます。第三 者作成のソフトウェアは、その所有者また は著作権者により所定の条件が課せられて おり、その条件に基づいてあなたに配布さ れています。この条件の中であなたに告知 するものがある場合には、以下のURLの ウェブサイトに必要に応じて準備された software notice PDFファイル内に見出す ことができます。

http://www.olympus.co.jp/en/support/ imsg/digicamera/download/notice/ notice.cfm

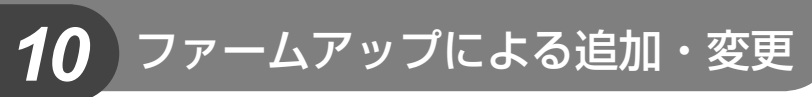

#### カメラのファームウェアのアップデートにより、以下の機能が追加・変更されます。

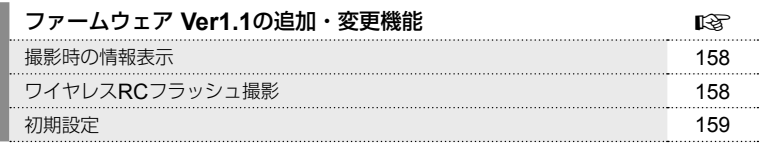

## ファームウェア **Ver1.1**の追加・変更機能

#### 撮影時の情報表示

#### **静止画像撮影時のモニター表示**

RCモードのアイコン表示が追加されました。

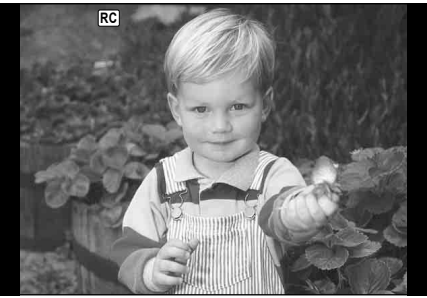

# ワイヤレス**RC**フラッシュ撮影(#**RC**モード撮影)

内蔵フラッシュとRCモード機能付き専用フラッシュを使ってワイヤレスフラッシュ 撮影ができます。3つのグループのフラッシュと内蔵フラッシュを別々に発光制御で きます。詳しくは専用フラッシュの取扱説明書をご覧ください。

#### **1** ワイヤレスRCフラッシュをRCモードに設定して、配置します。

- 専用外部フラッシュの電源を入れMODEボタンを押して、RCモードにします。
- 専用外部フラッシュのチャンネルとグループを設定します。
- 2 <sup>9</sup> 撮影メニュー 2で[2RCモード撮影]を[On]にします。
	- 网ボタンを押すとRCモード表示に切り換わります。 INFOボタンを押すたびに、LVスーパーコンパネまた はLVコントロールとRCモード表示を切り換えることが できます。
	- フラッシュモードを選択します。(RCモードでは赤目軽 減発光はできません。)

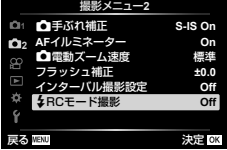

• 画面にmaが表示されます。

#### **3** RCモード表示でグループごとに調光モードなどの設定をします。

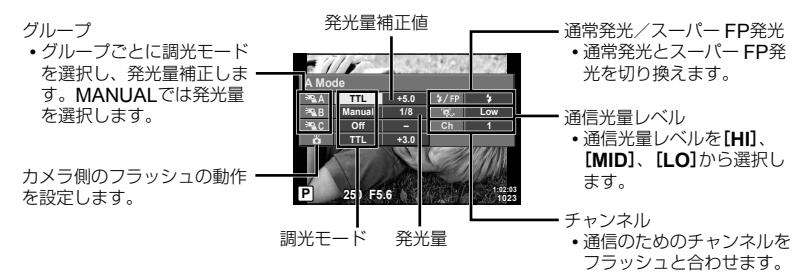

#### **4 ON/OFF**レバーを<br /> **SUP**の位置に回して、フラッシュをポップアップさせ ます。

• フラッシュの充電完了を確認してから確認撮影します。

#### **■ ワイヤレスフラッシュの制御可能範囲**

ワイヤレスフラッシュのリモートセンサーをカメラ側に向けて設置します。次の図は 設置範囲の目安です。範囲は周辺環境により異なります。

- ワイヤレスフラッシュの設置数は1グループ 最大3台を推奨します。
- 4秒を超える後幕シンクロ撮影の場合は、ワ イヤレスフラッシュ撮影できません。
- 被写体が近すぎる場合、通信用の発光が露出 に影響を与えることがあります。(カメラ側 フラッシュをディフューザー等で減光すると 症状が緩和されます。
- RCモードで使用中は、フラッシュの同調秒 時上限は1/160秒になります。

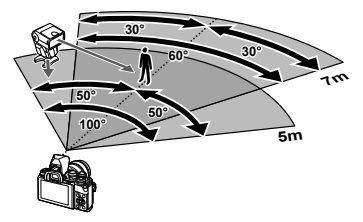

#### 初期設定

新機能の初期設定および初期設定が変更された機能は以下の通りです。 \*1:[リセット](フル)で初期設定に戻る機能 \*2:[リセット](標準)で初期設定に戻る機能

#### 【1 撮影メニュー

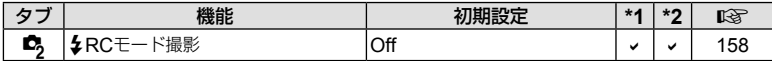

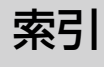

## アイコン

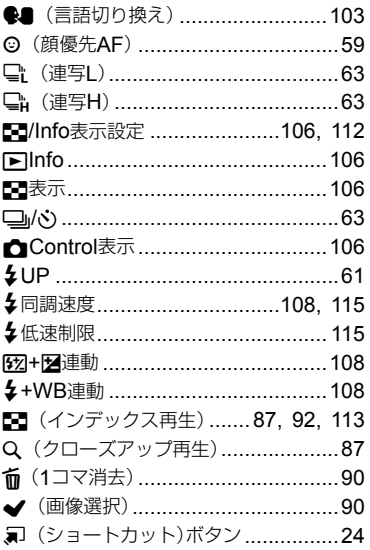

## 英数

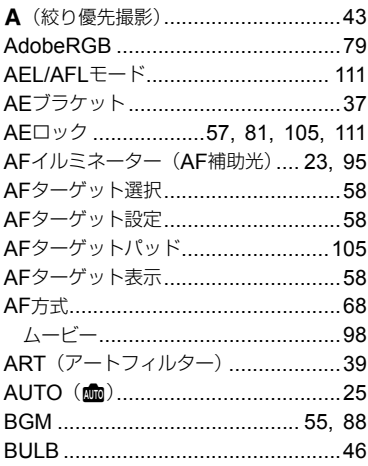

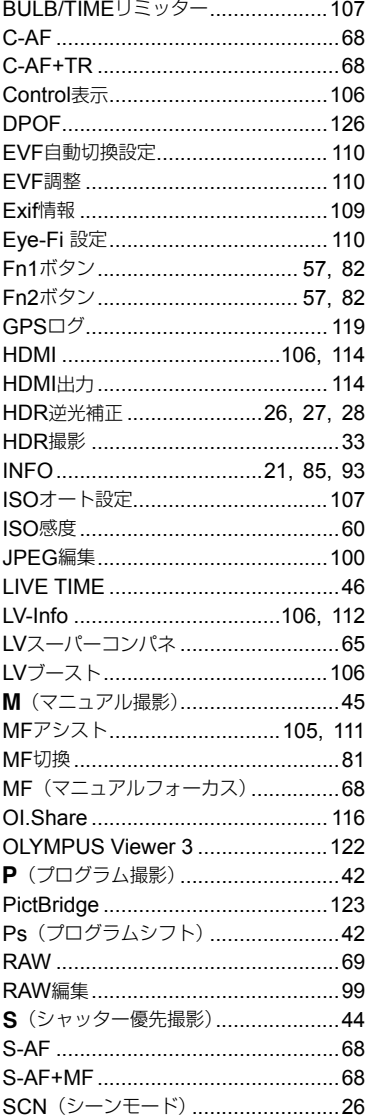

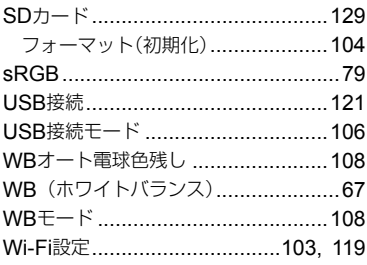

## ぁ

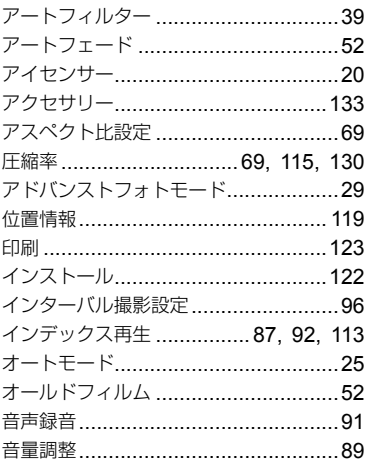

## ψ,

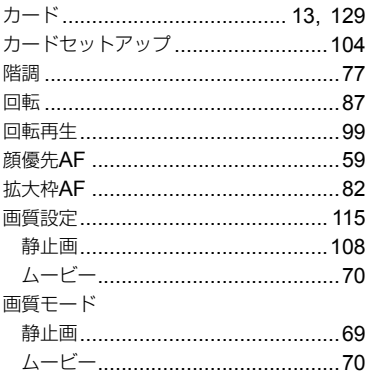

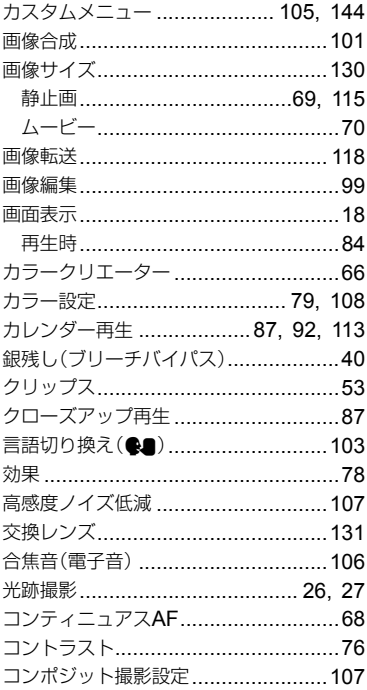

## さ<br><sub>再生</sub>

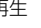

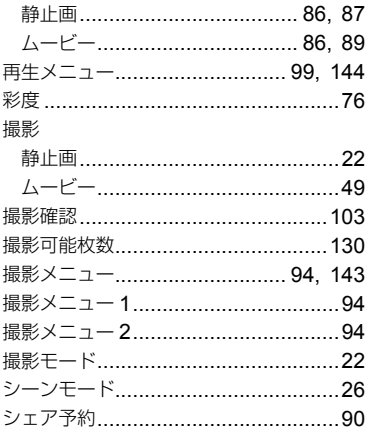

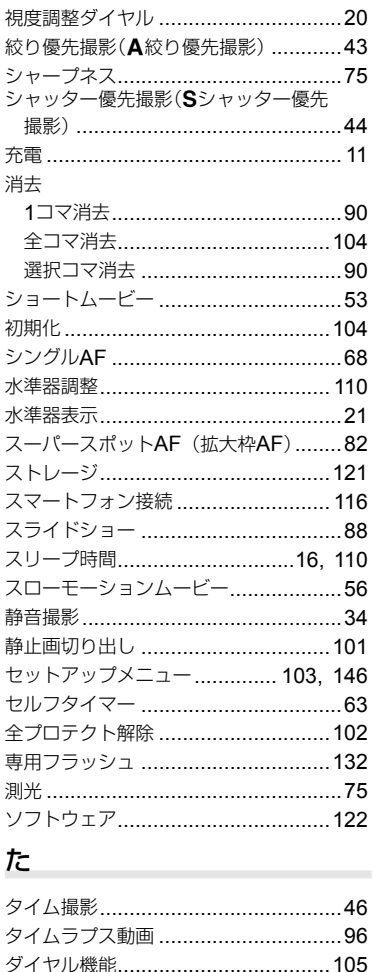

タッチパネル.............................. 48, 92 タッチパネル設定 ............................. 110 縦横比設定(アスペクト比設定) ............ 69 長時間露出(BUI B/TIME) 46 長秒時ノイズ低減 ..............................107

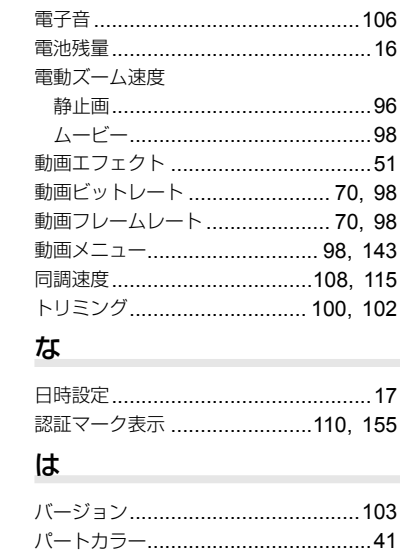

低速制限 ...................................108, 115 デジタルシフト ...................................36 デジタルテレコン ........................ 57, 95 

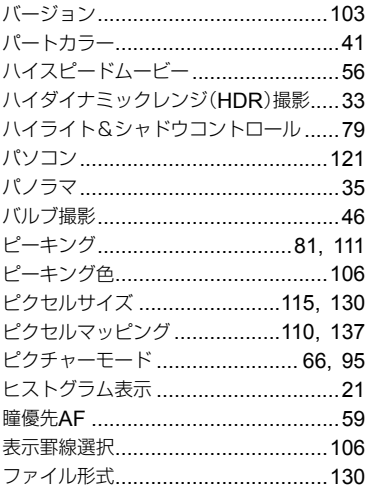

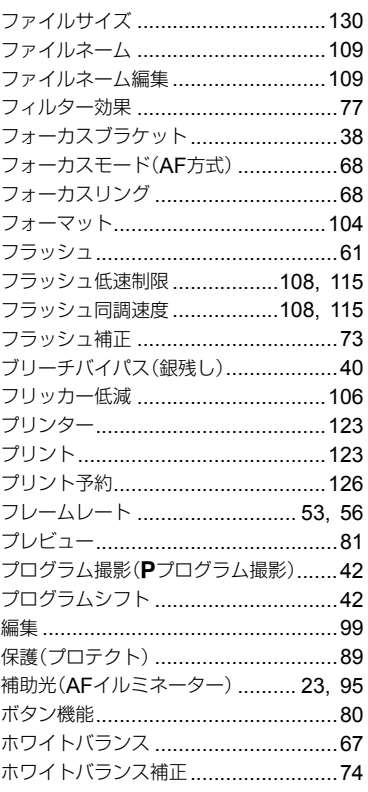

## $\ddot{\boldsymbol{\pi}}$

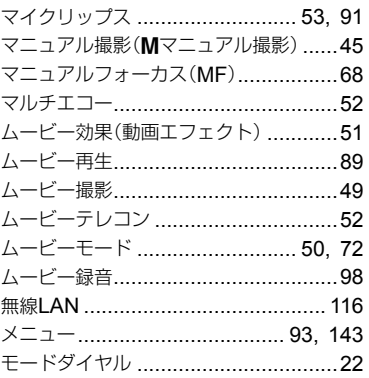

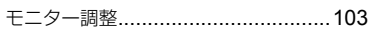

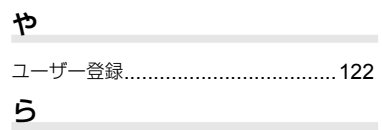

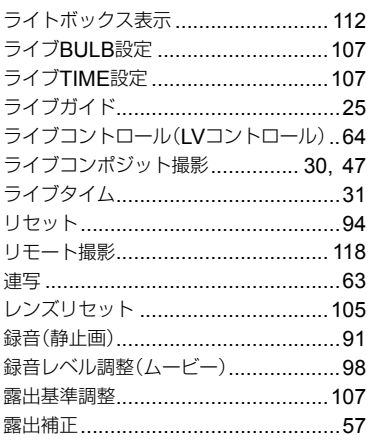

## わ

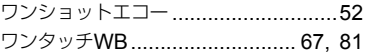

発行日 2017.05.

## **OLYMPUS**

オリンパス株式会社

## ● インターネットでの情報入手

## https://olympus-imaging.jp/

製品仕様、パソコン接続、OS 対応、Q&A などの各種最新情報は、 オリンパスホームページで簡単にご確認いただけます。 上記 URL より「サポート / ダウンロード]のページへお進みください。

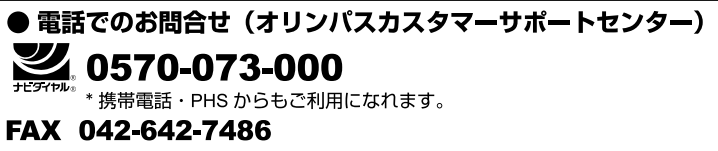

\*調査等の都合上、回答までにお時間をいただく場合がありますので、ご了承ください。

営業時間:平日および土曜・日曜・祝日 9:30 ~ 18:00 \*年末年始、システムメンテナンス日はお休みさせていただきます。

※記載内容は変更されることがあります。

© 2017 OLYMPUS CORPORATION

WD271602